## **ModelArts**

# **Resource Management**

**Issue** 01 **Date** 2024-04-30

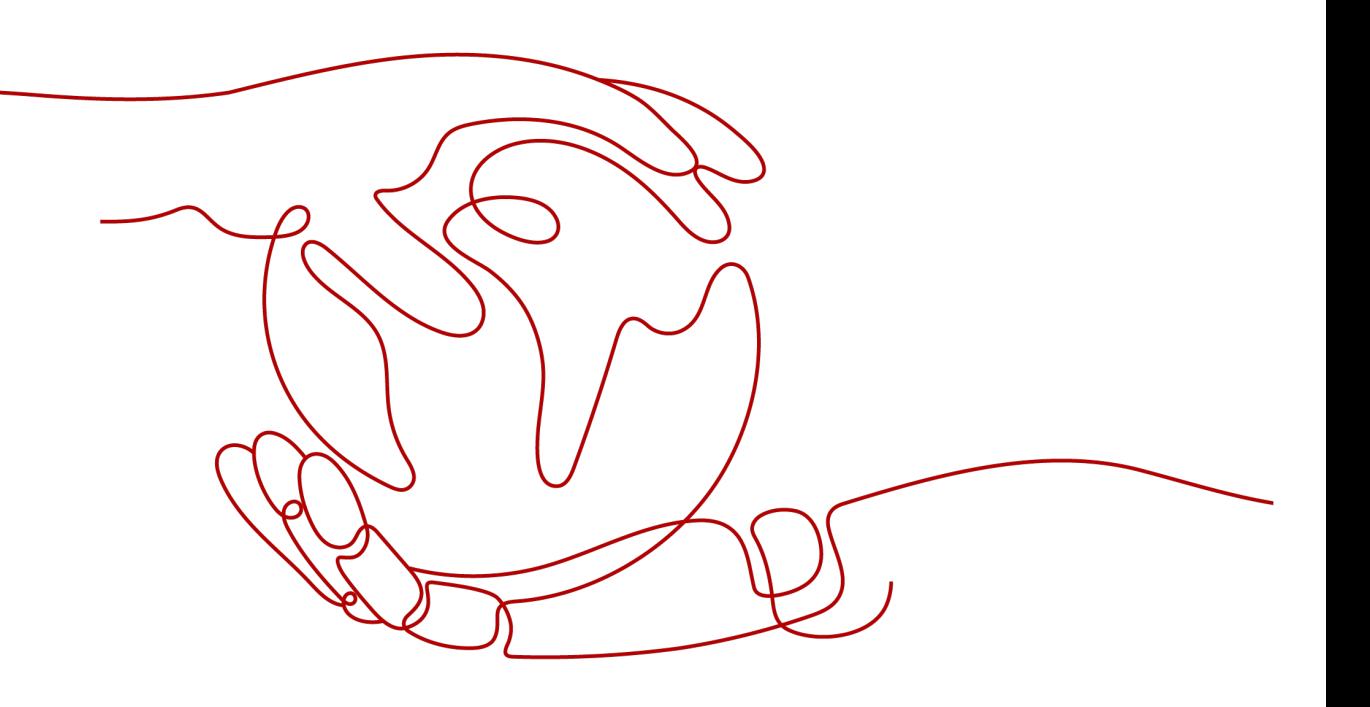

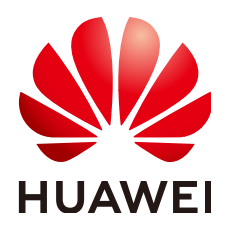

#### **Copyright © Huawei Cloud Computing Technologies Co., Ltd. 2024. All rights reserved.**

No part of this document may be reproduced or transmitted in any form or by any means without prior written consent of Huawei Cloud Computing Technologies Co., Ltd.

#### **Trademarks and Permissions**

**ND**  and other Huawei trademarks are the property of Huawei Technologies Co., Ltd. All other trademarks and trade names mentioned in this document are the property of their respective holders.

#### **Notice**

The purchased products, services and features are stipulated by the contract made between Huawei Cloud and the customer. All or part of the products, services and features described in this document may not be within the purchase scope or the usage scope. Unless otherwise specified in the contract, all statements, information, and recommendations in this document are provided "AS IS" without warranties, guarantees or representations of any kind, either express or implied.

The information in this document is subject to change without notice. Every effort has been made in the preparation of this document to ensure accuracy of the contents, but all statements, information, and recommendations in this document do not constitute a warranty of any kind, express or implied.

# **Contents**

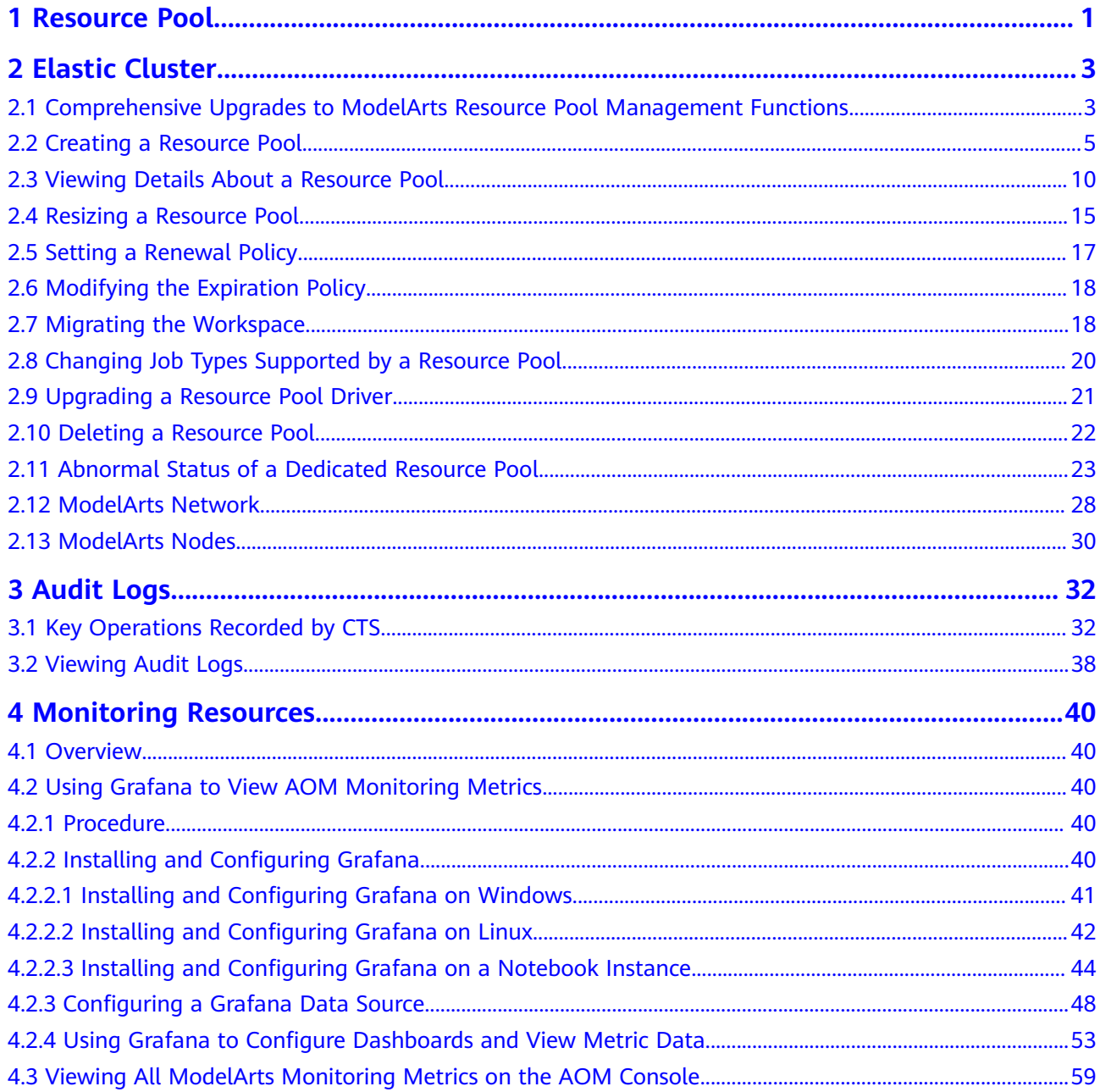

# **1 Resource Pool**

#### <span id="page-3-0"></span>**ModelArts Resource Pools**

When using ModelArts for AI development, you can use either of the following resource pools:

- **Dedicated resource pool:** It delivers more controllable resources and cannot be shared with other users. Create a dedicated resource pool and select it during AI development. The dedicated resource pool can be an elastic cluster or an elastic BMS.
	- Elastic cluster: It can be Standard or Lite.
		- In a Standard elastic cluster, exclusive computing resources are provided, with which you can deliver instances during job training, model deployment, and environment development on ModelArts.
		- A Lite elastic cluster provides hosted Kubernetes clusters with mainstream AI development plug-ins and acceleration plug-ins for Kubernetes resource users. You can operate the nodes and Kubernetes clusters in the resource pool with provided AI Native resources and tasks.
	- Elastic BMS: It provides different models of xPU BMSs. You can access an elastic BMS through an EIP and install GPU- and NPU-related drivers and software on a specified OS image. To meet the routine training requirements of algorithm engineers, SFS and OBS can be used to store and read data.
- **Public Resource Pool:** provides large-scale public computing clusters, which are allocated based on job parameter settings. Resources are isolated by job. You can use ModelArts public resource pools to deliver training jobs, deploy models, or run DevEnviron instances and will be billed on a pay-per-use basis.

#### **Differences Between Dedicated Resource Pools and Public Resource Pools**

Dedicated resource pools provide dedicated computing clusters and network resources for users. The dedicated resource pools of different users are physically isolated, while public resource pools are only logically isolated. Compared with public resource pools, dedicated resource pools feature better performance in isolation and security.

- When a dedicated resource pool is used for creating jobs and the resources are sufficient, the jobs will not be queued. When a public resource pool is used for creating jobs, there is a high probability that the jobs will be queued.
- A dedicated resource pool is accessible to your network. All running jobs in the pool can access storage and resources in your network. For example, if you select a dedicated resource pool with an accessible network when creating a training job, you can access SFS data after the training job is created.
- Dedicated resource pools allow you to customize the runtime environment of physical nodes, for example, you can upgrade GPU or Ascend drivers. This function is not supported by public resource pools.

# **2 Elastic Cluster**

# <span id="page-5-0"></span>**2.1 Comprehensive Upgrades to ModelArts Resource Pool Management Functions**

ModelArts dedicated resource pools have been upgraded and taken effect at 00:00 GMT+08:00 on March 1, 2023. In the new system, there are only unified ModelArts dedicated resource pools, which are no longer classified as the pools dedicated for development/training and the pools dedicated for service deployment. The newversion dedicated resource pools support flexible configuration of job types, and allow you to manage networks and interconnect VPCs with the networks.

The new dedicated resource pool management page provides more comprehensive functions and displays more information about the resource pools. More details about how to use and manage dedicated resource pools are provided in subsequent sections of this document. If you are new to ModelArts dedicated resource pools, try new-version dedicated resource pools. If you have used ModelArts dedicated resource pools, the old-version pools will be smoothly switched to new-version pools.

Read the following contents to learn about new-version dedicated resource pools.

#### **Features of New-Version Dedicated Resource Pools**

The new-version dedicated resource pool management is a comprehensive technology and product improvement. The main improvements are as follows:

- **Single dedicated resource pool type for diverse purposes**: Dedicated resource pools are no longer classified into those for development/training and those for service deployment. You can run both training and inference workloads in a dedicated resource pool. You can also set the job types supported by a dedicated resource pool based on your needs.
- **Dedicated resource pool network connection**: You can create and manage dedicated resource pool networks on the ModelArts management console. If you need to access resources in your VPC for jobs running in a dedicated resource pool, interconnect the VPC with the dedicated resource pool network.
- **More cluster details**: The new-version dedicated resource pool details page provides more cluster details, such as jobs, nodes, and resource monitoring, helping you learn about the cluster status and better plan and use resources.
- **Cluster GPU/NPU driver management**: On the new-version dedicated resource pool details page, you can select an accelerator card driver and perform change upon submission or smooth upgrade of the driver based on service requirements.
- **Fine-grained resource allocation (coming soon)**: You can divide your dedicated resource pool into multiple small pools and assign different quotas and permissions to each small pool for flexible and refined resource allocation and management.

More features will be provided in later versions for a better user experience.

#### **Can I Continue to Use the Existing Dedicated Resource Pools After the Upgrade Takes Effect?**

If you have created dedicated resource pools, you can still access the old-version dedicated resource pool (elastic cluster) management page on the ModelArts management console and use the created resource pools, but you cannot create dedicated resource pool on that page. ModelArts allows you to migrate existing dedicated resource pools to the new management page. You will be contacted to complete the migration and this does not require you to perform any operations. In addition, the migration does not affect the workloads running in the dedicated resource pools. Pay attention to the easy-to-use new management functions of dedicated resource pools. There is no change in creating training jobs or inference services.

#### **Will New-Version Dedicated Resource Pools Be More Expensive?**

The charging unit and unit price of the new-version dedicated resource pools are the same as those of the old-version dedicated resource pools. If you do not scale in or out your dedicated resource pools, the fee will not change. In addition, more value-added features, such as subpool division, elastic sharing, and data acceleration, will be provided in later versions to better allocate compute resources and improve cost-effectiveness.

#### **Differences Between New and Old Dedicated Resource Pools**

- In the old version, the dedicated resource pools dedicated for development/ training are separated from those dedicated for service deployment. In addition, the pools of the two types offer different functions and their user experience varies. In the new version, the dedicated resource pools of the two types are unified. You only need to configure one or multiple job types. Then, the dedicated resource pool automatically supports the configured job type.
- New dedicated resource pools inherit all functions of the old ones and have greatly improved user experience in key functions such as purchasing and resizing a resource pool. Use new dedicated resource pools for smooth, transparent experience.
- Additionally, the new dedicated resource pools offer enhanced functions, for example, allowing you to upgrade GPU or Ascend drivers, view details about job queuing, and use one network for multiple pools. More new functions of the new dedicated resource pools are coming soon.

#### <span id="page-7-0"></span>**How Can I Get Help or Provide Feedback if I Encounter Problems During Use?**

Similar to other ModelArts functions, you can report problems or obtain help in the sidebar of the console. In addition, you are advised to read the subsequent sections of this document to further understand how to use ModelArts dedicated resource pools. Submit a service ticket for more requirements.

#### **Instructions of Dedicated Resource Pools**

- If you use dedicated resource pools for the first time, get started by reading **[Resource Pool](#page-3-0)**.
- Create a dedicated resource pool by referring to **Creating a Resource Pool**.
- View the details about a created dedicated resource pool by referring to **[Viewing Details About a Resource Pool](#page-12-0)**.
- If the specifications of a dedicated resource pool do not meet your service requirements, adjust the specifications by referring to **[Resizing a Resource](#page-17-0) [Pool](#page-17-0)**.
- Set or change job types supported by a dedicated resource pool by referring to **[Changing Job Types Supported by a Resource Pool](#page-22-0)**.
- Upgrade the GPU/Ascend driver of your dedicated resource pools by referring to **[Upgrading a Resource Pool Driver](#page-23-0)**.
- If a dedicated resource pool is no longer needed, delete it by referring to **[Deleting a Resource Pool](#page-24-0)**.
- If any exception occurs when you use a dedicated resource pool, handle the exception by referring to **[Abnormal Status of a Dedicated Resource Pool](#page-25-0)**.
- Manage dedicated resource pool networks or interconnect VPCs with the networks by referring to **[ModelArts Network](#page-30-0)**.

# **2.2 Creating a Resource Pool**

This section describes how to create a dedicated resource pool.

#### **Procedure**

1. Log in to the ModelArts console. In the navigation pane, choose **Dedicated Resource Pools** > **Elastic Cluster**.

#### $\Box$  Note

For new users, only new-version elastic clusters are available on the ModelArts console. For users who have used old-version dedicated resource pools, they can access both old-version and new-version elastic clusters.

2. On the **Resource Pools** tab, click **Create** and configure parameters.

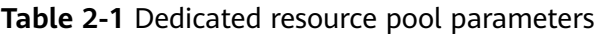

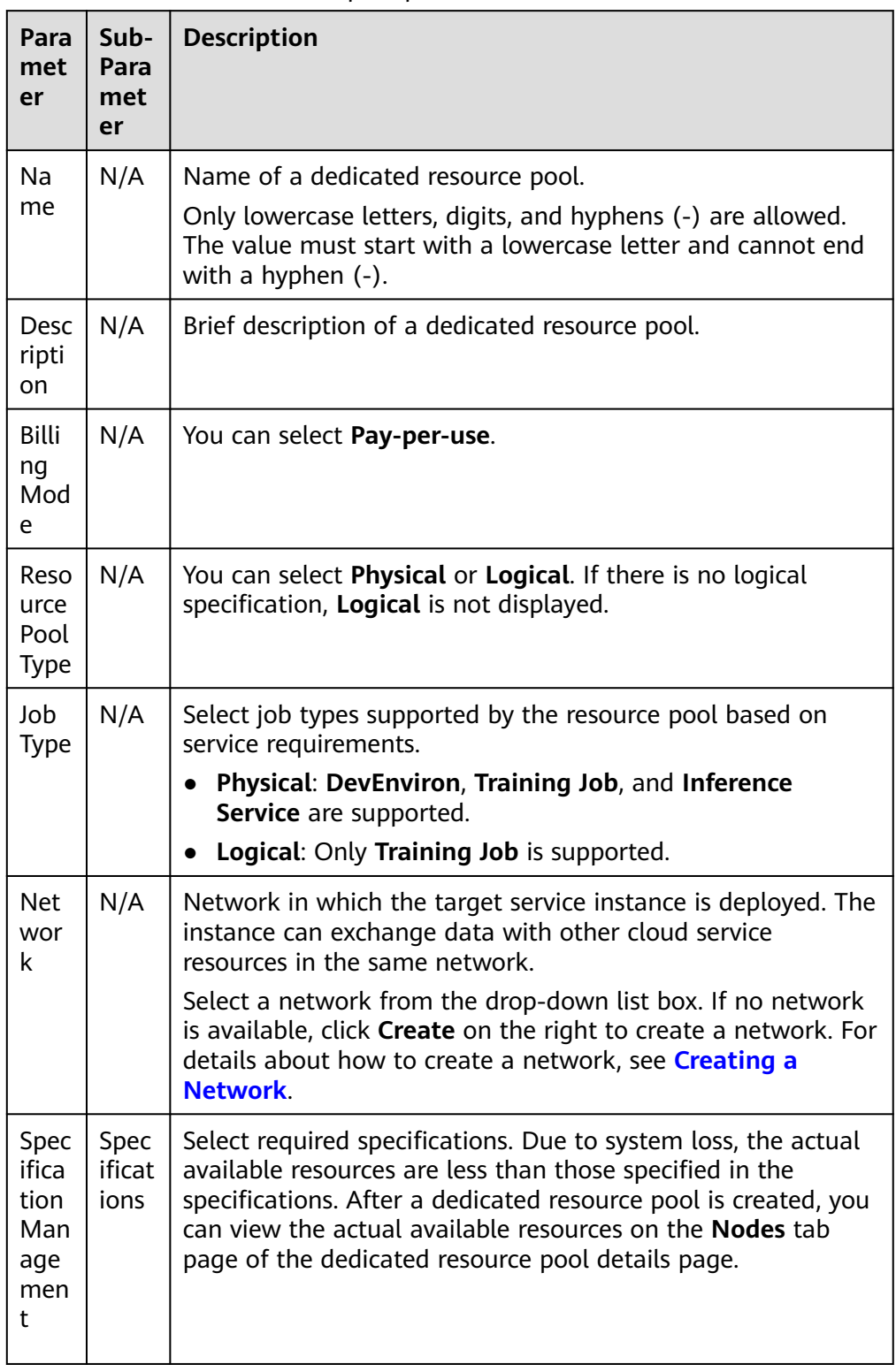

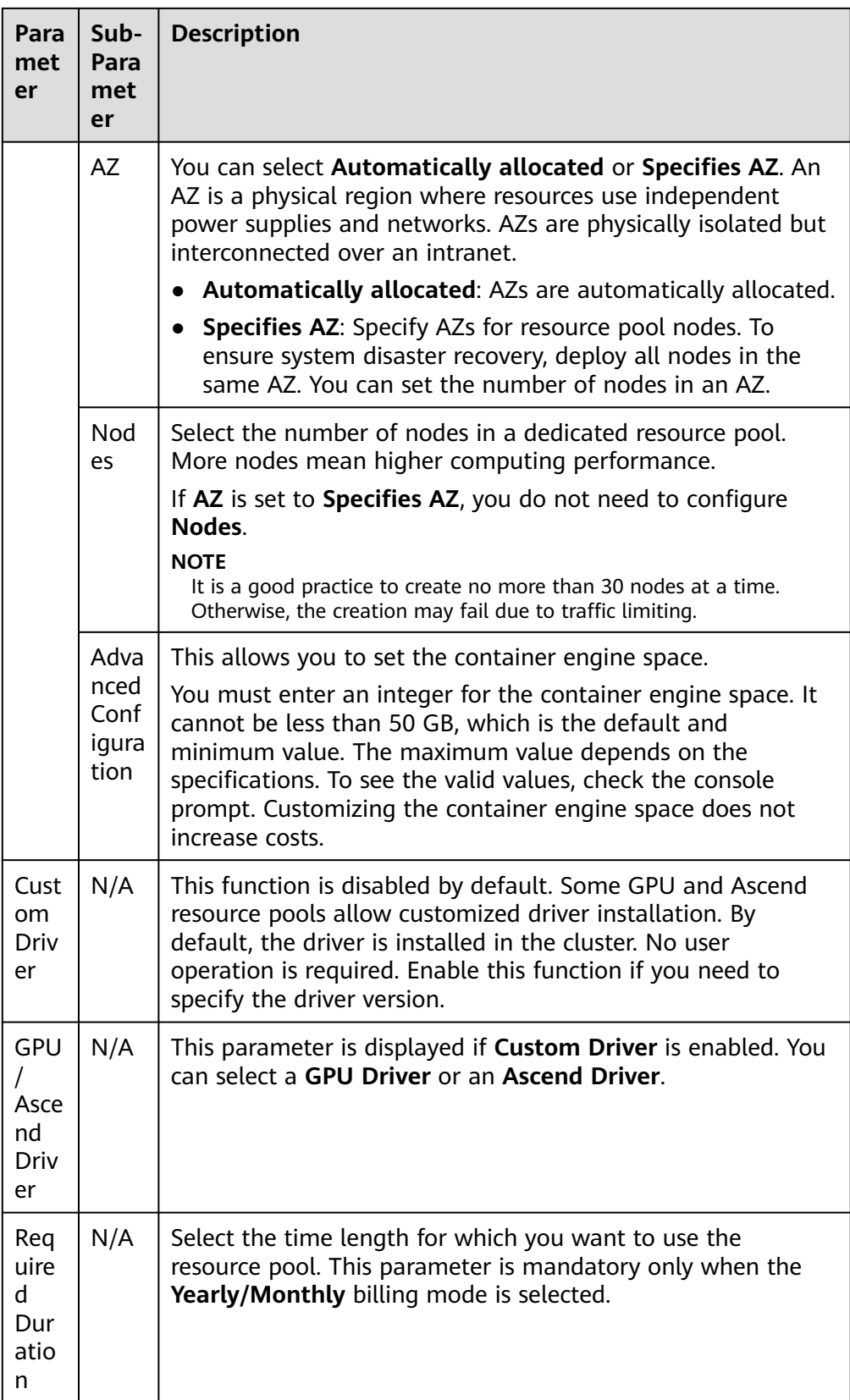

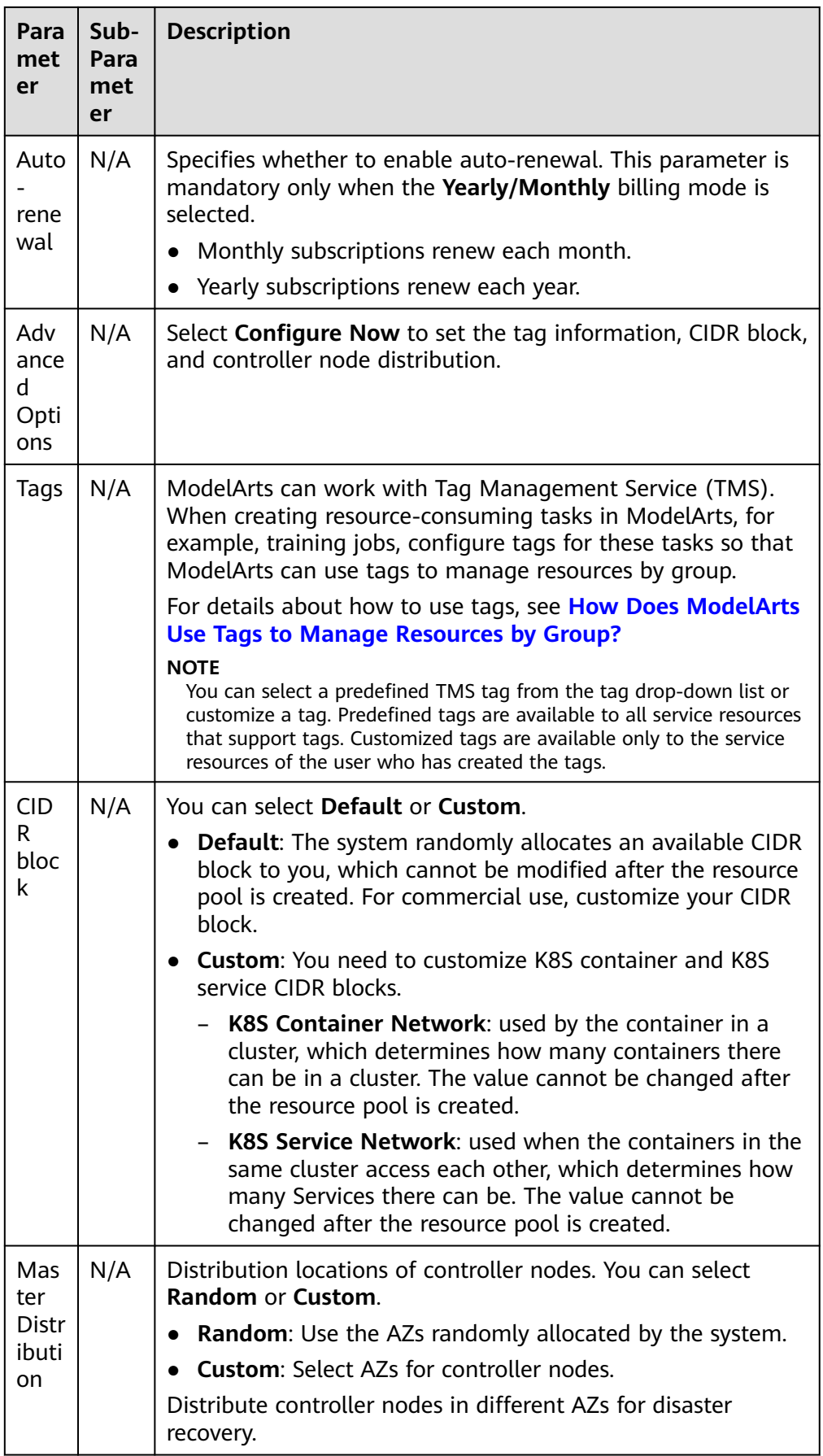

- 3. Click **Next** and confirm the settings. Then, click **Submit** to create the dedicated resource pool.
	- After a resource pool is created, its status changes to **Running**. Only when the number of available nodes is greater than 0, tasks can be delivered to this resource pool.

#### **Figure 2-1** Viewing a resource pool

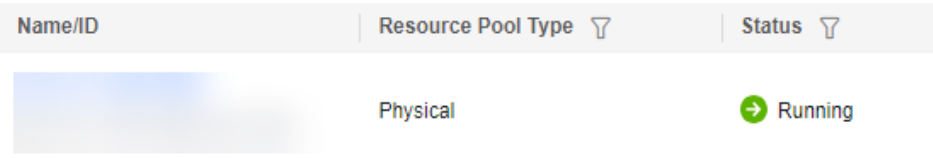

– Hover the cursor over **Creating** to view the details about the creation process. Click **View Details**. The operation record page is displayed.

#### **Figure 2-2** Creating

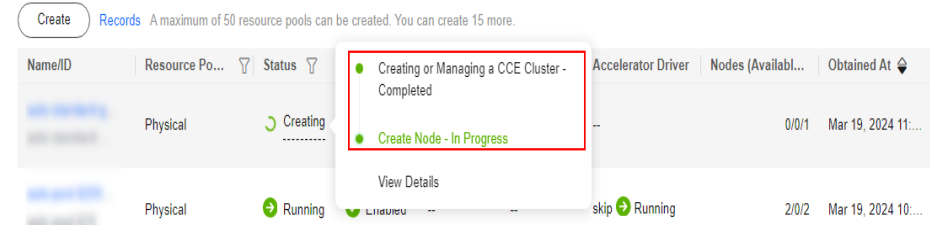

#### **Figure 2-3** Viewing details

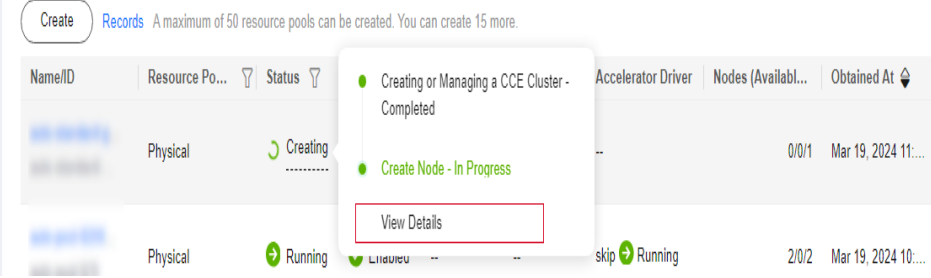

– You can view the task records of the resource pool by clicking **Records** in the upper left corner of the resource pool list.

#### **Figure 2-4** Operation records

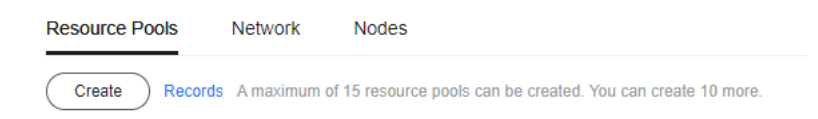

<span id="page-12-0"></span>**Figure 2-5** Viewing the resource pool status

Records

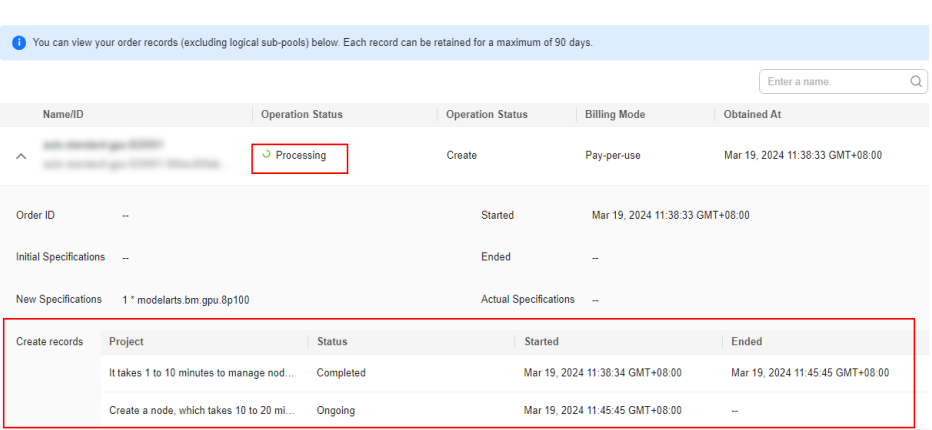

#### **FAQs**

#### **What if I choose a flavor for a dedicated resource pool, but get an error message saying no resource is available?**

The flavors of dedicated resources change based on real-time availability. Sometimes, you might choose a flavor on the purchase page, but it is sold out before you pay and create the resource pool. This causes the resource pool creation to fail.

You can try a different flavor on the creation page and create the resource pool again.

#### **Q: Why cannot I use all the CPU resources on a node in a resource pool?**

Resource pool nodes have systems and plug-ins installed on them. These take up some CPU resources. For example, if a node has 8 vCPUs, but some of them are used by system components, the available resources will be fewer than 8 vCPUs.

You can check the available CPU resources by clicking the **Nodes** tab on the resource pool details page, before you start a task.

# **2.3 Viewing Details About a Resource Pool**

#### **Resource Pool Details Page**

- Log in to the ModelArts console. In the navigation pane, choose **Dedicated Resource Pools** > **Elastic Cluster**.
- Click  $\overline{Y}$  next to the resource pool type or status in the table header. In the top right corner of the list, select **Name** or **Resource ID** to filter resource pools. To obtain the resource ID, go to the **Billing Center** > **Orders** > **My Orders** page and click **Details** in the **Operation** column of the target order.
- In the resource pool list, click a resource pool to go to its details page and view its information.
	- If there are multiple resource pools, click  $\blacktriangledown$  in the top left corner of the details page of one resource pool to switch between resource pools. Click **More** in the top right corner to perform operations such as resize or

delete the resource pool. The available operations vary depending on the resource pool.

- In the **Network** area of **Basic Information**, you can click the number of resource pools associated to view associated resource pools.
- In the extended information area, you can view the monitoring information, jobs, nodes, specifications, and events. For details, see the following section.

#### **Viewing Jobs in a Resource Pool**

On the resource pool details page, click **Jobs**. You can view all jobs running in the resource pool. If a job is queuing, you can view its queuing position.

#### $\Box$  Note

Only training jobs can be viewed.

#### **Figure 2-6** Jobs

 $\boxed{\mbox{ finite size set } \Omega. }$  On<br>misscale  $\Delta \Gamma$ 

#### **Viewing Resource Pool Events**

On the resource pool details page, click **Events**. You can view all events of the resource pool. The cause of an event is **PoolStatusChange** or **PoolResourcesStatusChange**.

In the event list, click  $\mathbf{\nabla}$  on the right of **Event Type** to filter events.

- When a resource pool starts to be created or becomes abnormal, the resource pool status changes and the change will be recorded as an event.
- When the number of nodes that are available or abnormal or in the process of being created or deleted changes, the resource pool node status changes and the change will be recorded as an event.

#### **Figure 2-7** Events

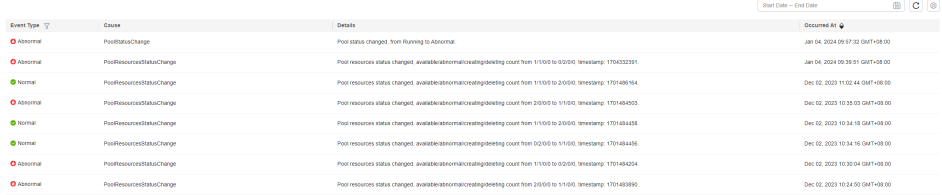

#### **Viewing Resource Pool Nodes**

On the resource pool details page, click **Nodes**. You can view all nodes in the resource pool and the resource usage of each node.

Some resources are reserved for cluster components. Therefore, **CPUs (Available/ Total)** does not indicate the number of physical resources on the node. It only displays the number of resources that can be used by services. CPU cores are metered in milicores, and 1000 milicores equal 1 physical core.

Replacing a node:

On the **Nodes** tab, locate the node to be replaced. In the **Operation** column, click **Replace**. No fee is charged for this operation.

Check the node replacement records on the **Records** page. **Running** indicates that the node is being replaced. After the replacement, you can check the new node in the node list.

The replacement can last no longer than 24 hours. If no suitable resource is found after the replacement times out, the status changes to **Failed**. Hover

over  $\circled{?}$  to check the failure cause.

#### $\Box$  NOTE

- The number of replacements per day cannot exceed 20% of the total nodes in the resource pool. The number of nodes to be replaced cannot exceed 5% of the total nodes in the resource pool.
- Ensure that there are idle node resources. Otherwise, the replacement may fail.
- If there are any nodes in the **Resetting** state in the operation records, nodes in the resource pool cannot be replaced.
- Resetting a node

On the **Nodes** tab, locate the node you want to reset. Click **Reset** in the **Operation** column to reset a node. You can also select multiple nodes, and click **Reset** to reset multiple nodes.

Configure the parameters described in the table below.

| <b>Parameter</b>       | <b>Description</b>                                                                                                    |
|------------------------|----------------------------------------------------------------------------------------------------|
| Operating<br>System    | Select an OS from the drop-down list box.                                                                                                    |
| Configurati<br>on Mode | Select a configuration mode for resetting the node.<br>By node percentage: the maximum ratio of nodes that<br>can be reset if there are multiple nodes in the reset task<br>By node quantity: the maximum number of nodes that<br>can be reset if there are multiple nodes in the reset task |

**Table 2-2** Parameters

Check the node reset records on the **Records** page. If the node is being reset, its status is **Resetting**. After the reset is complete, the node status changes to **Available**. Resetting a node will not be charged.

#### **Figure 2-8** Resetting a node

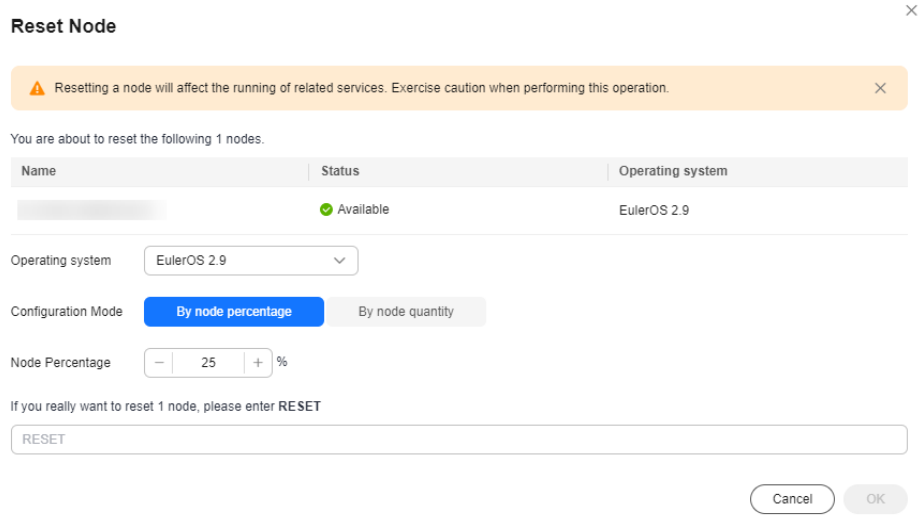

#### $\Box$  Note

- Resetting a node will affect running services.
- Only nodes in the **Available** state can be reset.
- A single node can be in only one reset task at a time. Multiple reset tasks cannot be delivered to the same node at a time.
- If there are any nodes in the **Replacing** state in the operation records, nodes in the resource pool cannot be reset.
- When the driver of a resource pool is being upgraded, nodes in this resource pool cannot be reset.
- For GPU and NPU specifications, after the node is reset, the driver of the node may be upgraded. Wait patiently.

#### **Figure 2-9** Nodes

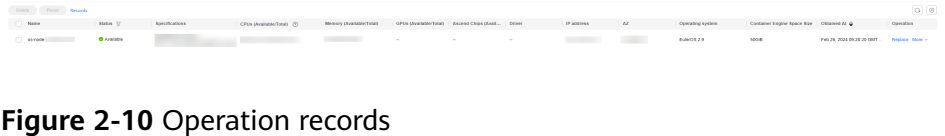

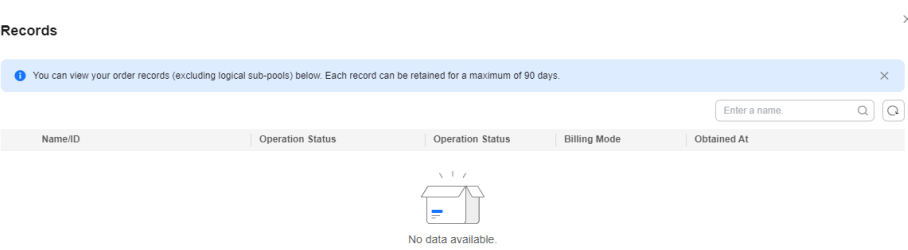

- Deleting, unsubscribing from, or releasing a node
	- For a pay-per-use resource pool, click **Delete** in the **Operation** column.

Close

To delete nodes in batches, select the check boxes next to the node names, and click **Delete**.

- For a yearly/monthly resource pool whose resources are not expired, click **Unsubscribe** in the **Operation** column.
- For a yearly/monthly resource pool whose resources are expired (in the grace period), click **Release** in the **Operation** column.

If the delete button is available for a yearly/monthly node, the node is an inventory node, click **Delete**.

#### $\Box$  Note

- Before deleting, unsubscribing from, or releasing a node, ensure that there are no running jobs on this node. Otherwise, the jobs will be interrupted.
- Delete, unsubscribe from, or release abnormal nodes in a resource pool and add new ones for substitution.
- If there is only one node, it cannot be deleted, unsubscribed from, or released.

#### **Viewing Resource Pool Specifications**

On the resource pool details page, click **Specifications**. You can view the specifications used by the resource pool and the number of each specification.

**Figure 2-11** View resource pool specifications (The container engine size is displayed as the default value if it is not set.)

.<br>Ms Eeris Rotes Spechallers Merkring Tags Subports

#### **Viewing Resource Pool Monitoring Information**

On the resource pool details page, click **Monitoring**. The resource usage including used CPUs, memory usage, and available disk capacity of the resource pool is displayed. If AI accelerators are used in the resource pool, the GPU and NPU monitoring information is also displayed.

#### **Figure 2-12** Viewing resource views

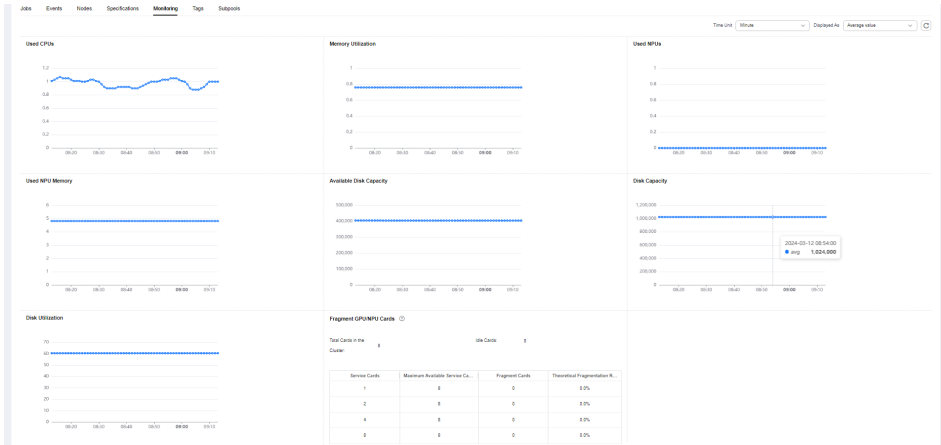

#### <span id="page-17-0"></span>**Viewing Tags**

You can add tags to a resource pool for quick search.

On the resource pool details page, click **Tags**. You can view, add, modify, and delete tags of a resource pool. For details about how to use tags, see **[How Does](https://support.huaweicloud.com/intl/en-us/modelarts_faq/modelarts_05_3208.html) [ModelArts Use Tags to Manage Resources by Group?](https://support.huaweicloud.com/intl/en-us/modelarts_faq/modelarts_05_3208.html)**

#### **Figure 2-13** Tags

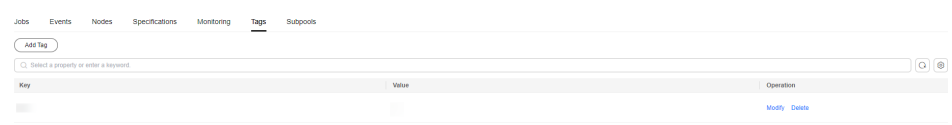

#### $\Box$  Note

You can add up to 20 tags.

# **2.4 Resizing a Resource Pool**

#### **Description**

The demand for resources in a dedicated resource pool may change due to the changes of AI development services. In this case, you can resize your dedicated resource pool in ModelArts.

- You can add nodes for existing flavors in the resource pool.
- You can delete nodes for existing flavors in the resource pool.

#### $\Box$  Note

Before scaling in a resource pool, ensure that there are no services running in the pool. Alternatively, go to the resource pool details page, delete the nodes where no services are running to scale in the pool.

#### **Constraints**

- Only dedicated resource pools in the **Running** status can be resized.
- When scaling in a dedicated resource pool, the number of flavors or nodes of a flavor cannot be decreased to 0.

#### **Resizing a Dedicated Resource Pool**

You can resize a resource pool in any of the following ways:

- Adjusting the number of nodes of existing specifications
- Resizing the container engine space
- 1. Log in to the ModelArts management console. In the navigation pane, choose **Dedicated Resource Pools** > **Elastic Cluster**.

#### $\Box$  Note

A resource pool is suspended when it is migrated from the old version to the new version. You cannot adjust the capacity of such a resource pool or unsubscribe from it.

#### **Figure 2-14** Resource Pools

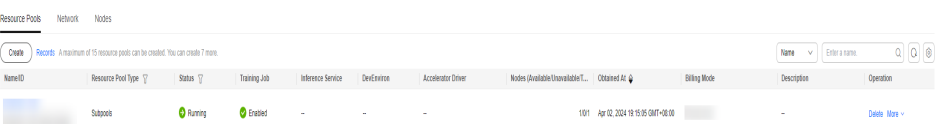

2. Add or delete nodes.

Click **Adjust Capacity** in the **Operation** column of the target resource pool.

In the **Resource Configurations** area, set **AZ** to **Automatically allocated** or **Specifies AZ**. Click **Submit** and then **OK** to save the changes.

- If **AZ** is set to **Automatically allocated**, you can increase or decrease the number of nodes to scale out or in the resource pool. After the scaling, nodes are automatically allocated to AZs.
- If you select **Specifies AZ**, you can allocate nodes to different AZs.

#### **Figure 2-15** Resource Configurations

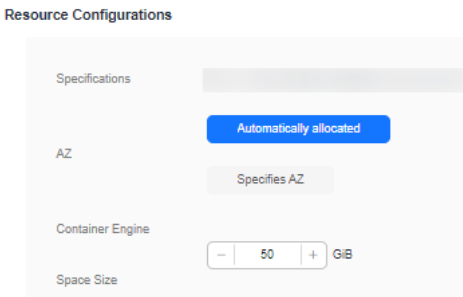

3. Resize the container engine space.

If you need larger container engine size, perform any of the following operations:

- For new resources, you can specify the container engine space when creating a resource pool. For details, see advanced configurations of **Specification Management** in **[Creating a Resource Pool](#page-7-0)**.
- For existing resources, the container engine space can be modified.
	- Method 1: Click the target resource pool to view its details. Click the **Specifications** tab, locate the target specifications, and click **Change the container engine space size** in the **Operation** column.
	- Method 2: Locate the target resource pool and click **Adjust Capacity** in the **Operation** column.

#### **NOTICE**

Resizing the container engine space is only applicable to new nodes. Furthermore, dockerBaseSize may vary across nodes of this flavor within the resource pool. Consequently, this can lead to discrepancies in the status of tasks distributed among different nodes.

 $\ddot{\phantom{0}}$ 

#### <span id="page-19-0"></span>**Figure 2-16** Resizing the container engine space (**Specifications** tab)

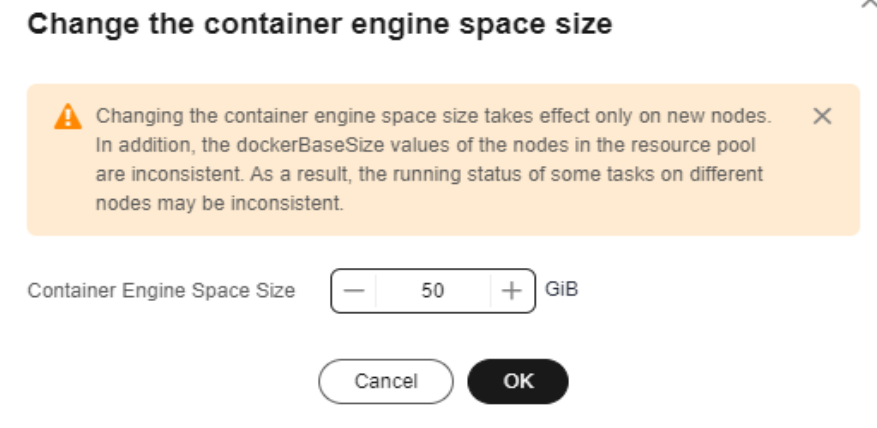

**Figure 2-17** Resizing the container engine space (**Resize** page)

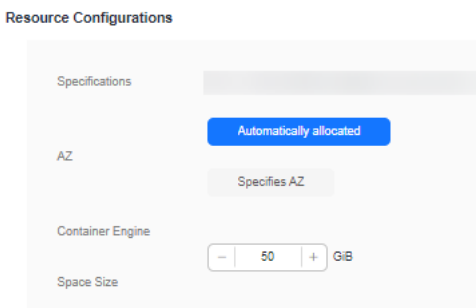

# **2.5 Setting a Renewal Policy**

#### **Description**

ModelArts allows you to perform the following operations for yearly/monthly resource pools:

- Enable auto-renewal.
- Modify auto-renewal settings.
- Manually renew them.

#### **Constraints**

The target dedicated resource pool must be running.

#### **Procedure**

- 1. Log in to the ModelArts console. In the navigation pane, choose **Dedicated Resource Pools** > **Elastic Cluster**.
- 2. In the resource pool list, choose **More** > **Set Renewal Policy** in the **Operation** column of the target resource pool.
- <span id="page-20-0"></span>3. In the dialog box that appears, click **OK**. You will see the **Renewals** page of the billing center.
- 4. Set the renewal policy.
	- To enable auto-renewal for a yearly/monthly resource pool, click the **Manual Renewals** tab, locate the target resource pool, and choose **More** > **Enable Auto-Renewal** in the **Operation** column.
	- To modify auto-renewal settings for a yearly/monthly resource pool, click the **Auto Renewals** tab, locate the target resource pool, and choose **More** > **Modify Auto-Renew** in the **Operation** column to modify autorenewal settings, such as the renewal mode, renewal duration, and number of renewals.
	- To manually renew a yearly/monthly resource pool, locate it and click **Renew** in the **Operation** column.

# **2.6 Modifying the Expiration Policy**

#### **Description**

ModelArts allows you to change the expiration policy of a yearly/monthly resource pool to pay-per-use or non-renewal after expiration.

#### **Constraints**

The target dedicated resource pool must be running.

#### **Procedure**

- 1. Log in to the ModelArts console. In the navigation pane, choose **Dedicated Resource Pools** > **Elastic Cluster**.
- 2. In the resource pool list, choose **More** > **Change Billing Mode** in the **Operation** column of the target resource pool.
- 3. In the dialog box that appears, click **OK**. You will see the **Renewals** page of the billing center.
- 4. Modify the expiration policy.
	- If auto-renewal has not been enabled for the target resource pool, click the **Manual Renewals** tab, and choose **More** > **Change to Pay-per-Use After Expiration** or **More** > **Cancel Renewal** in the **Operation** column of the target resource pool.
	- If auto-renewal has been enabled for the target resource pool, click the **Auto Renewals** tab, and choose **More** > **Cancel Renewal** in the **Operation** column of the target resource pool.

# **2.7 Migrating the Workspace**

#### **Context**

The workspace of a dedicated resource pool is associated with an enterprise project, which involves bill collection. ModelArts provides workspaces to isolate resource operation permissions of different IAM users. Workspace migration includes resource pool migration and network migration. For details, see the following sections.

#### **Migrating the Workspace for a Resource Pool**

- 1. Log in to the ModelArts management console. In the navigation pane, choose **Dedicated Resource Pools** > **Elastic Cluster**.
- 2. In the resource pool list, choose **More** > **Migrate Workspace** in the **Operation** column of the target resource pool.
- 3. In the **Migrate Dedicated Resource Pool** dialog box that appears, select the target workspace and click **OK**.

**Figure 2-18** Migrating the workspace

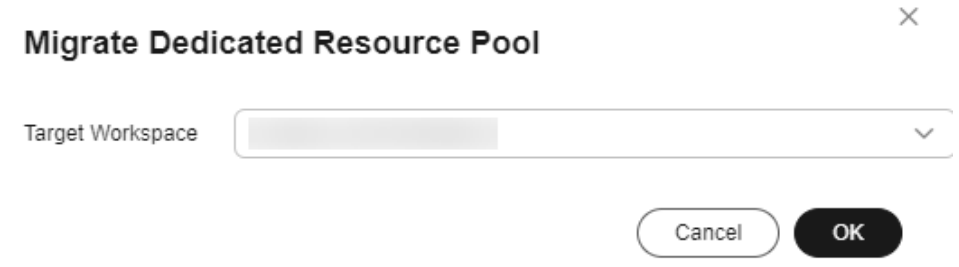

#### **Migrating the Workspace for a Network**

- 1. Log in to the ModelArts management console. In the navigation pane, choose **Dedicated Resource Pools** > **Elastic Cluster**. Then, click the **Network** tab.
- 2. In the network list, choose **More** > **Migrate Workspace** in the **Operation** column of the target network.
- 3. In the dialog box that appears, select the target workspace and click **OK**.

**Figure 2-19** Migrating the workspace

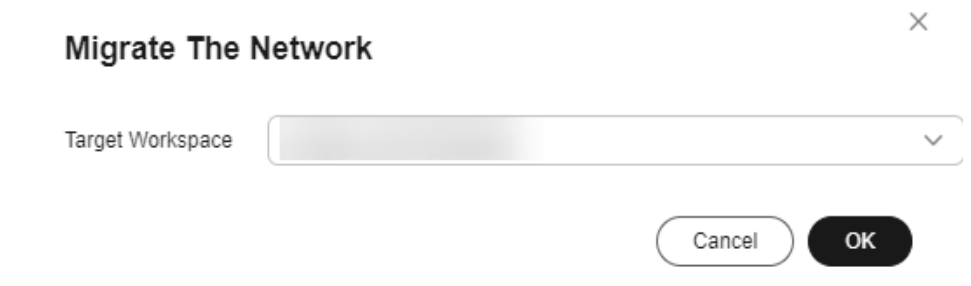

# <span id="page-22-0"></span>**2.8 Changing Job Types Supported by a Resource Pool**

#### **Description**

ModelArts supports many types of jobs. Some of them can run in dedicated resource pools, including training jobs, inference services, and notebook development environments.

You can change job types supported by a dedicated resource pool. Available options for **Job Type** are **Training Job**, **Inference Service**, and **DevEnviron**.

Only selected types of jobs can be delivered to the corresponding dedicated resource pool.

#### $\wedge$  CAUTION

To support different job types, different operations are performed in the backend, such as installing plug-ins and setting the network environment. Some operations use resources in the resource pool. As a result, available resources for you decrease. Therefore, select only the job types you need to avoid resource waste.

#### **Constraints**

The target dedicated resource pool must be running.

#### **Procedure**

- 1. Log in to the ModelArts management console. In the navigation pane, choose **Dedicated Resource Pools** > **Elastic Cluster**.
- 2. In the **Operation** column of a resource pool, choose **More** > **Set Job Type**.
- 3. In the **Set Job Type** dialog box, select job types.

#### <span id="page-23-0"></span>**Figure 2-20** Setting the job type

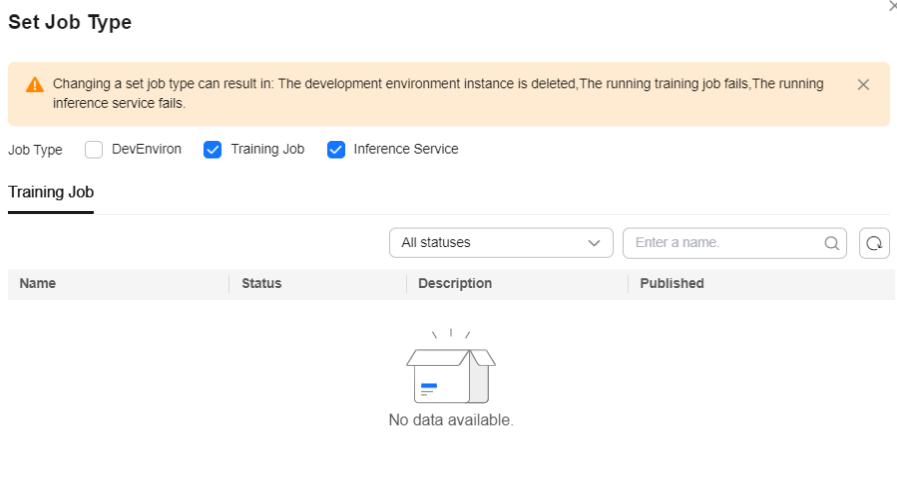

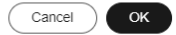

4. Click **OK**.

# **2.9 Upgrading a Resource Pool Driver**

#### **Description**

If GPUs or Ascend resources are used in a dedicated resource pool, you may need to customize GPU or Ascend drivers. ModelArts allows you to upgrade GPU or Ascend drivers of your dedicated resource pools.

There are two driver upgrade modes: secure upgrade and forcible upgrade.

#### $\Box$  note

- Secure upgrade: Running services are not affected. After the upgrade starts, the nodes are isolated (new jobs cannot be delivered). After the existing jobs on the nodes are complete, the upgrade is performed. The secure upgrade may take a long time because the jobs must be completed first.
- Forcible upgrade: The drivers are directly upgraded, regardless of whether there are running jobs.

#### **Constraints**

- The target dedicated resource pool must be running, and the resource pool contains GPU or Ascend resources.
- For a logical resource pool, the driver can be upgraded only after node binding is enabled. To enable node binding, submit a service ticket to contact Huawei engineers.

#### **Upgrading the Driver**

1. Log in to the ModelArts management console. In the navigation pane, choose **Dedicated Resource Pools** > **Elastic Cluster**.

- <span id="page-24-0"></span>2. In the **Operation** column of the target resource pool, choose **More** > **Upgrade Driver**.
- 3. In the **Upgrade Driver** dialog box, the driver type, number of nodes, current version, target version, and upgrade mode of the dedicated resource pool are displayed.
	- **Target Version**: Select a target driver version from the drop-down list.
	- **Upgrade Mode**: Select **Secure upgrade** or **Forcible upgrade**.
	- **Rolling Mode**: Once enabled, you can upgrade the driver in rolling mode. Currently, rolling by node percentage and by node quantity are supported. If **By node percentage** is selected, the number of nodes to be upgraded in each batch is the node ratio multiplied by the total number of nodes in the resource pool. If **By node quantity** is selected, the number of nodes to be upgraded in each batch is what you configured.

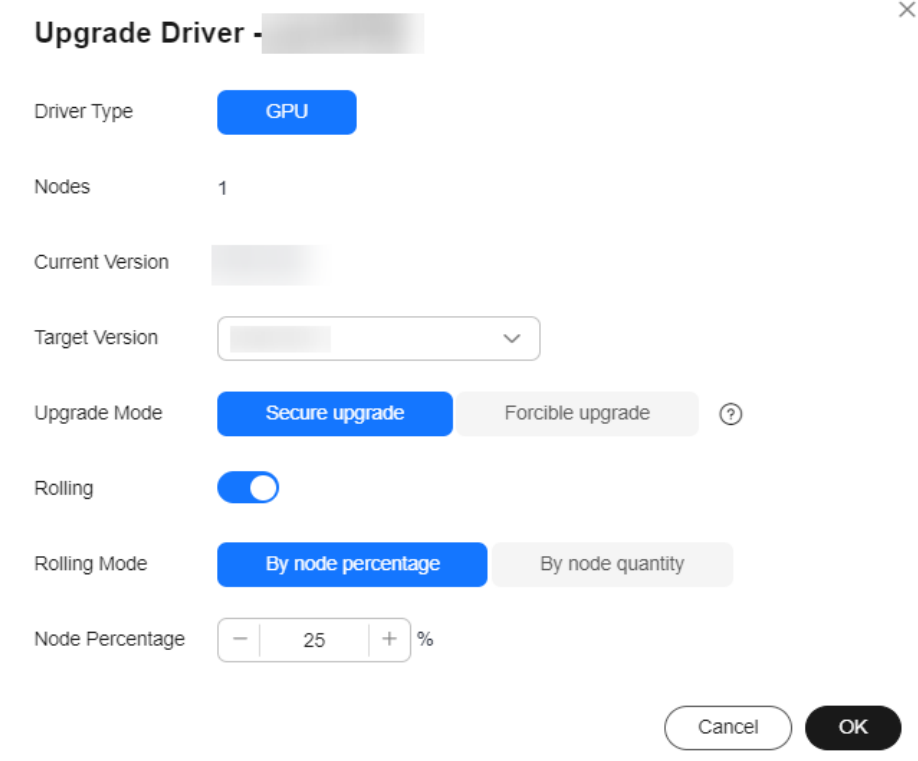

**Figure 2-21** Upgrading a driver

4. Click **OK** to start the driver upgrade.

# **2.10 Deleting a Resource Pool**

If a dedicated resource pool is no longer needed for AI service development, you can delete the resource pool to release resources.

#### $\Box$  note

After a dedicated resource pool is deleted, the development environments, training jobs, and inference services that depend on the resource pool are unavailable. A dedicated resource pool cannot be restored after being deleted.

- <span id="page-25-0"></span>1. Log in to the ModelArts management console. In the navigation pane, choose **Dedicated Resource Pools** > **Elastic Cluster**.
- 2. Locate the row that contains the target resource pool, choose **More** > **Delete** in the **Operation** column.
- 3. In the **Delete Dedicated Resource Pool** dialog box, enter **DELETE** in the text box and click **OK**.

You can switch between tabs on the details page to view the training jobs and notebook instances created using the resource pool, and inference services deployed in the resource pool.

**Figure 2-22** Deleting a resource pool

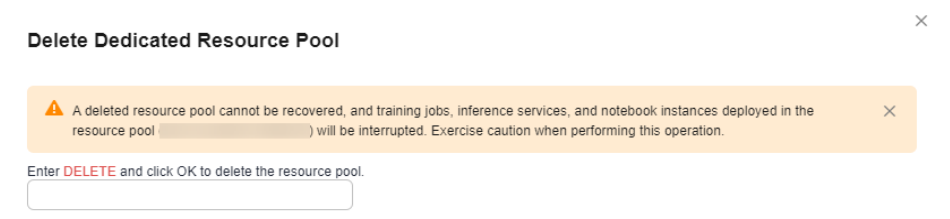

# **2.11 Abnormal Status of a Dedicated Resource Pool**

#### **Resource Quota Limit**

When you use a dedicated resource pool (for example, scaling resources, creating a VPC, creating a VPC and subnet, or interconnecting a VPC), if the system displays a message indicating that the resource quota is limited, **[submit a service](https://www.huaweicloud.com/intl/en-us/contact-sales.html) [ticket](https://www.huaweicloud.com/intl/en-us/contact-sales.html)**.

#### **Creation Failed/Change Failed**

- 1. Log in to the ModelArts management console. In the navigation pane, choose **Dedicated Resource Pools** > **Elastic Cluster**.
- 2. Click **Records** on the right of **Create**. On the **Records** dialog box, view failed task records.

#### **Figure 2-23** Creating a resource pool failed

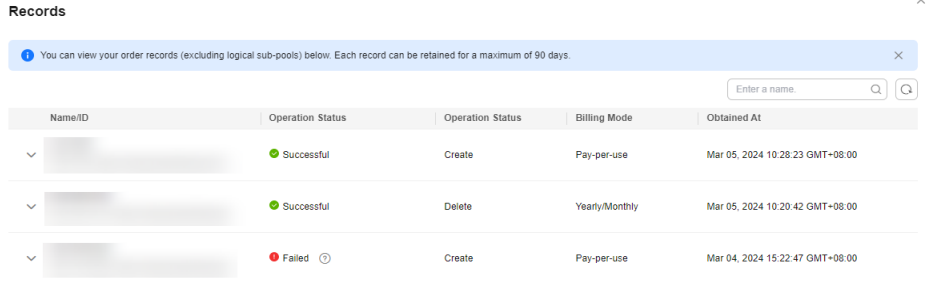

3. Hover the cursor over  $\odot$ , view the cause of task failures.

#### $\Box$  Note

By default, failed task records are sorted by application time. A maximum of 500 failed task records can be displayed and retained for three days.

#### **Locating Faulty Node**

ModelArts will add a taint on a detected K8S faulty node so that jobs will not be affected or scheduled to the tainted node. The following table lists the faults can be detected. You can locate the fault by referring to the isolation code and detection method.

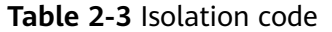

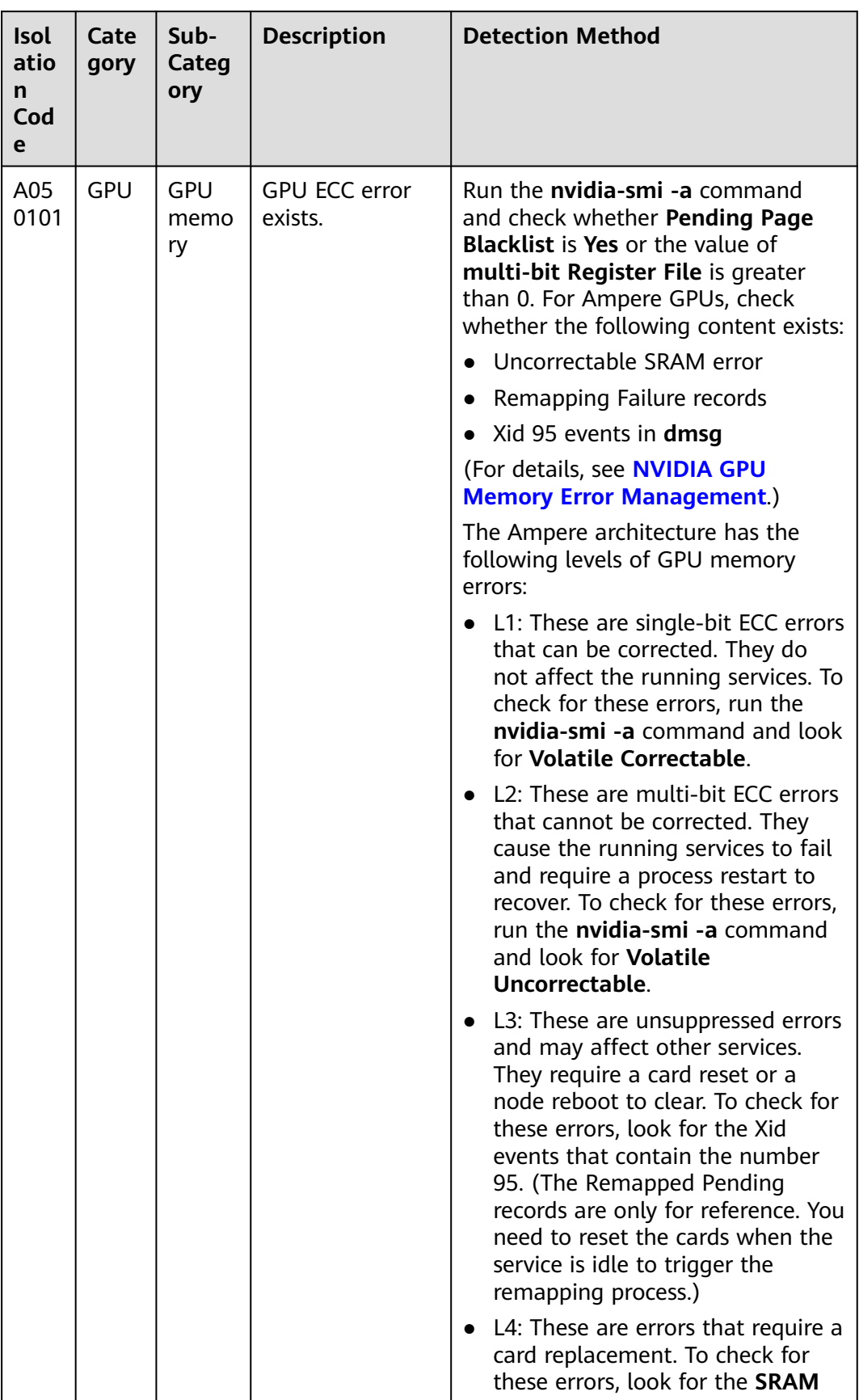

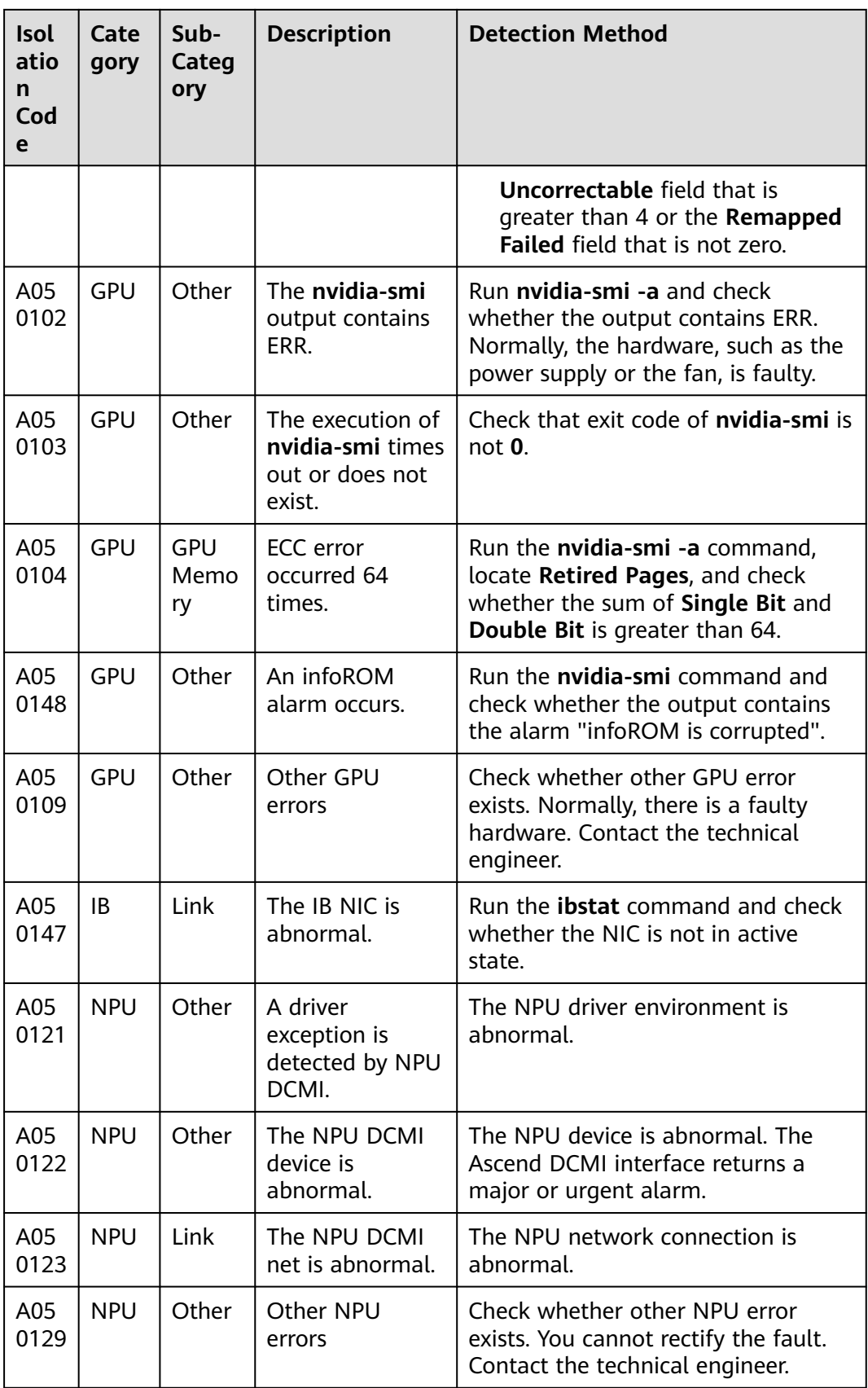

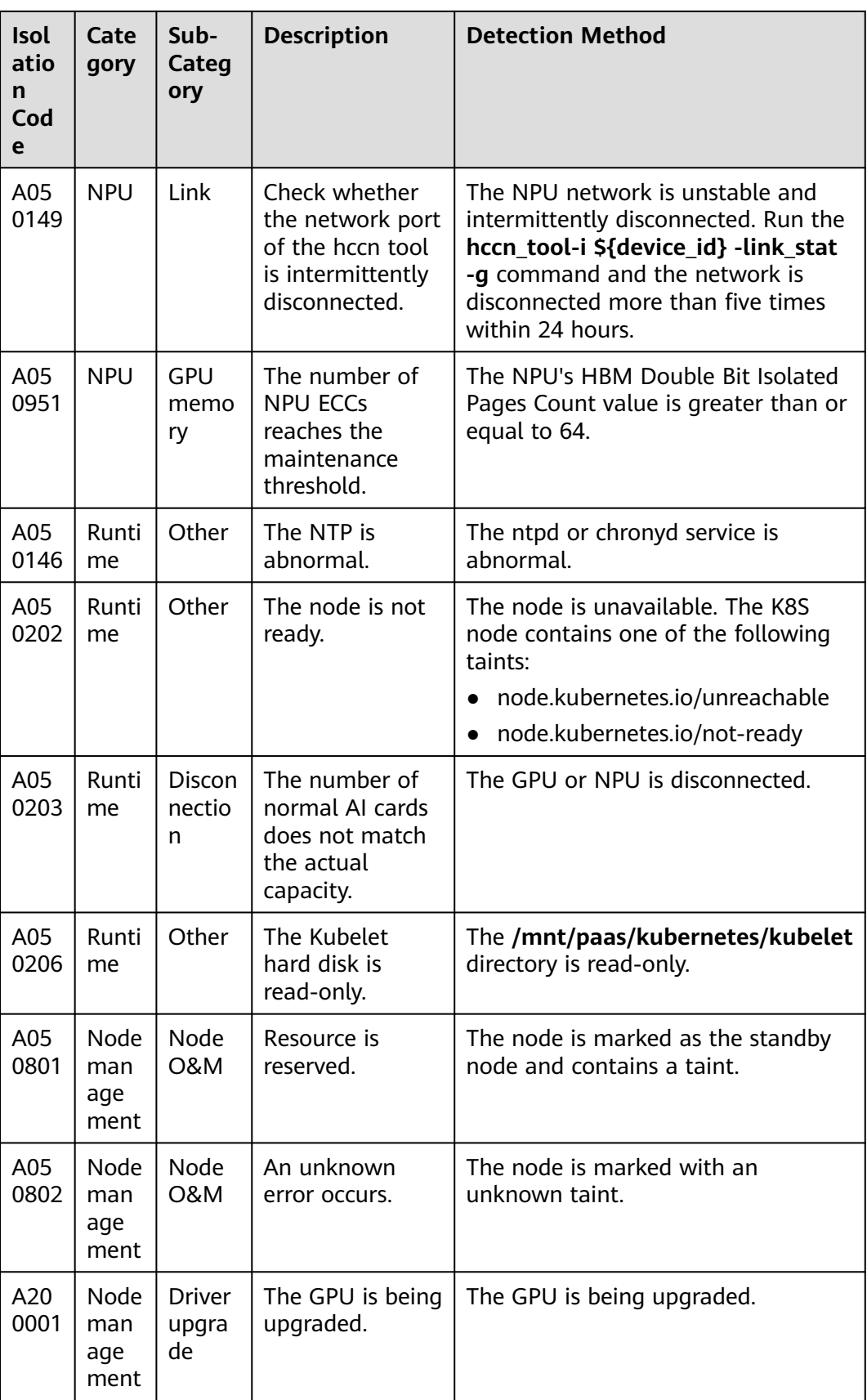

<span id="page-30-0"></span>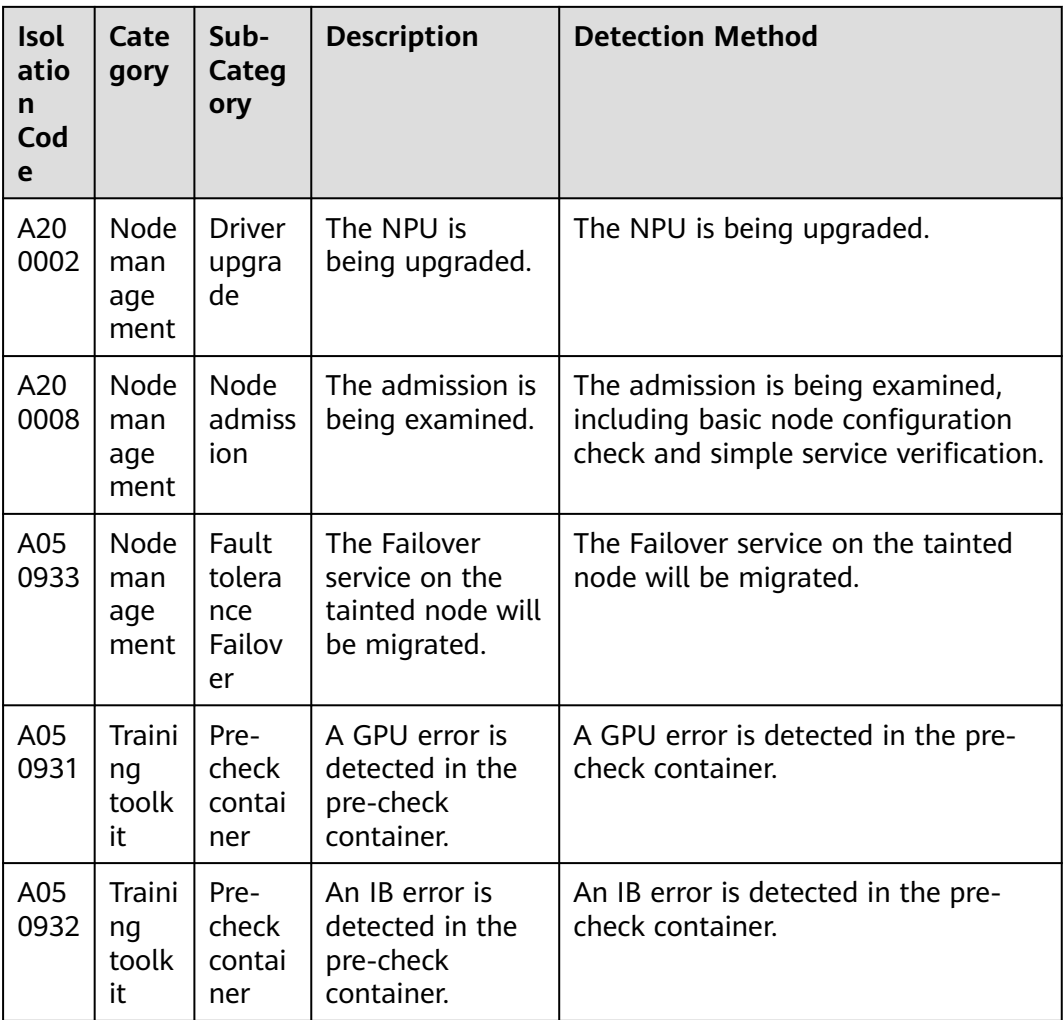

# **2.12 ModelArts Network**

#### **ModelArts Network and VPC**

ModelArts networks are backed by VPCs and used for interconnecting nodes in a ModelArts resource pool. You can only configure the name and CIDR block for a network. To ensure that there is no IP address segment in the CIDR block overlapped with that of the VPC to be accessed, multiple CIDR blocks are available for you to select.

A VPC provides a logically isolated virtual network for your instances. You can configure and manage the network as required. VPC provides logically isolated, configurable, and manageable virtual networks for cloud servers, cloud containers, and cloud databases. It helps you improve cloud service security and simplify network deployment.

#### **Prerequisites**

A VPC is available.

A subnet is available.

#### <span id="page-31-0"></span>**Creating a Network**

- 1. Log in to the ModelArts management console. In the navigation pane, choose **Dedicated Resource Pools** > **Elastic Cluster**.
- 2. Click **Network** and then **Create**.

#### **Figure 2-24** Network list

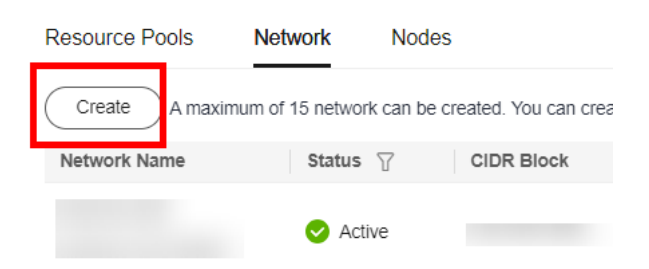

- 3. In the **Create Network** dialog box, set parameters.
	- **Network Name**: customizable name
	- **CIDR Block**: You can select **Preset** or **Custom**.

#### $\Box$  Note

- Each user can create a maximum of 15 networks.
- Ensure there is no IP address segment in the CIDR block overlaps that of the VPC to be accessed. The CIDR block cannot be changed after the network is created. Possible conflict CIDR blocks are as follows:
	- Your VPC CIDR block
	- Container CIDR block (consistently to be 172.16.0.0/16)
	- Service CIDR block (consistently to be 10.247.0.0/16)
- 4. Confirm the settings and click **OK**.

#### **(Optional) Interconnecting a VPC with a ModelArts Network**

VPC interconnection allows you to use resources across VPCs, improving resource utilization.

1. On the **Network** page, click **Interconnect VPC** in the **Operation** column of the target network.

**Figure 2-25** Interconnect VPC

Operation

- **Interconnect VPC**
- 2. In the displayed dialog box, click the button on the right of **Interconnect VPC**, and select an available VPC and subnet from the drop-down lists.

#### $m$  note

The peer network to be interconnected cannot overlap with the current CIDR block.

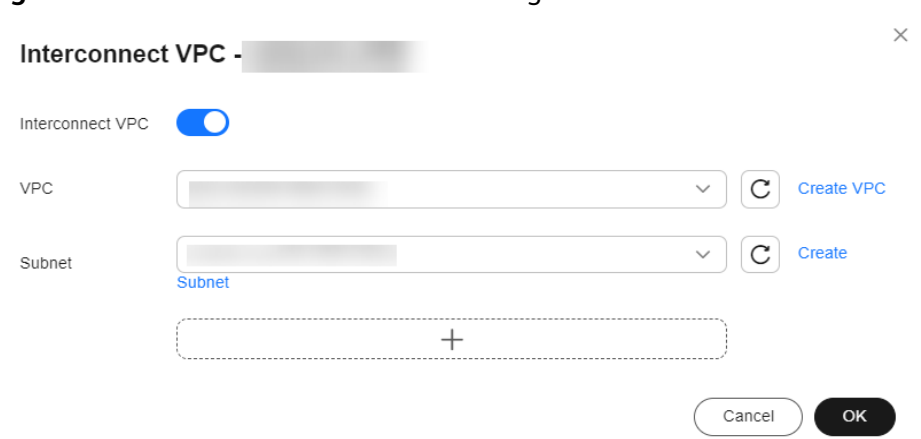

#### <span id="page-32-0"></span>**Figure 2-26** Parameters for interconnecting a VPC with a network

- If no VPC is available, click **Create VPC** on the right to create a VPC.
- If no subnet is available, click **Create Subnet** on the right to create a subnet.
- Multiple subnets in a VPC can be interconnected. You can click + to add up to 10 subnets.

#### **Enabling a Dedicated Resource Pool to Access the Internet**

To enable a dedicated resource pool to access the Internet, follow these steps:

- **Step 1** Interconnect a VPC. For details, see **[\(Optional\) Interconnecting a VPC with a](#page-31-0) [ModelArts Network](#page-31-0)** .
- **Step 2** For details about how to configure an SNAT server for a VPC, see **[Configuring an](https://support.huaweicloud.com/intl/en-us/usermanual-vpc/vpc_route_0004.html) [SNAT Server](https://support.huaweicloud.com/intl/en-us/usermanual-vpc/vpc_route_0004.html)**.

**----End**

#### **Deleting a Network**

If a network is no longer needed for AI service development, you can delete the network.

- 1. Go to the **Network** tab page and click **Delete** in the **Operation** column of a network.
- 2. Confirm the information and click **OK**.

### **2.13 ModelArts Nodes**

Nodes that are not managed by the resource pool are considered as free nodes. To view the information about free nodes, log in to the ModelArts management console, choose **Dedicated Resource Pools** > **Elastic Cluster**, and click the **Nodes** tab.

**Figure 2-27** Nodes

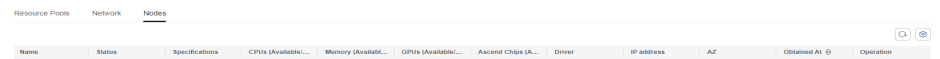

Release the free nodes resources according to the following content:

- For a pay-per-use node, click **Delete** in the **Operation** column.
- For a yearly/monthly node whose resources are not expired, click **Unsubscribe** in the **Operation** column.
- For a yearly/monthly node whose resources are expired (in the grace period), click **Release** in the **Operation** column.

If the delete button is available for a yearly/monthly node, click the button to delete the node.

#### $\Box$  Note

Deletion, unsubscription, and release operations cannot be undone. Exercise caution when performing this operation.

# **3 Audit Logs**

# <span id="page-34-0"></span>**3.1 Key Operations Recorded by CTS**

With CTS, you can obtain operations associated with ModelArts for later query, audit, and backtrack operations.

#### **Prerequisites**

CTS has been enabled.

#### **Key Data Management Operations Traced by CTS**

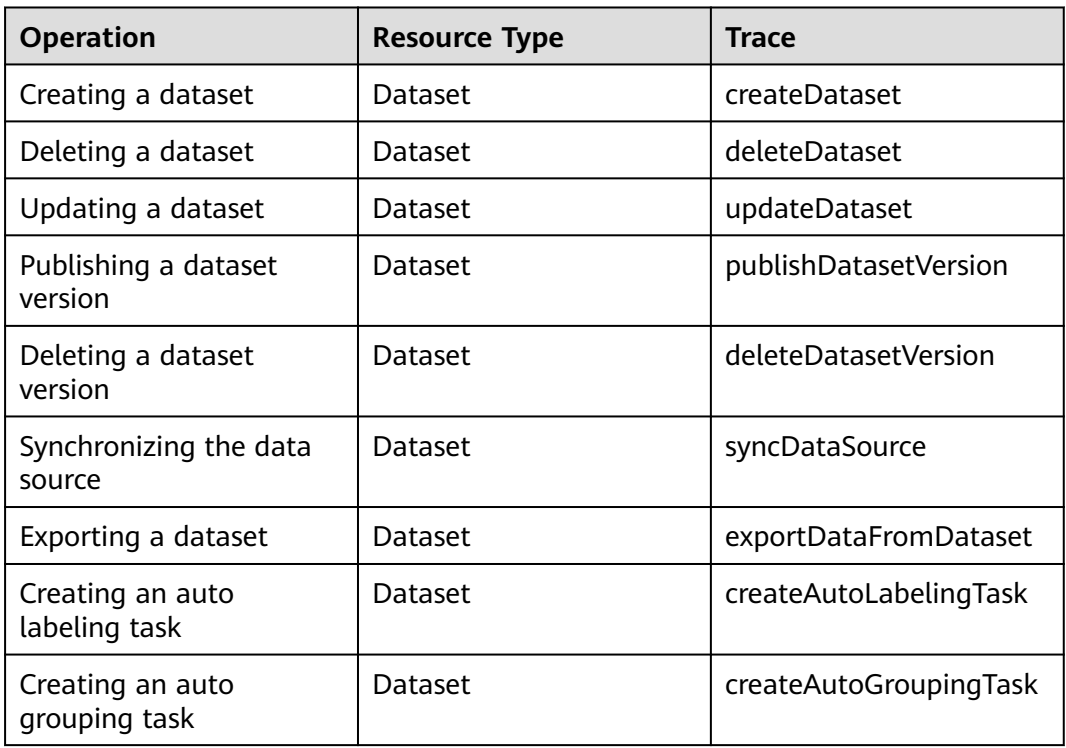

**Table 3-1** Key data management operations traced by CTS

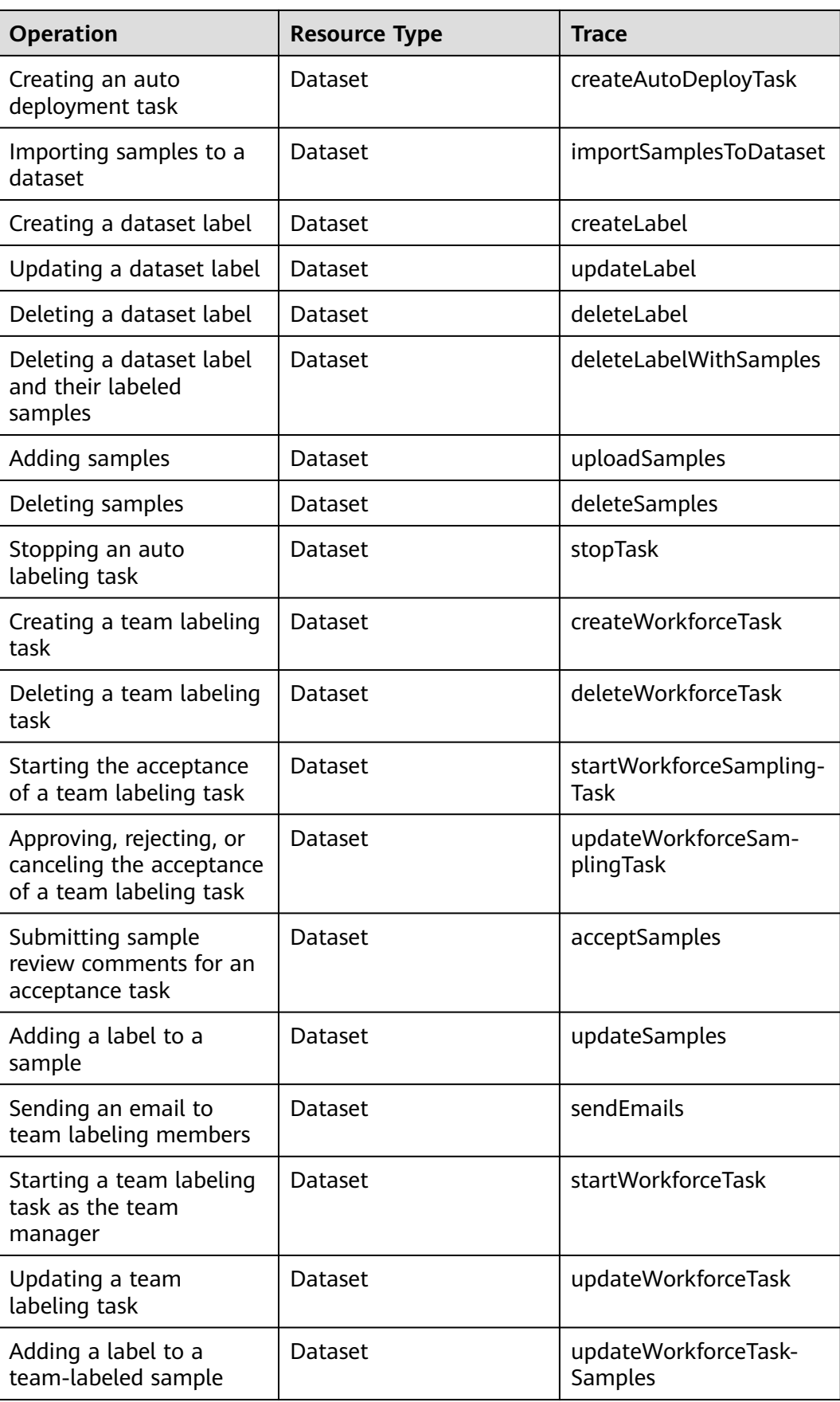
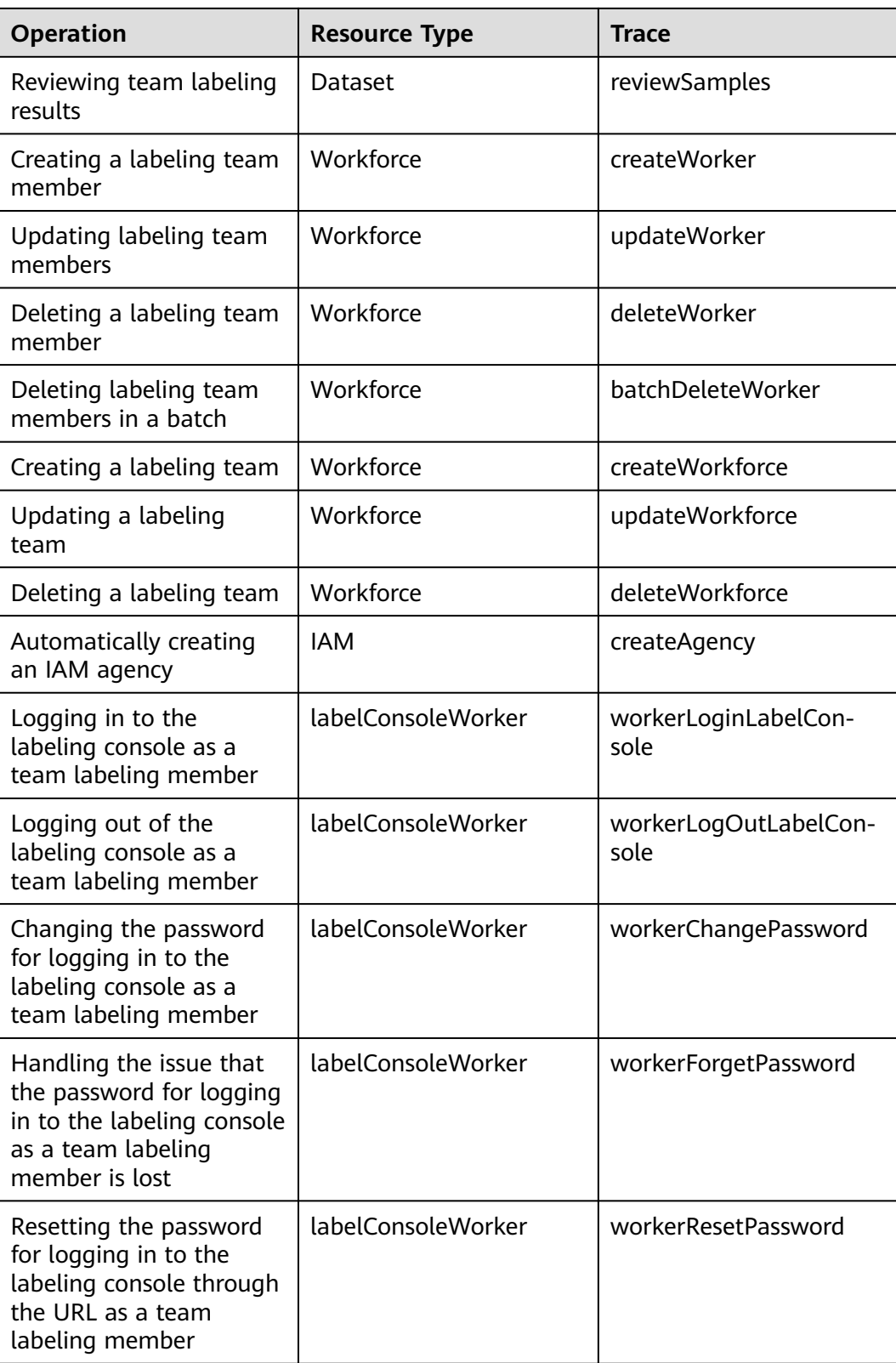

## **Key DevEnviron Operations Traced by CTS**

| <b>Operation</b>                    | <b>Trace</b><br><b>Resource Type</b> |                   |  |
|-------------------------------------|--------------------------------------|-------------------|--|
| Creating a notebook<br>instance     | <b>Notebook</b>                      | createNotebook    |  |
| Deleting a notebook<br>instance     | <b>Notebook</b>                      | deleteNotebook    |  |
| Opening a notebook<br>instance      | <b>Notebook</b>                      | openNotebook      |  |
| Starting a notebook<br>instance     | <b>Notebook</b>                      | startNotebook     |  |
| Stopping a notebook<br>instance     | <b>Notebook</b>                      | stopNotebook      |  |
| Updating a notebook<br>instance     | <b>Notebook</b>                      | updateNotebook    |  |
| Deleting a NotebookApp              | NotebookApp                          | deleteNotebookApp |  |
| Switching CodeLab<br>specifications | NotebookApp                          | updateNotebookApp |  |

**Table 3-2** Key DevEnviron operations traced by CTS

## **Key Training Job Operations Traced by CTS**

**Table 3-3** Key training job operations traced by CTS

| <b>Operation</b>                                  | <b>Resource Type</b> | Trace                                |  |
|---------------------------------------------------|----------------------|--------------------------------------|--|
| Creating a training job                           | ModelArtsTrainJob    | createModelArtsTrainJob              |  |
| Creating a training job<br>version                | ModelArtsTrainJob    | createModelArtsTrainVer-<br>sion     |  |
| Stopping a training job                           | ModelArtsTrainJob    | stopModelArtsTrainVer-<br>sion       |  |
| Modifying the<br>description of a training<br>job | ModelArtsTrainJob    | updateModelArtsTrain-<br><b>Desc</b> |  |
| Deleting a training job<br>version                | ModelArtsTrainJob    | deleteModelArtsTrainVer-<br>sion     |  |
| Deleting a training job                           | ModelArtsTrainJob    | deleteModelArtsTrainJob              |  |
| Configuring training job                          | ModelArtsTrainConfig | createModelArtsTrain-<br>Config      |  |

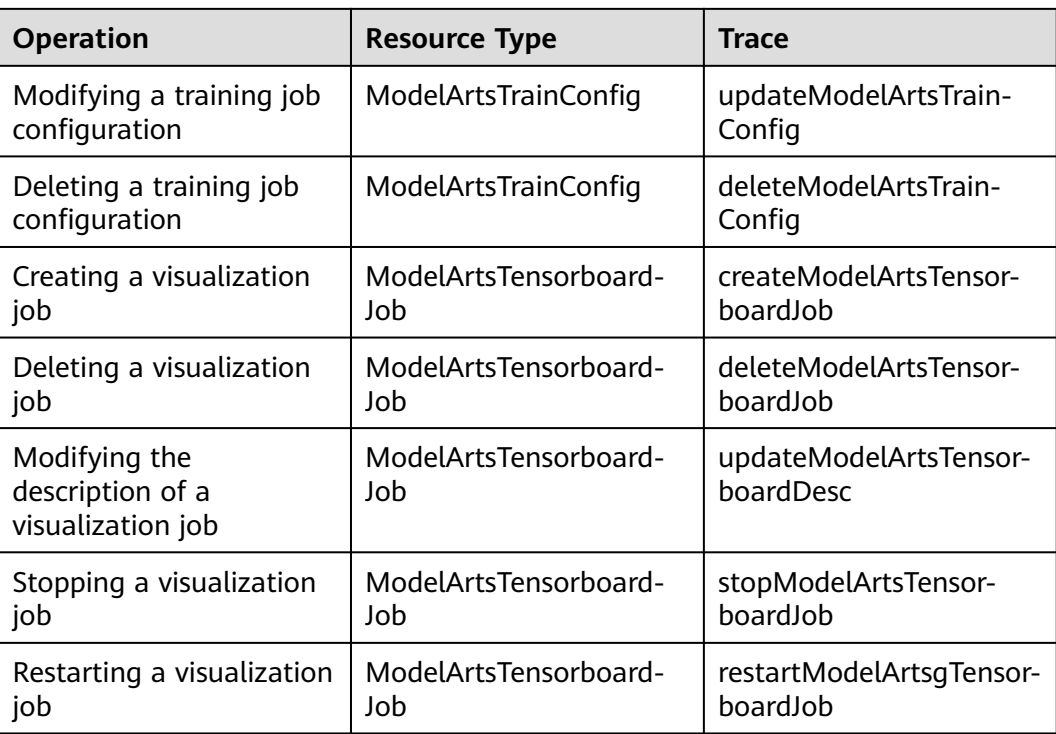

## **Key AI Application Management Operations Traced by CTS**

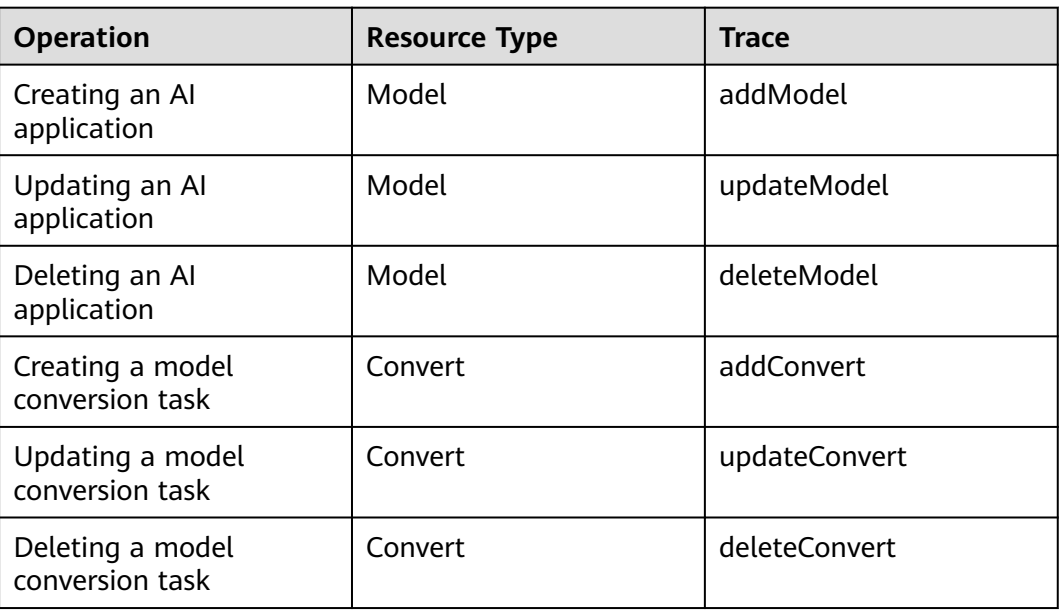

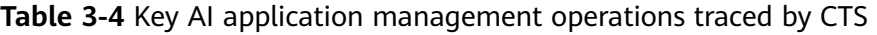

## **Key Service Management Operations Traced by CTS**

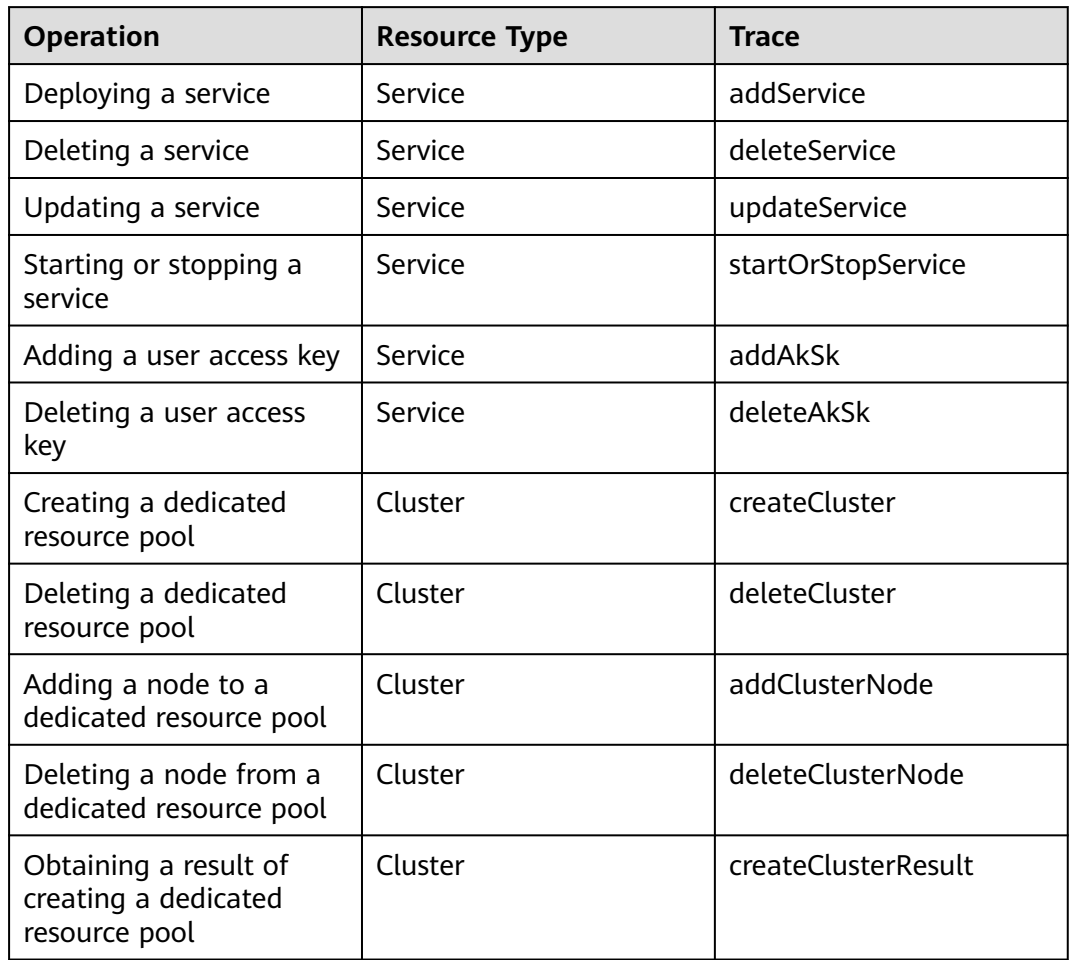

**Table 3-5** Key service management operations traced by CTS

## **Key AI Gallery Operations Traced by CTS**

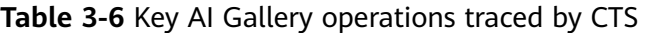

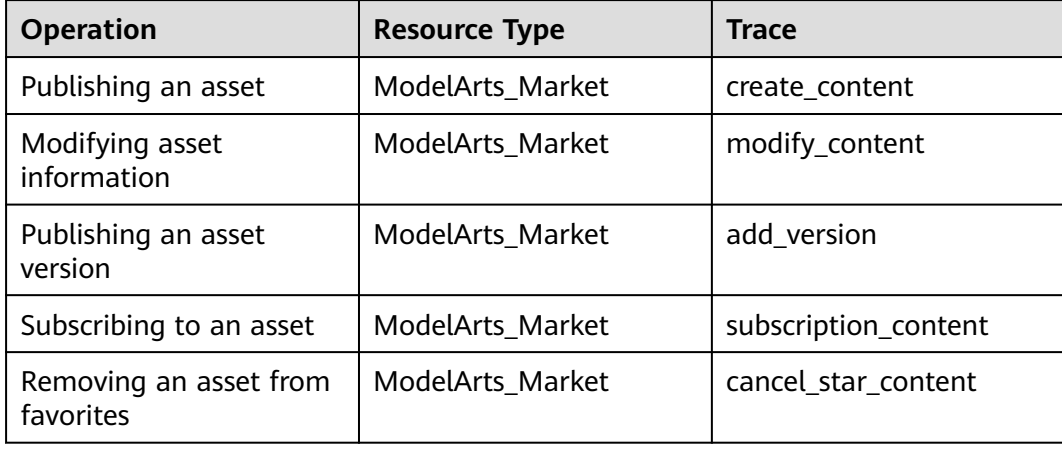

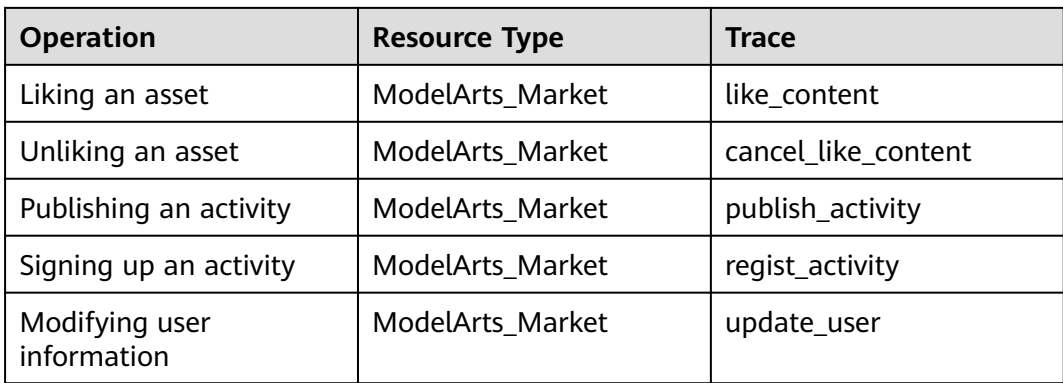

## **Key Resource Management Operations Traced by CTS**

| <b>Operation</b>         | <b>Resource Type</b> | <b>Trace</b>     |  |
|--------------------------|----------------------|------------------|--|
| Creating a resource pool | PoolV <sub>2</sub>   | CreatePoolV2     |  |
| Deleting a resource pool | PoolV <sub>2</sub>   | DeletePoolV2     |  |
| Updating a resource pool | PoolV <sub>2</sub>   | UpdatePoolV2     |  |
| Creating a network       | NetworksV1           | CreateNetworksV1 |  |
| Deleting a network       | NetworksV1           | DeleteNetworksV1 |  |
| Update a network         | NetworksV1           | UpdateNetworksV1 |  |

**Table 3-7** Key resource management operations traced by CTS

## **3.2 Viewing Audit Logs**

After CTS is enabled, CTS starts recording operations related to ModelArts. The CTS management console stores the last seven days of operation records. This section describes how to query operation records of the last seven days on the CTS management console.

## **Procedure**

- 1. Log in to the CTS management console.
- 2. Click  $\bullet$  in the upper left corner of the page and select a region.
- 3. In the left navigation pane, click **Trace List**.
- 4. Specify the filter criteria used for querying traces. The following four filter criteria are available:
	- **Trace Source**, **Resource Type**, and **Search By**

Select a filter criterion from the drop-down list.

If you select **Trace name** for **Search By**, you need to select a specific trace name.

If you select **Resource ID** for **Search By**, you need to enter a specific resource ID.

If you select **Resource name** for **Search By**, you need to select or enter a specific resource name.

- **Operator**: Select a specific operator (a user rather than an account).
- **Trace Status**: Available options include **All trace statuses**, **normal**, **warning**, and **incident**. You can only select one of them.
- **Time Range**: You can view traces generated during any time range of the last seven days.
- 5. Click  $\vee$  on the left of a trace to expand its details.
- 6. Click **View Trace** in the **Operation** column. In the displayed **View Trace** dialog box, the trace structure details are displayed.

For details about the key fields in the CTS trace structure, see **[Cloud Trace](https://support.huaweicloud.com/intl/en-us/usermanual-cts/cts_03_0001.html) [Service User Guide](https://support.huaweicloud.com/intl/en-us/usermanual-cts/cts_03_0001.html)**.

# **4 Monitoring Resources**

# **4.1 Overview**

All metrics reported by ModelArts are stored in AOM, which enables you to consume metrics. You can view metric threshold alarms and reported alarms on the AOM console or use visualization tools such as Grafana to view and analyze the alarms. Grafana provides different views and templates for monitoring, which allow you to see the real-time resource usage on dashboards clearly.

# **4.2 Using Grafana to View AOM Monitoring Metrics**

## **4.2.1 Procedure**

Grafana supports various monitoring views and templates, meeting your diverse requirements. After adding the data source in Grafana, you can view all ModelArts monitoring metrics stored in AOM using Grafana.

To view AOM monitoring metrics using Grafana plugins, perform the following steps:

#### 1. **Installing and Configuring Grafana**

#### $\Box$  Note

You can install and configure Grafana using any of the following ways: **[Installing and](#page-43-0) [Configuring Grafana on Windows](#page-43-0)**, **[Installing and Configuring Grafana on Linux](#page-44-0)**, and **[Installing and Configuring Grafana on a Notebook Instance](#page-46-0)**.

- 2. **[Configuring a Grafana Data Source](#page-50-0)**
- 3. **[Using Grafana to Configure Dashboards and View Metric Data](#page-55-0)**

## **4.2.2 Installing and Configuring Grafana**

## <span id="page-43-0"></span>**4.2.2.1 Installing and Configuring Grafana on Windows**

#### **Application Scenario**

This section describes how to install and configure Grafana on a Windows operating system.

#### **Procedure**

- 1. Download the Grafana installation package. Go to the **[download link](https://grafana.com/grafana/download?platform=windows)**, click **Download the installer**, and wait until the download is successful.
- 2. Install Grafana. Double-click the installation package and install Grafana as instructed.
- 3. In Windows Services Manager, enable Grafana.
- 4. Log in to Grafana.

Grafana runs on port 3000 by default. After you open http://localhost:3000, the Grafana login page is displayed. The default username and password for the first login are **admin**. After the login is successful, change the password as prompted.

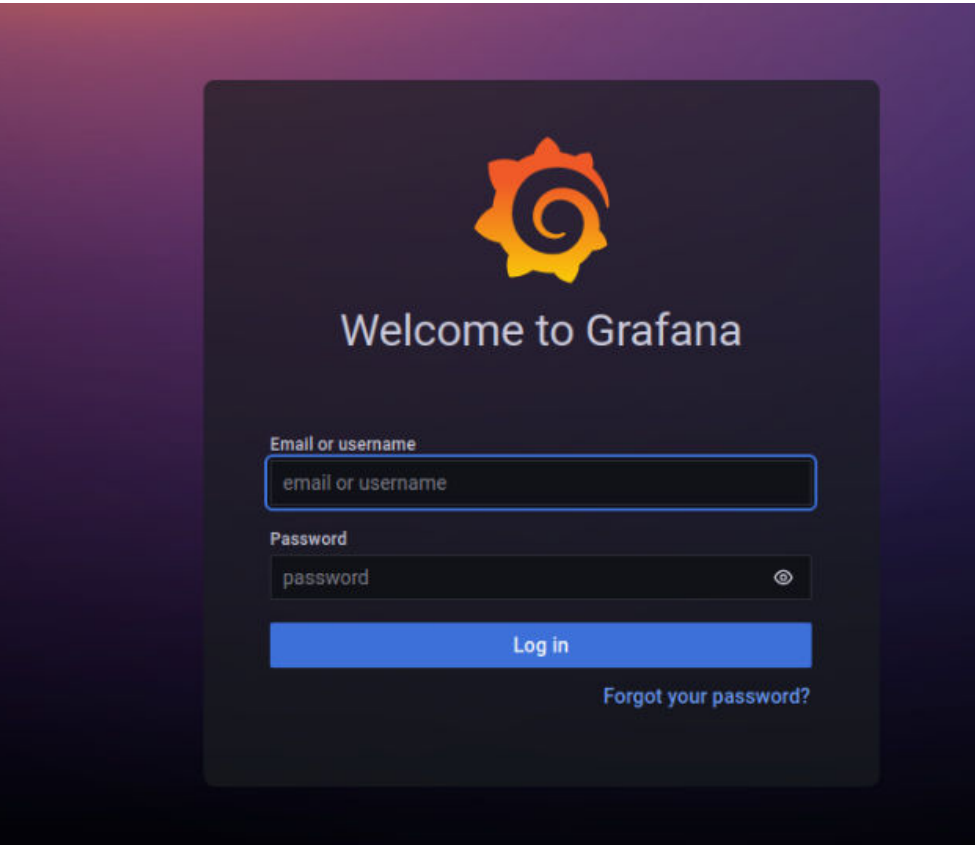

## <span id="page-44-0"></span>**4.2.2.2 Installing and Configuring Grafana on Linux**

#### **Prerequisites**

- An Ubuntu server that is accessible to the Internet is available. If no, the following conditions must be met:
- You have obtained an ECS. (You are advised to select 8 vCPUs or higher, Ubuntu image of 22.04 version, and 100 GB local storage.) For details, see **[Purchasing an ECS](https://support.huaweicloud.com/intl/en-us/qs-ecs/en-us_topic_0021831611.html)**.
- You have purchased an EIP and bound it to the ECS. For details, see **[Assigning](https://support.huaweicloud.com/intl/en-us/qs-eip/eip_qs_0001.html) [an EIP and Binding It to an ECS](https://support.huaweicloud.com/intl/en-us/qs-eip/eip_qs_0001.html)**.

#### **Procedure**

- 1. Log in to the ECS. Select a login method. For details, see .
- 2. Run the following command to install libfontconfig1: sudo apt-get install -y adduser libfontconfig1

The operation is successful if the following information is displayed:

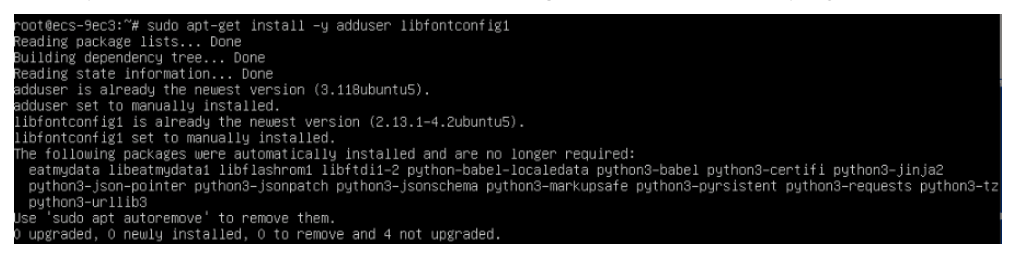

3. Run the following command to download the Grafana installation package: wget **[https://dl.grafana.com/oss/release/grafana\\_9.3.6\\_amd64.deb](https://dl.grafana.com/oss/release/grafana_9.3.6_amd64.deb)** --no-check-certificate

Download completed:

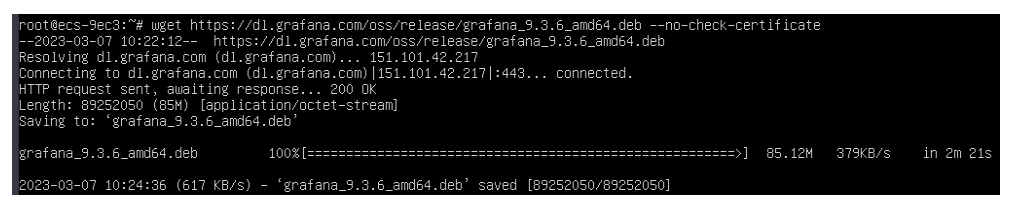

4. Run the following command to install Grafana:

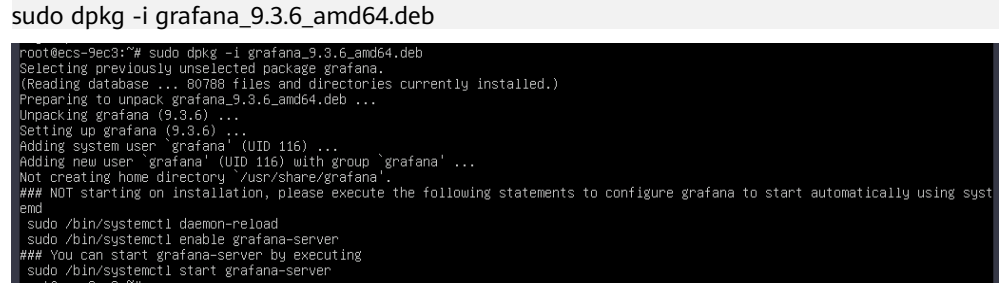

- 5. Run the following command to start Grafana: sudo /bin/systemctl start grafana-server
- 6. Access Grafana configurations on your local PC.

Ensure that an EIP has been bound to the ECS and the **[security group](https://support.huaweicloud.com/intl/en-us/usermanual-ecs/en-us_topic_0140323157.html)** configuration is correct (the inbound traffic from TCP port 3000 and all outbound traffic are allowed). Configuration process:

a. Click the ECS name to go to the ECS details page. Then, click the **Security Groups** tab, and click **Manage Rule**.

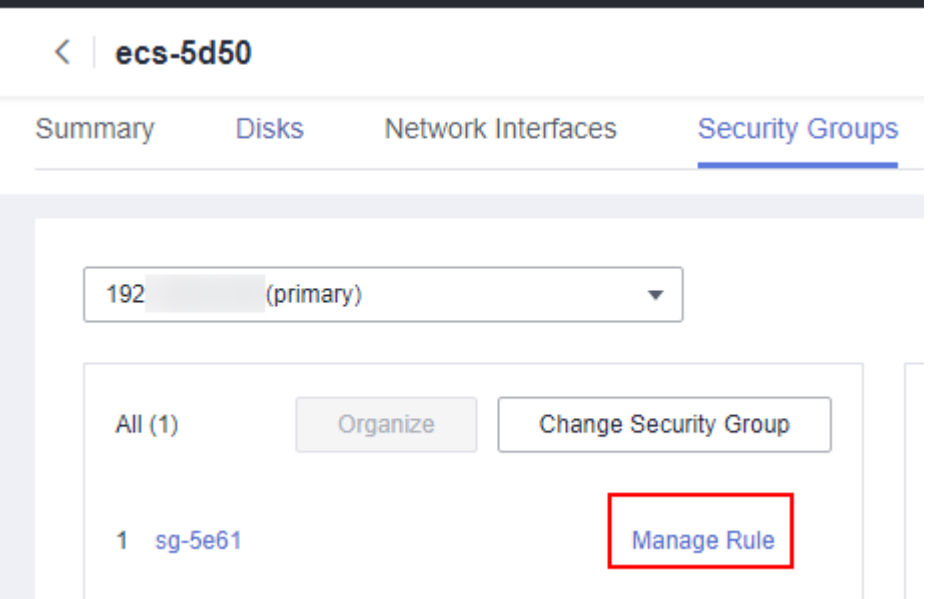

b. Click **Inbound Rules** and allow inbound traffic from TCP port 3000. By default, all outbound traffic is allowed.

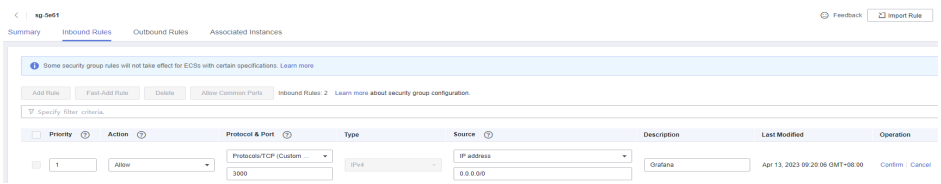

7. Access **http://{**EIP**}:3000** in a browser. The default username and password for the first login are **admin**. After the login is successful, change the password as prompted.

<span id="page-46-0"></span>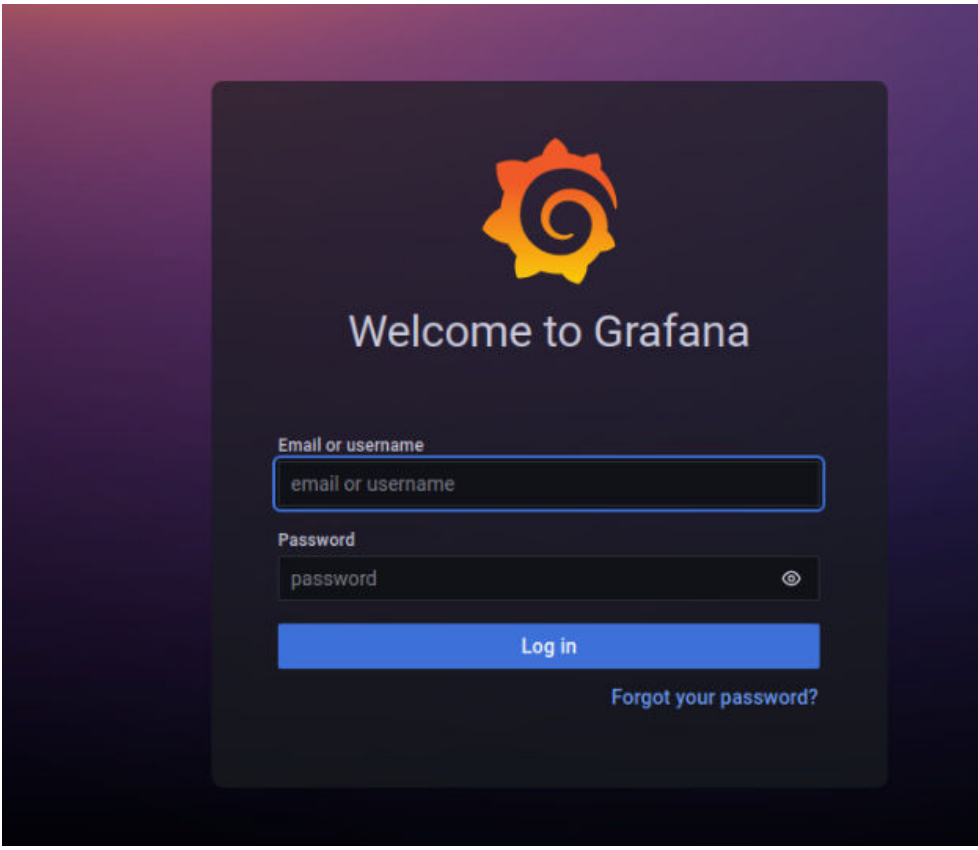

## **4.2.2.3 Installing and Configuring Grafana on a Notebook Instance**

#### **Prerequisites**

- A running CPU- or GPU-based notebook instance is available.
- A terminal is opened.

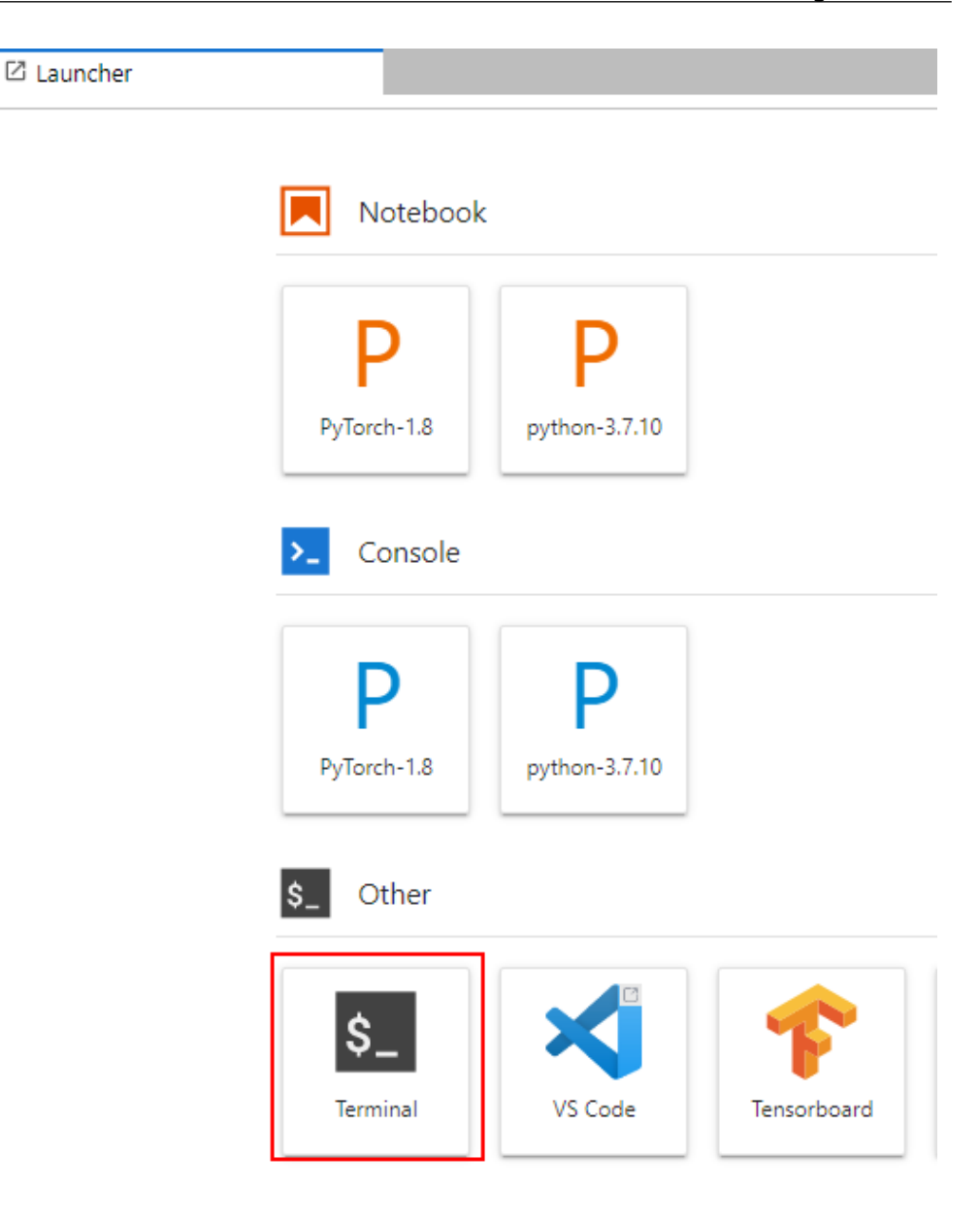

#### **Procedure**

1. Run the following commands in sequence in your terminal to download and install Grafana:

```
mkdir -p /home/ma-user/work/grf
cd /home/ma-user/work/grf
wget https://dl.grafana.com/oss/release/grafana-9.1.6.linux-amd64.tar.gz
tar -zxvf grafana-9.1.6.linux-amd64.tar.gz
                                           rrf<br>.com/oss/release/grafana-9.1.6.linux-amd64.tar.gz<br>/release/grafana-9.1.6.linux-amd64.tar.gz<br>... 192.168.6.3<br>.om)|192.168.6.3|:80... connected.
                                  modela<br>200 OK
                             7M) [appli<br>-9.1.6.lin
                 amd64.tar.gz.1
```
- 2. Register Grafana with jupyter-server-proxy.
	- a. Run the following commands in your terminal: mkdir -p /home/ma-user/.local/etc/jupyter vi /home/ma-user/.local/etc/jupyter/jupyter\_notebook\_config.py

```
(PyTorch-1.8) [ma-user grf]$vi /home/ma-user/.local/etc/jupyter/jupyter_notebook_config.py
b. In jupyter_notebook_config.py, add the following code, press Esc to exit,
     and type :wq to save the changes:
     c.ServerProxy.servers = {
       'grafana': {
        'command': ['/home/ma-user/work/grf/grafana-9.1.6/bin/grafana-server', '--
     homepath', '/home/ma-user/work/grf/grafana-9.1.6', 'web'],
        'timeout': 1800,
        'port': 3000
      }
     }
```
(PyTorch-1.8) [ma-user grf]\$mkdir -p /home/ma-user/.local/etc/jupyter

#### $\Box$  Note

If **jupyter\_notebook\_config.py** (path: **/home/ma-user/.local/etc/jupyter/ jupyter\_notebook\_config.py**) contains the **c.ServerProxy.servers** field, add the corresponding key-value pair.

- 3. Modify the URL for accessing Grafana in JupyterLab.
	- a. In the navigation pane on the left, open the **vi /home/ma-user/ work/grf/grafana-9.1.6/conf/defaults.ini** file.
	- b. Change the **root\_url** and **serve\_from\_sub\_path** fields in **[server]**.

**Figure 4-1** Modifying the **defaults.ini** file

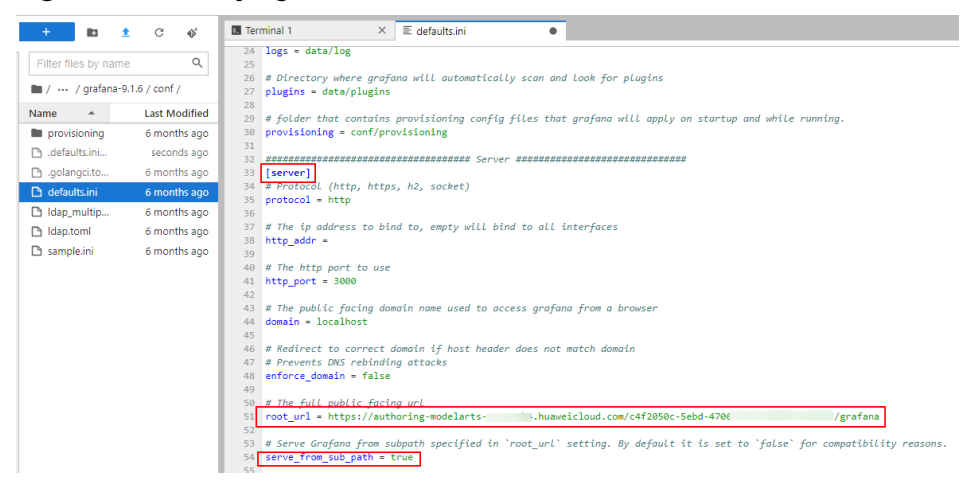

In the file:

■ The value of **root\_url** is in the format of **https:**{*Jupyterlab domain* name**}/{**Instance ID**}/grafana**. You can obtain the domain name and instance ID from the address box of the JupyterLab page.

 $\overline{\mathbb{C}}$  2 (auto-W) - JupyterLab  $\times$  + 

- Set **Serve** from sub path to true.
- 4. Save the image of the notebook instance.
	- a. Log in to the ModelArts console and choose **DevEnviron** > **Notebook**. In the notebook instance list, choose **More** > **Save Image** in the **Operation** column of the target instance.

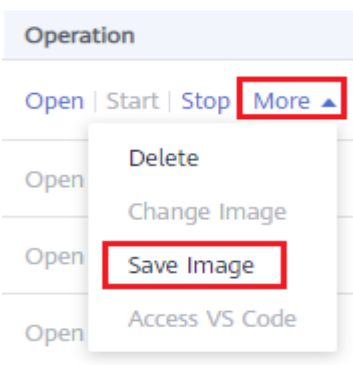

b. In the **Save Image** dialog box, configure parameters. Click **OK** to save the image.

#### **Figure 4-2** Saving an image

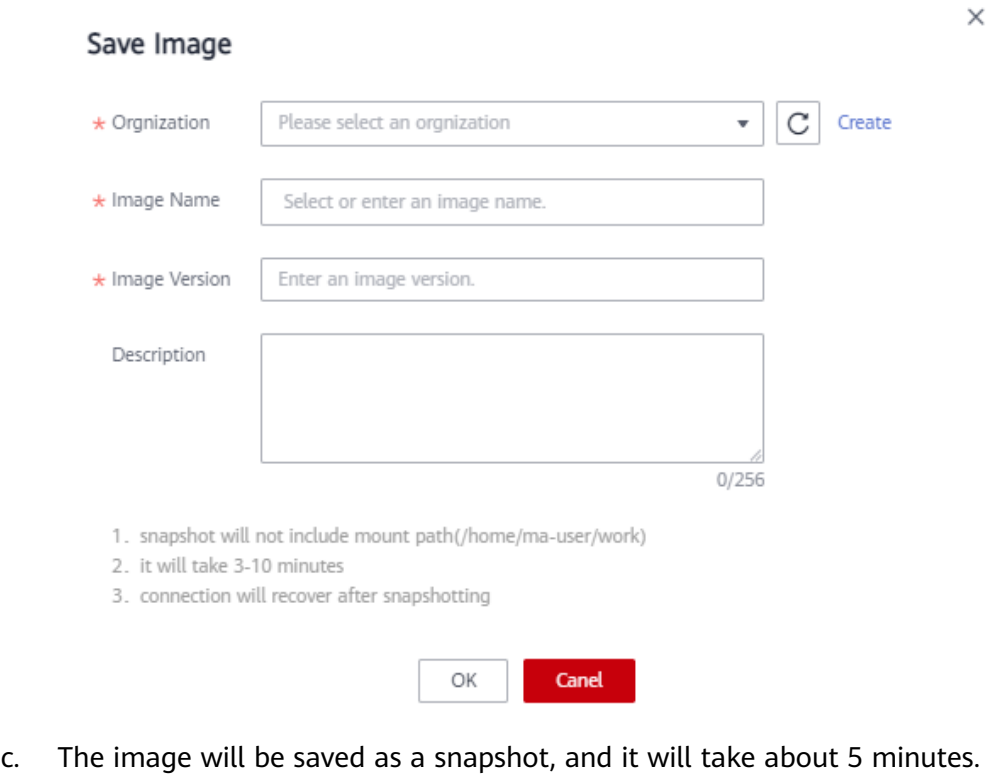

During this period of time, do not perform any operations on the instance.

#### **Figure 4-3** Snapshotting

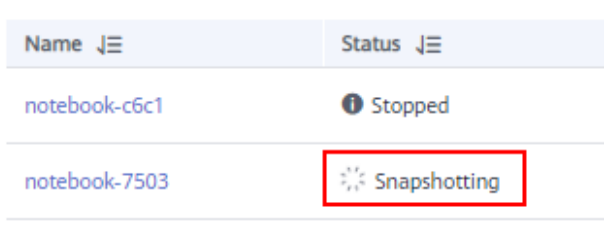

d. After the image is saved, the instance status changes to **Running**. Then, restart the notebook instance.

#### <span id="page-50-0"></span>**Figure 4-4** Image saved

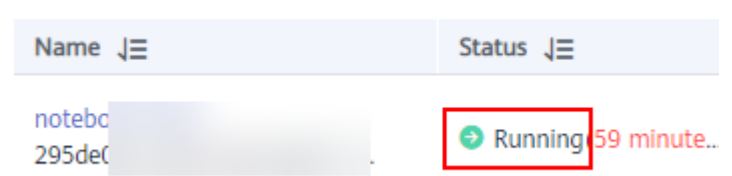

5. Open the Grafana page.

Open a browser window and type the value of **root\_url** configured in **[3](#page-48-0)** in the address box. If the Grafana login page is displayed, Grafana is installed and configured in the notebook instance. The default username and password for the first login are **admin**. After the login is successful, change the password as prompted.

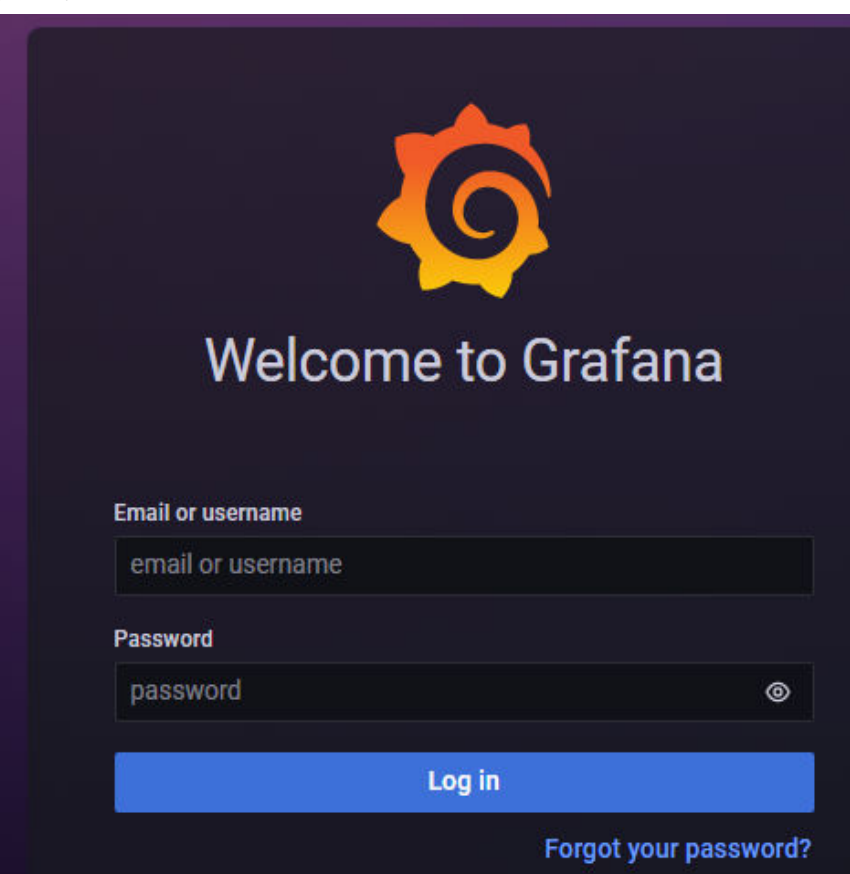

## **4.2.3 Configuring a Grafana Data Source**

Before viewing ModelArts monitoring data on Grafana, configure the data source.

#### **Prerequisites**

Grafana has been installed.

## **Procedure**

1. Add an access code.

<span id="page-51-0"></span>a. Log in to the AOM console.

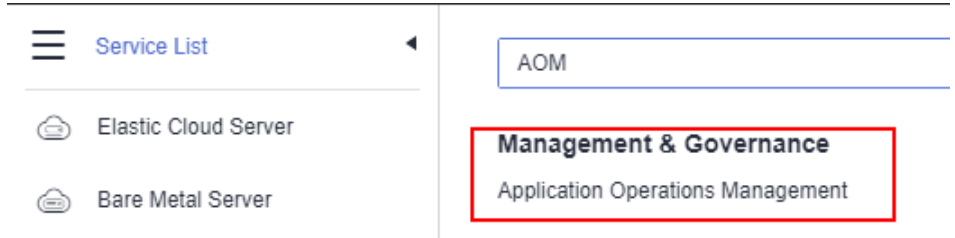

b. In the navigation pane on the left, choose **Configuration Management** > **Agent Access**, and click **Add Access Code** to generate an access code.

**Figure 4-5** Generating an access code

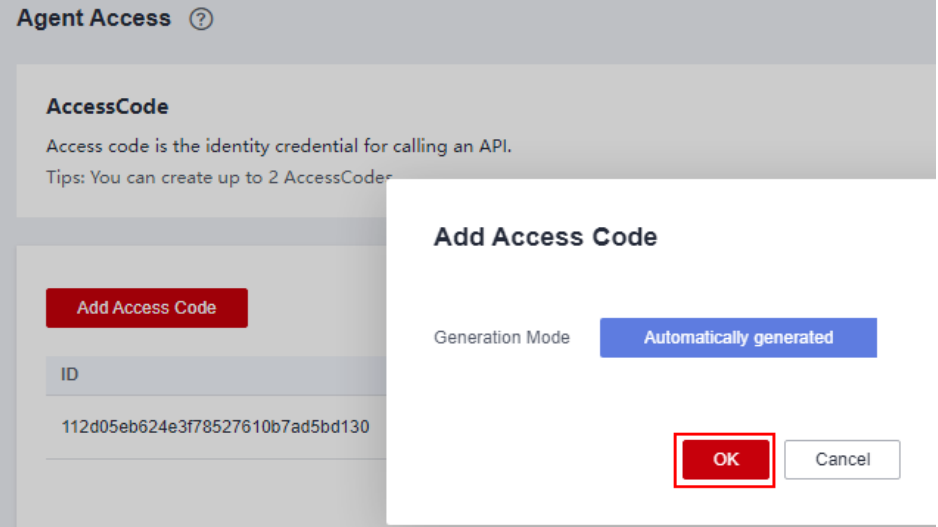

c. Click  $\bullet$  to view the generated access code.

**Figure 4-6** Viewing the access code

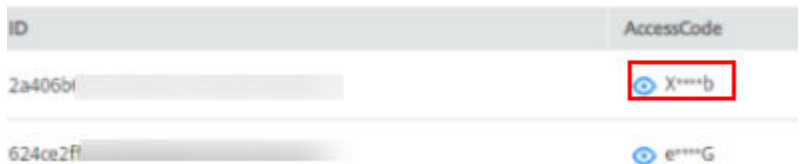

2. Obtain the data source URL.

The URL is in the format of **https://{**Endpoint**}/v1/{**project\_id**}**.

- You can obtain the AOM endpoint information from **[Regions and](https://developer.huaweicloud.com/intl/en-us/endpoint?AOM) [Endpoints](https://developer.huaweicloud.com/intl/en-us/endpoint?AOM)**.
- Set **project\_id** to the project ID of the corresponding region. You can obtain the project ID from **My Credentials**.

#### **Figure 4-7** My Credentials

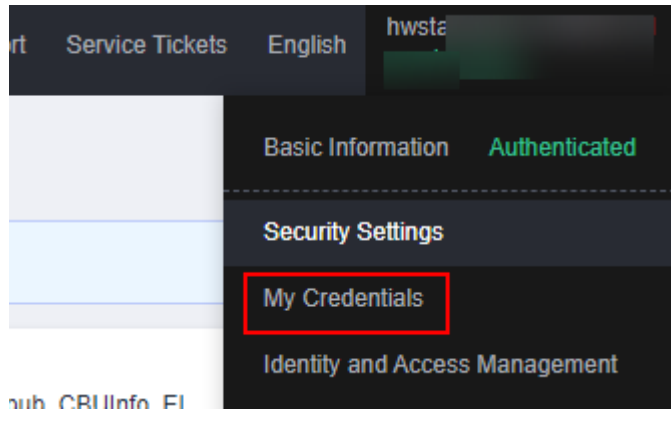

#### **Figure 4-8** Obtaining the project ID

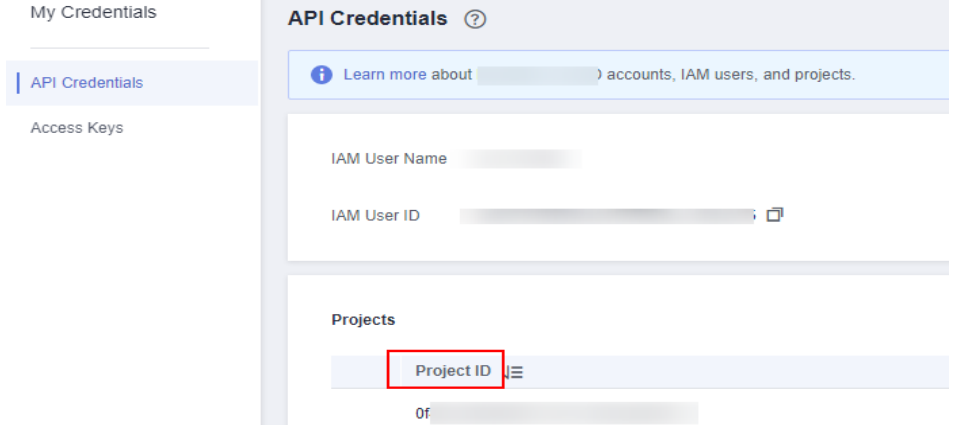

- 3. Add a data source to Grafana.
	- a. Log in to Grafana. The default username and password for the first login are **admin**. After the login is successful, change the password as prompted.
	- b. In the navigation pane, choose **Configuration** > **Data Sources**. Then, click **Add data source**.

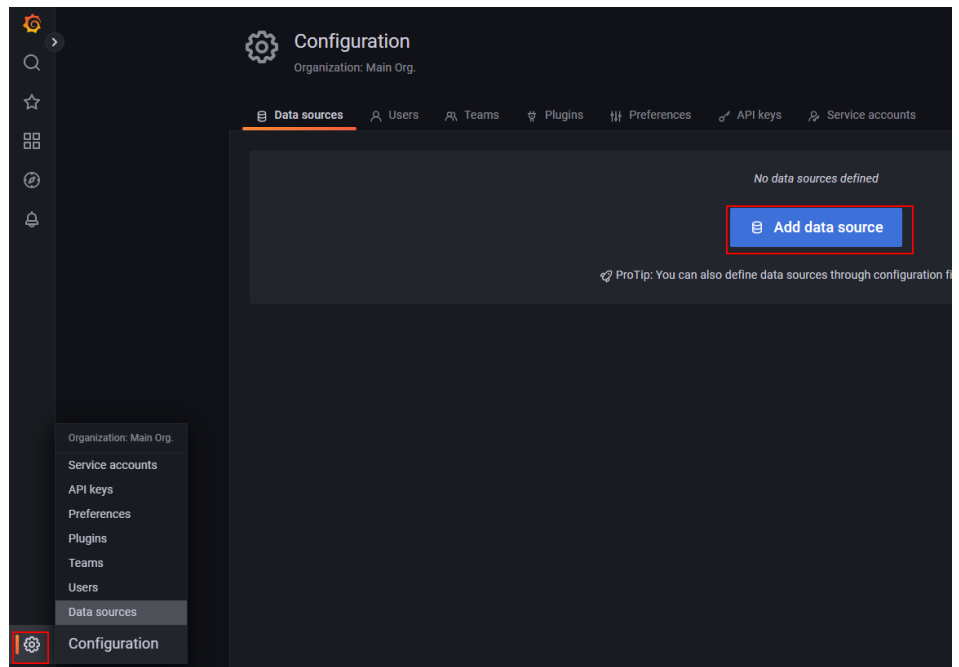

**Figure 4-9** Configuring Grafana

c. Click **Prometheus** to access the configuration page.

**Figure 4-10** Entering the Prometheus configuration page

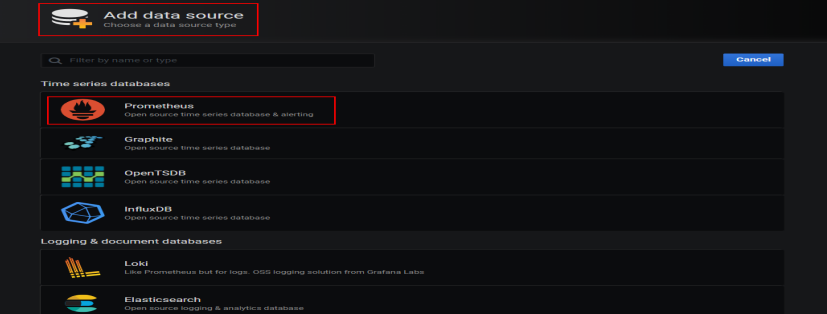

d. Configure parameters as shown in the following figure.

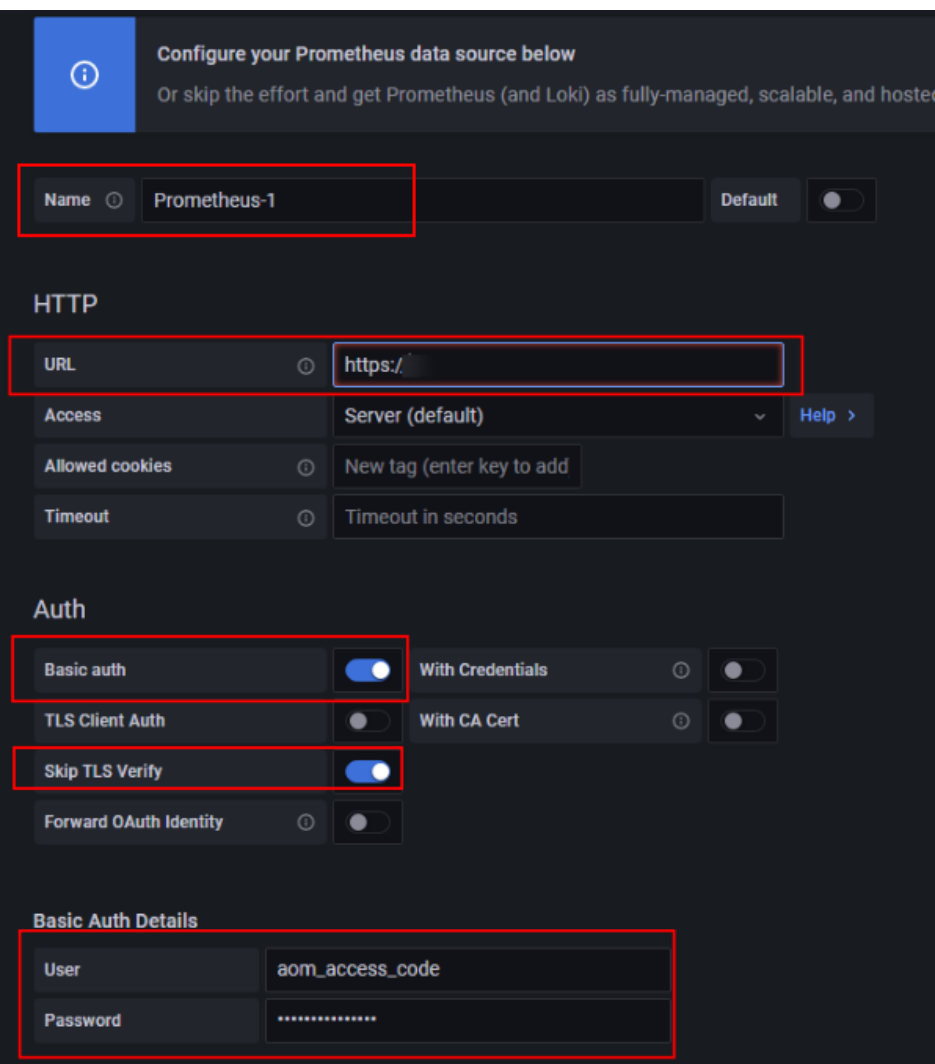

#### **Figure 4-11** Configuring a Grafana data source

#### $\Box$  note

The actual Grafana version varies depending on the installation method. **Figure 4-11** is only an example.

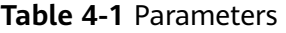

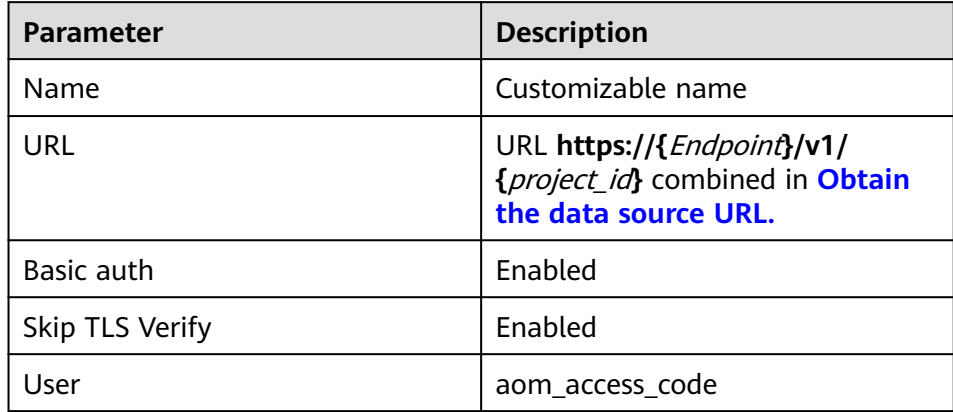

<span id="page-55-0"></span>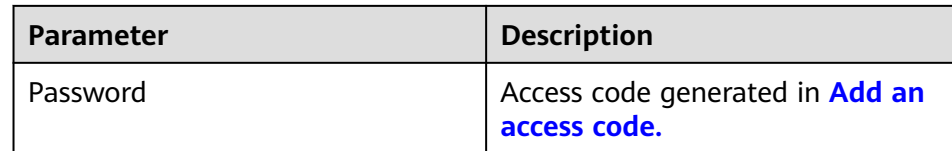

e. After the configuration, click **Save & test**. If the message **Data source is working** is displayed, the data source is configured.

#### **Figure 4-12** Data source added

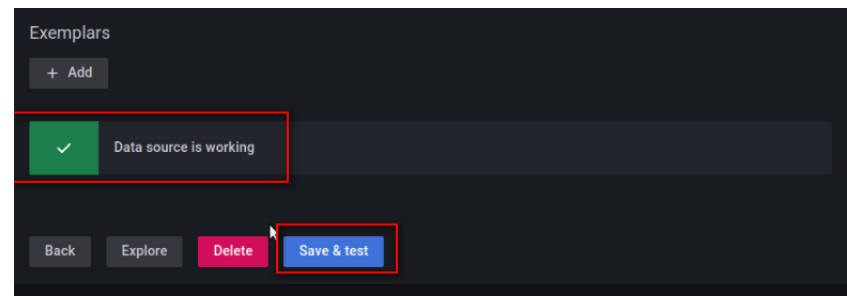

## **4.2.4 Using Grafana to Configure Dashboards and View Metric Data**

In Grafana, you can customize dashboards for various views. ModelArts also provides configuration templates for clusters. This section describes how to configure a dashboard by using a ModelArts template or creating a dashboard. For more usage, see **[Grafana tutorials](https://grafana.com/tutorials)**.

#### **Preparations**

ModelArts provides templates for cluster view, node view, user view, task view, and task details view. These templates can be downloaded from Grafana official documents. You can import and use them on Dashboards.

**Table 4-2** Template download URLs

| <b>Template Name</b> | <b>Download URL</b>                                                          |
|----------------------|------------------------------------------------------------------------------|
| Cluster view         | https://grafana.com/grafana/dashboards/18582-<br>modelarts-cluster-view/     |
| Node view            | https://grafana.com/grafana/dashboards/18583-<br>modelarts-node-view/        |
| User view            | https://grafana.com/grafana/dashboards/18588-<br>modelarts-user-view/        |
| Task view            | https://grafana.com/grafana/dashboards/18604-<br>modelarts-task-view/        |
| Task details view    | https://grafana.com/grafana/dashboards/18590-<br>modelarts-task-detail-view/ |

## **Using a ModelArts Template to View Metrics**

- 1. (Optional) Select the template you want to use. **[Preparations](#page-55-0)** displays the download addresses of all templates. Open the target address and click **Download JSON**.
- 2. Open **Dashboards** and choose **New** > **Import**.

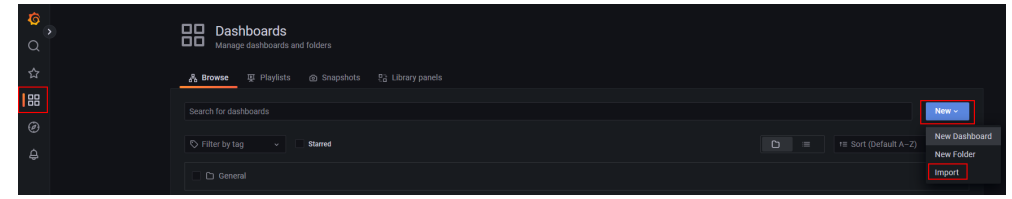

- 3. Import a dashboard template in either of the following ways:
	- Method 1: Upload the JSON file downloaded in **1**, as shown in **Figure 4-13**.
	- Method 2: Copy the template download address provided in **[Preparations](#page-55-0)** and click **Load**, as shown in **[Figure 4-14](#page-57-0)**.

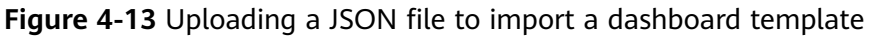

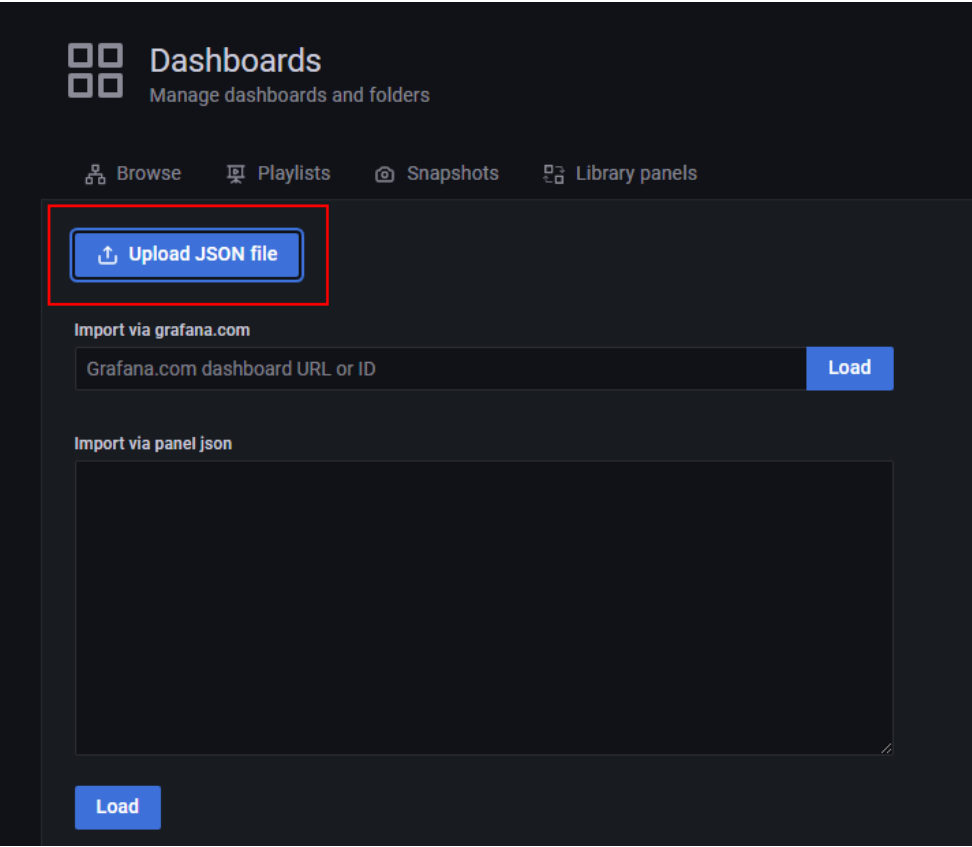

<span id="page-57-0"></span>**Figure 4-14** Copying the template address and importing the dashboard template

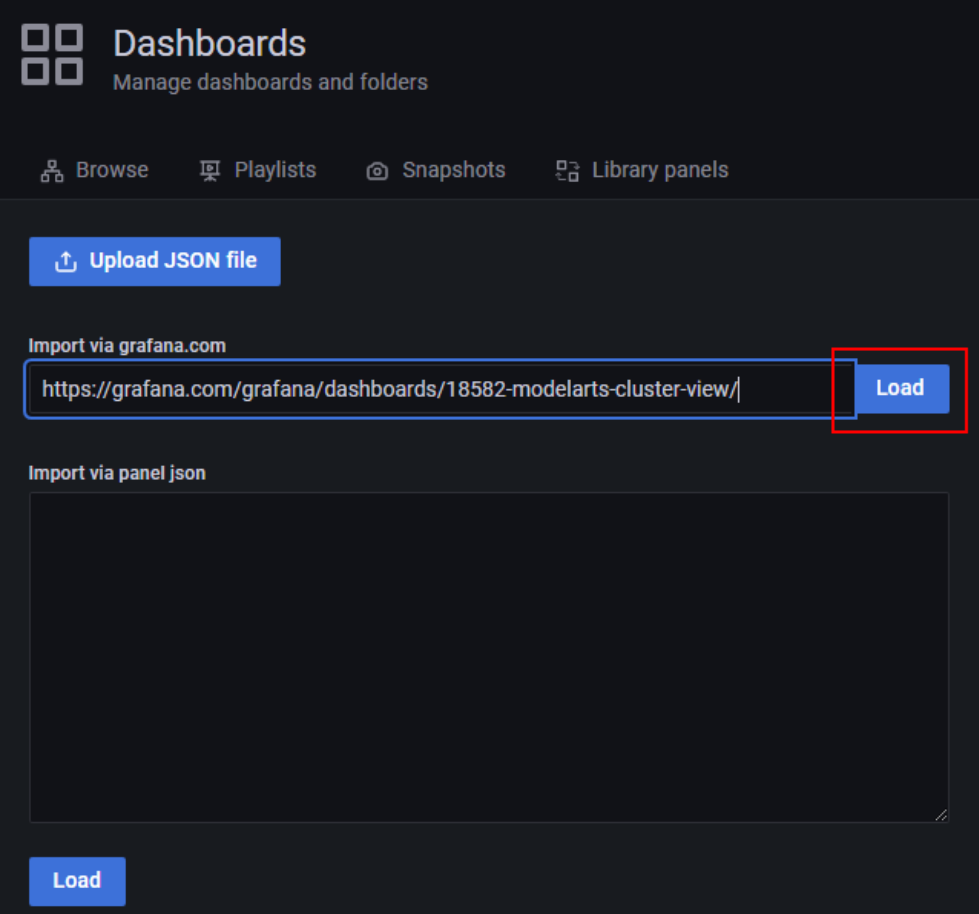

4. Change the view name and click **Import**.

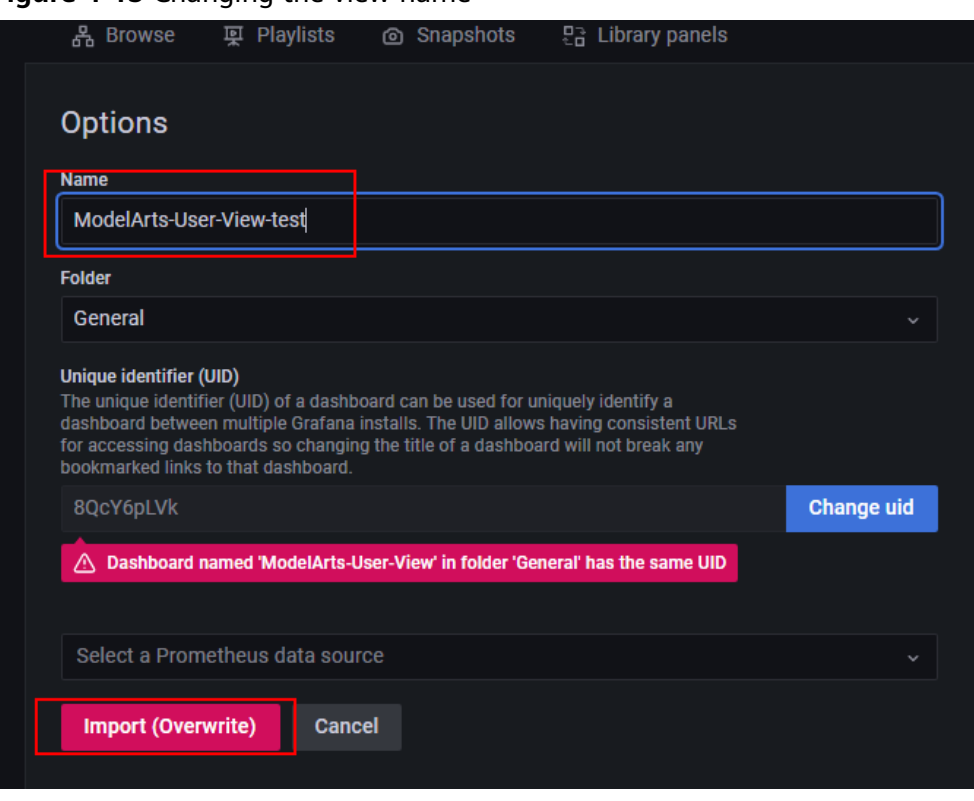

#### **Figure 4-15** Changing the view name

Note: If a message is displayed, indicating that the UID is duplicate, change the UID in the JSON file and click **Import**.

#### **Figure 4-16** Changing the UID

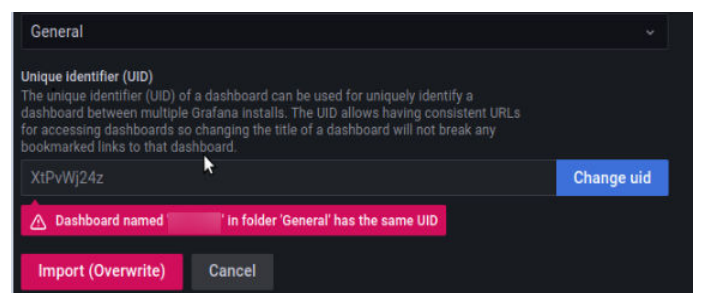

5. After the import, view the imported views in **Dashboards**. Then, click a view to open the monitoring page.

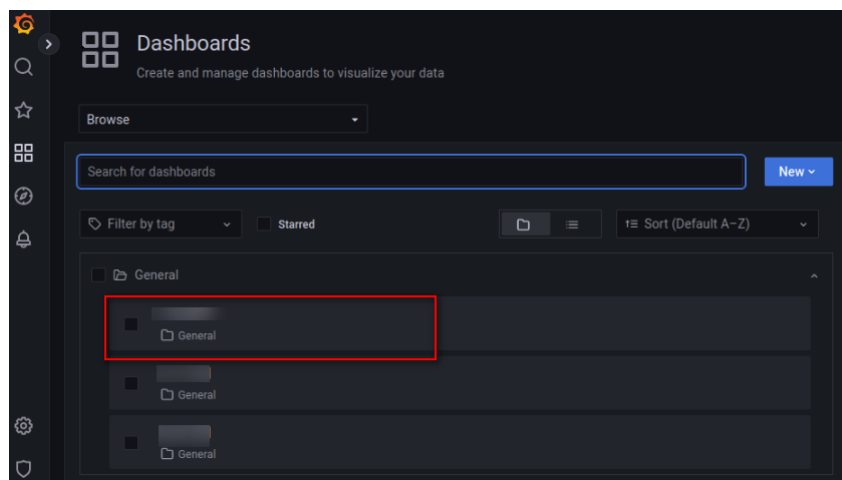

6. Use the template.

After the import is successful, you can click the template to view its details. This section introduces some common functions.

– Changing the data source and resource pool

**Figure 4-17** Changing the data source and resource pool

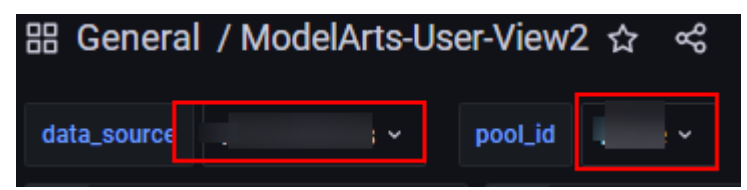

Click the area marked by the red box. A drop-down list will appear. From there, you can change the data source and the resource pool.

– Refreshing data

88 General / ModelArts-User-View2 ☆ <

Click the refresh button in the upper right corner to refresh all data on the dashboard. The data on each panel is also updated.

– Changing the automatic refresh time

The default refresh interval of a template is 15 minutes. If you need to update the interval, change the value from the drop-down list box in the upper right corner.

– Changing the time range for obtaining dashboard data

**Figure 4-18** Changing the time range for obtaining data

Click the button in the upper right corner to change time range for obtaining data. This time range affects all panels except those with a fixed time.

– Adding a panel

-<br>-<br>SB General / ModelArts-User-View2 ☆ <

**Inte D @ O** Last 6 hours **C Q C** 15m A **Q** 

#### **Figure 4-19** Adding a panel

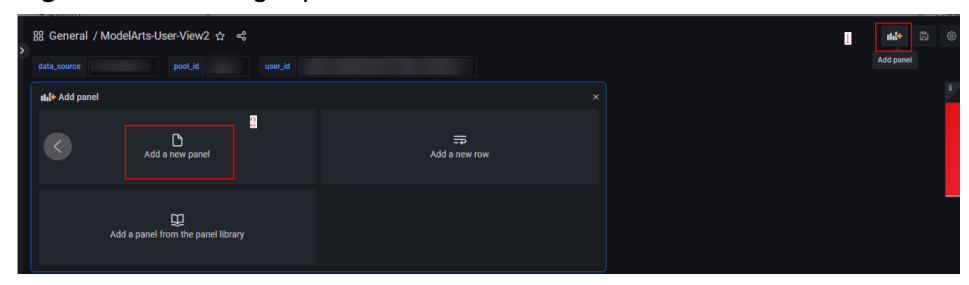

Click the + icon in the upper right corner to add a panel.

After a panel is added, you can obtain the data in the panel. Configure the data source and resource pool as follows to use the current dashboard settings.

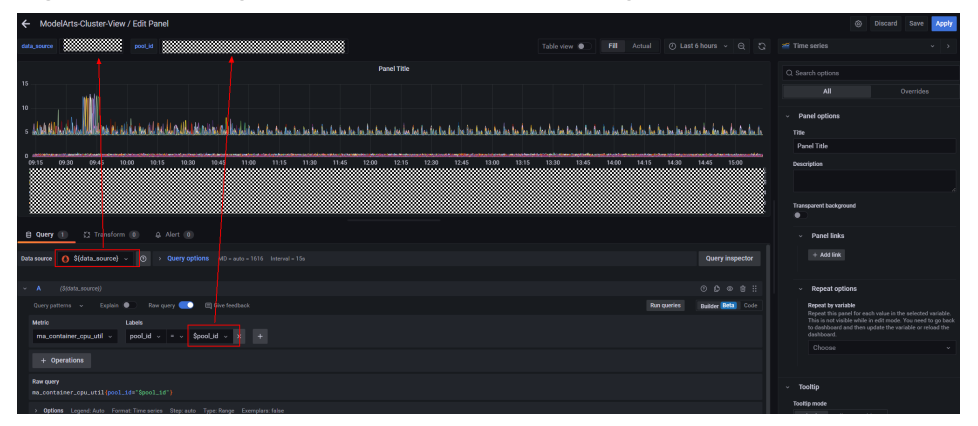

**Figure 4-20** Using the current dashboard settings

#### **Creating a Dashboard to View Metrics**

- 1. Open **Dashboards**, click **New**, and choose **New Dashboard**.
- 2. Click **Add a new panel**.
- 3. On the **New dashboard / Edit Panel** page, set the following parameters: **Data source**: **[Configured Grafana data source](#page-50-0) Metric**: Metric name. You can obtain the metric to be queried by referring to

**[Table 4-3](#page-63-0)**, **[Table 4-4](#page-67-0)**, and **[Table 4-5](#page-83-0)**.

**Labels**: Used for filtering the metric. For details, see **[Table 4-6](#page-85-0)**.

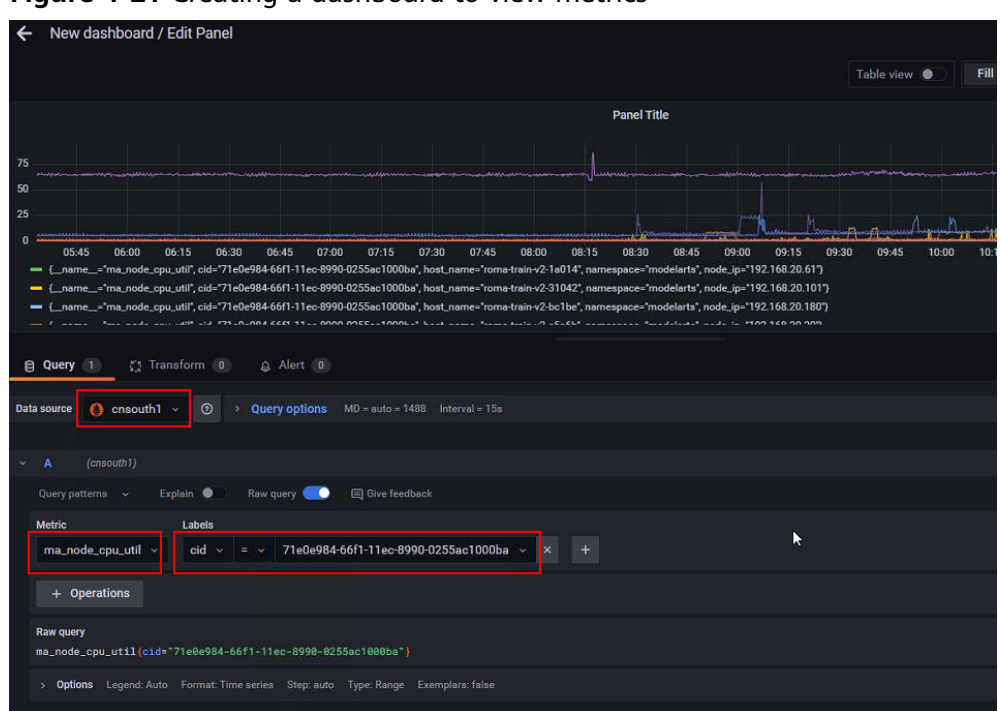

**Figure 4-21** Creating a dashboard to view metrics

# **4.3 Viewing All ModelArts Monitoring Metrics on the AOM Console**

ModelArts periodically collects the usage of key metrics (such as GPUs, NPUs, CPUs, and memory) of each node in a resource pool as well as the usage of key metrics of the development environment, training jobs, and inference services, and reports the data to AOM. You can view the information on AOM.

- 1. Log in to the console and search for **AOM** to go to the AOM console.
- 2. Choose **Monitoring** > **Metric Monitoring**. On the **Metric Monitoring** page that is displayed, click **Add Metric**.

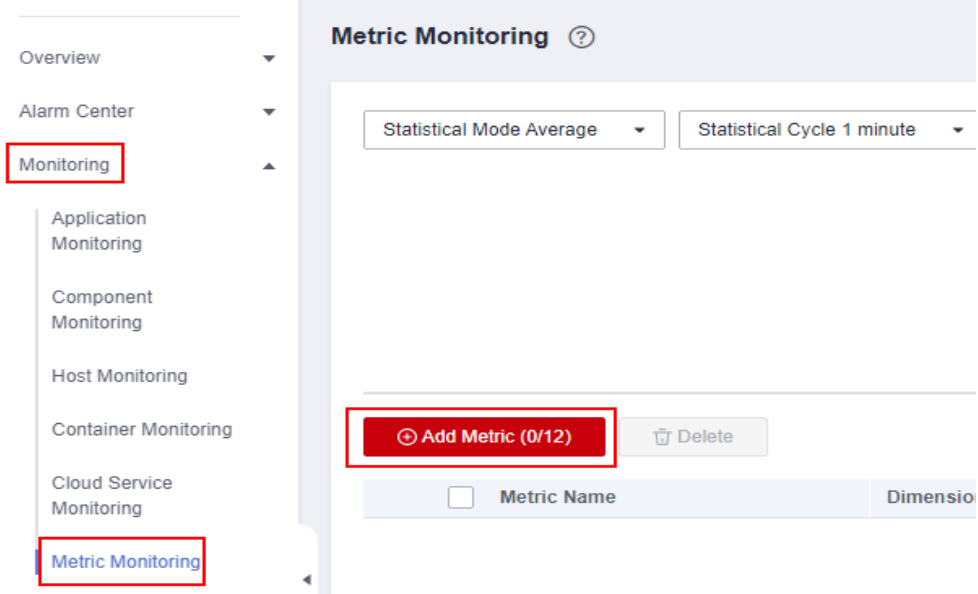

#### 3. Add metrics and click Confirm.

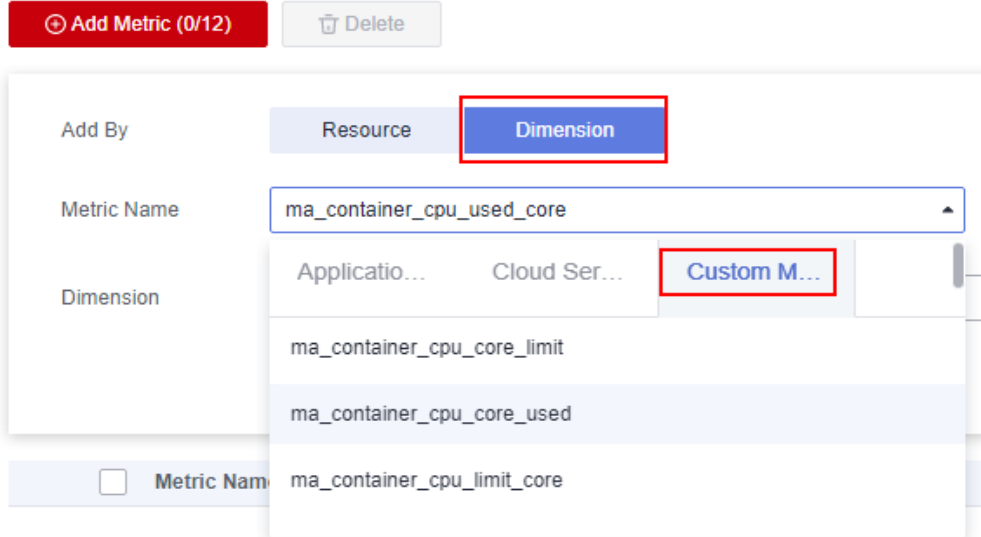

- **Add By**: Select Dimension.
- **Metric Name**: Click **Custom Metrics**. Select the desired ones for query. For details, see **[Table 4-3](#page-63-0)**, **[Table 4-4](#page-67-0)**, and **[Table 4-5](#page-83-0)**.
- Dimension: Enter the tag for filtering the metric. For details, see **[Table](#page-85-0) [4-6](#page-85-0)**. The following shows an example.

<span id="page-63-0"></span>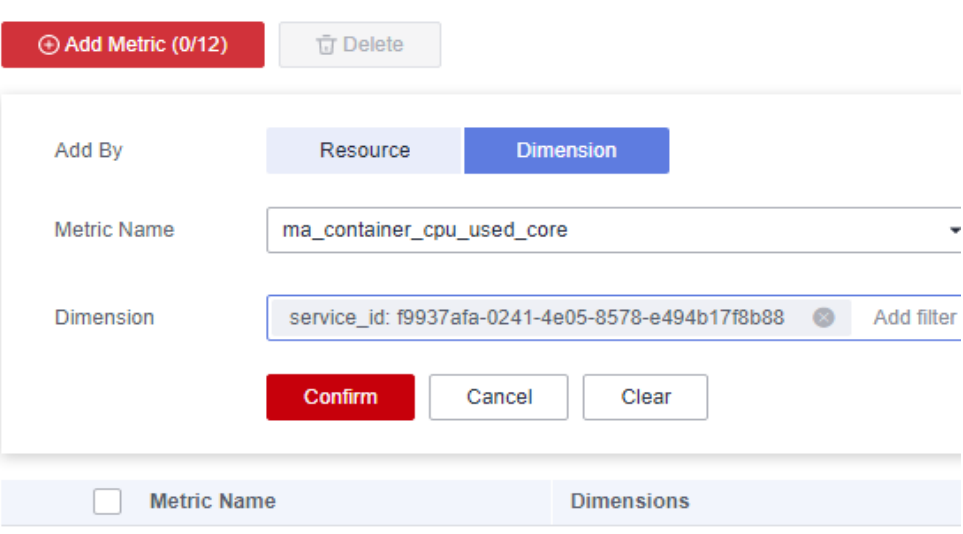

#### 4. View the metrics.

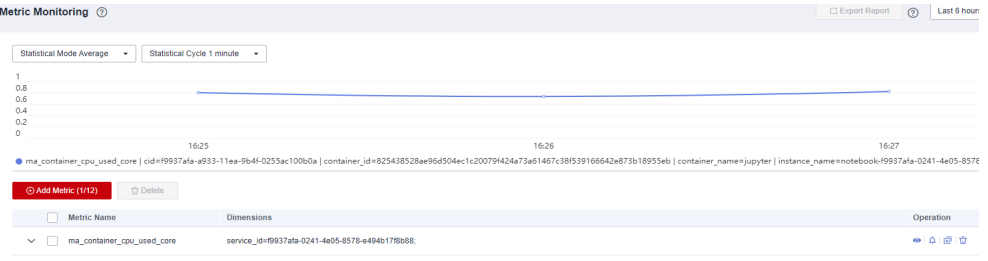

#### **Table 4-3** Container metrics

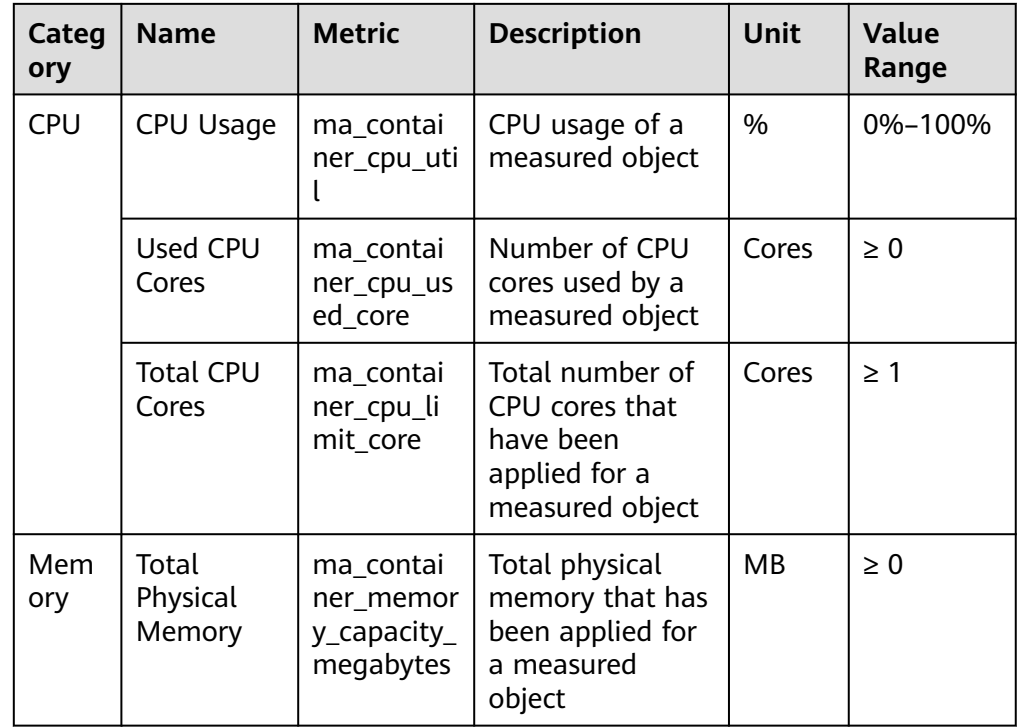

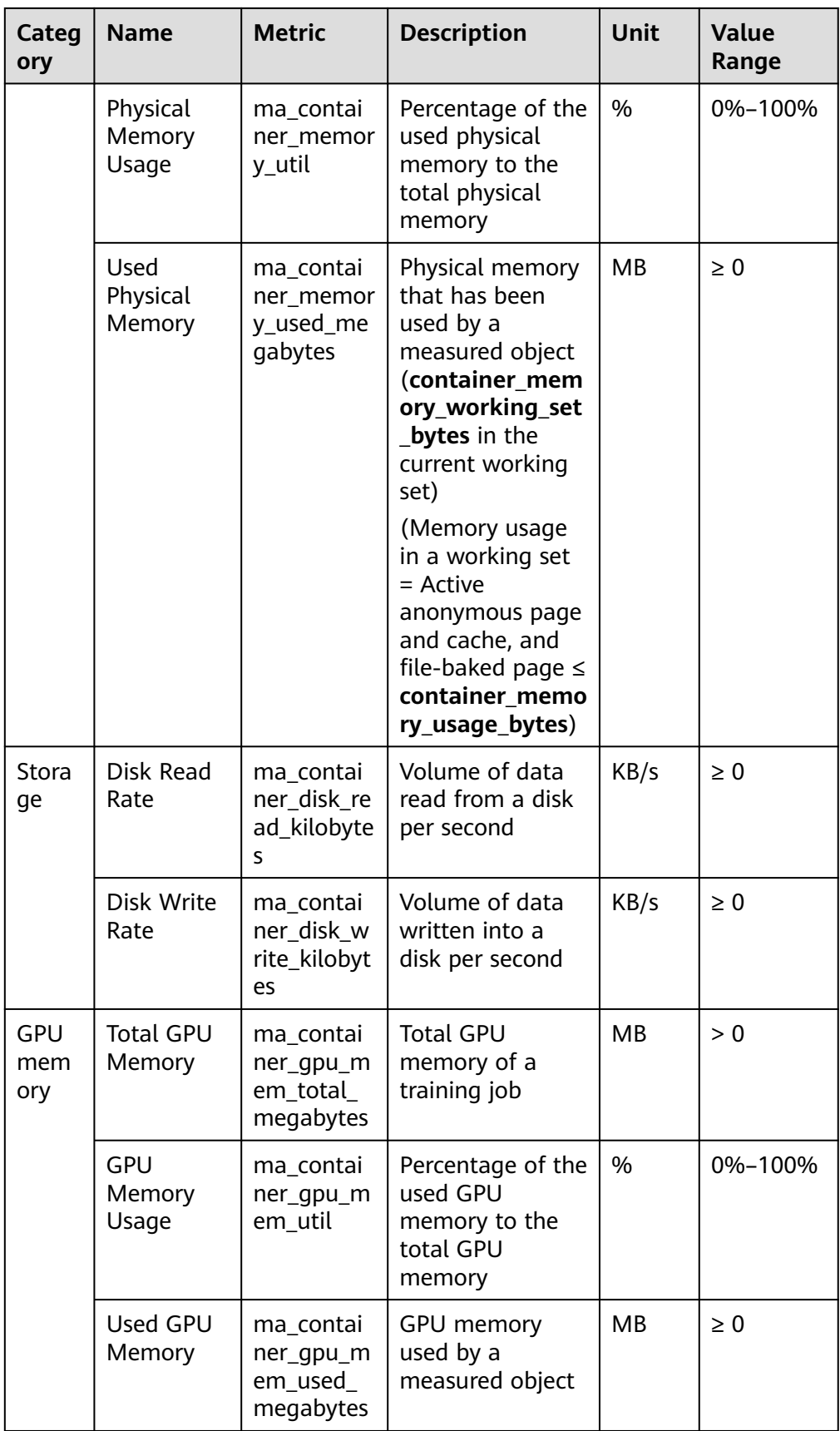

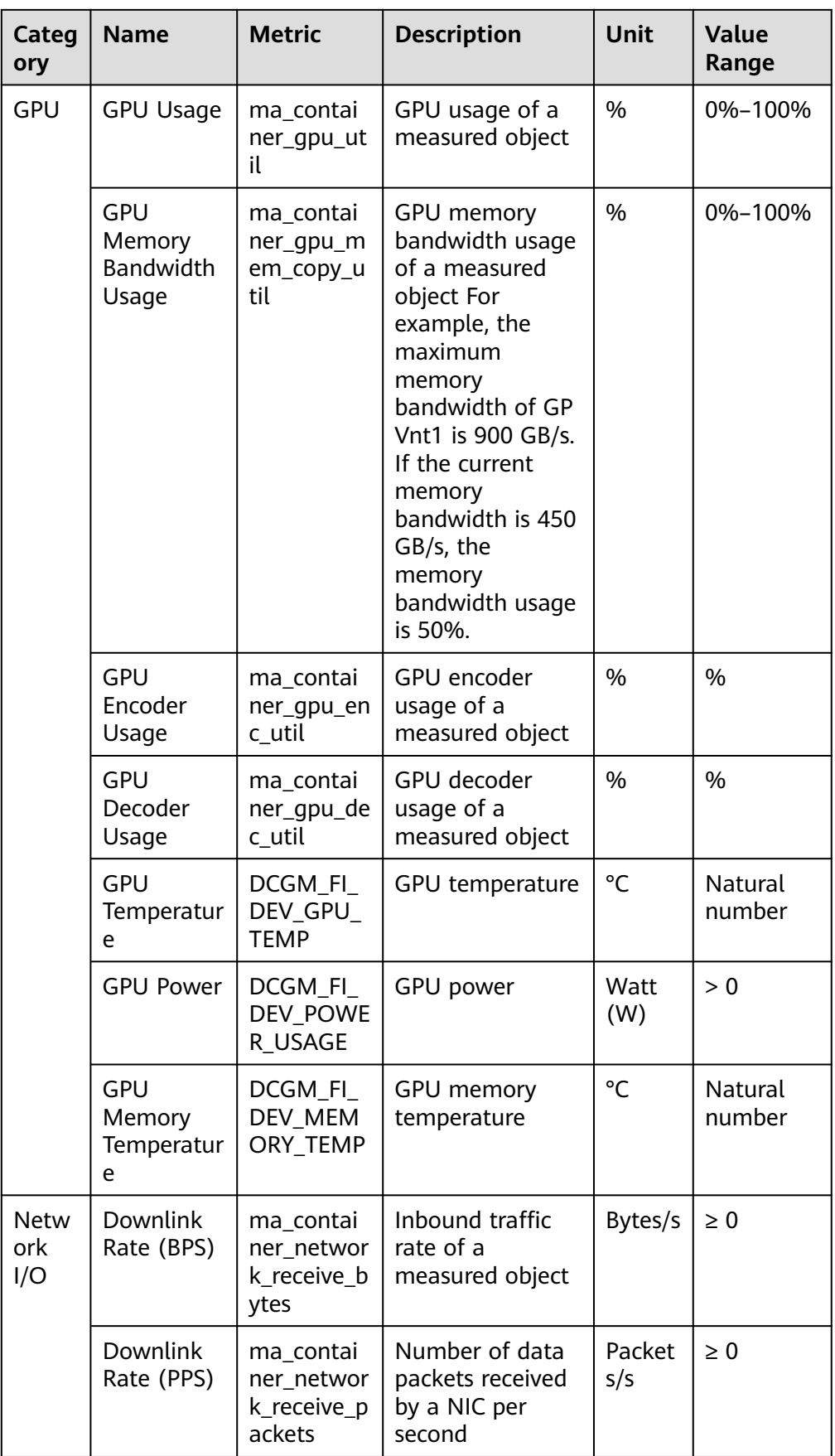

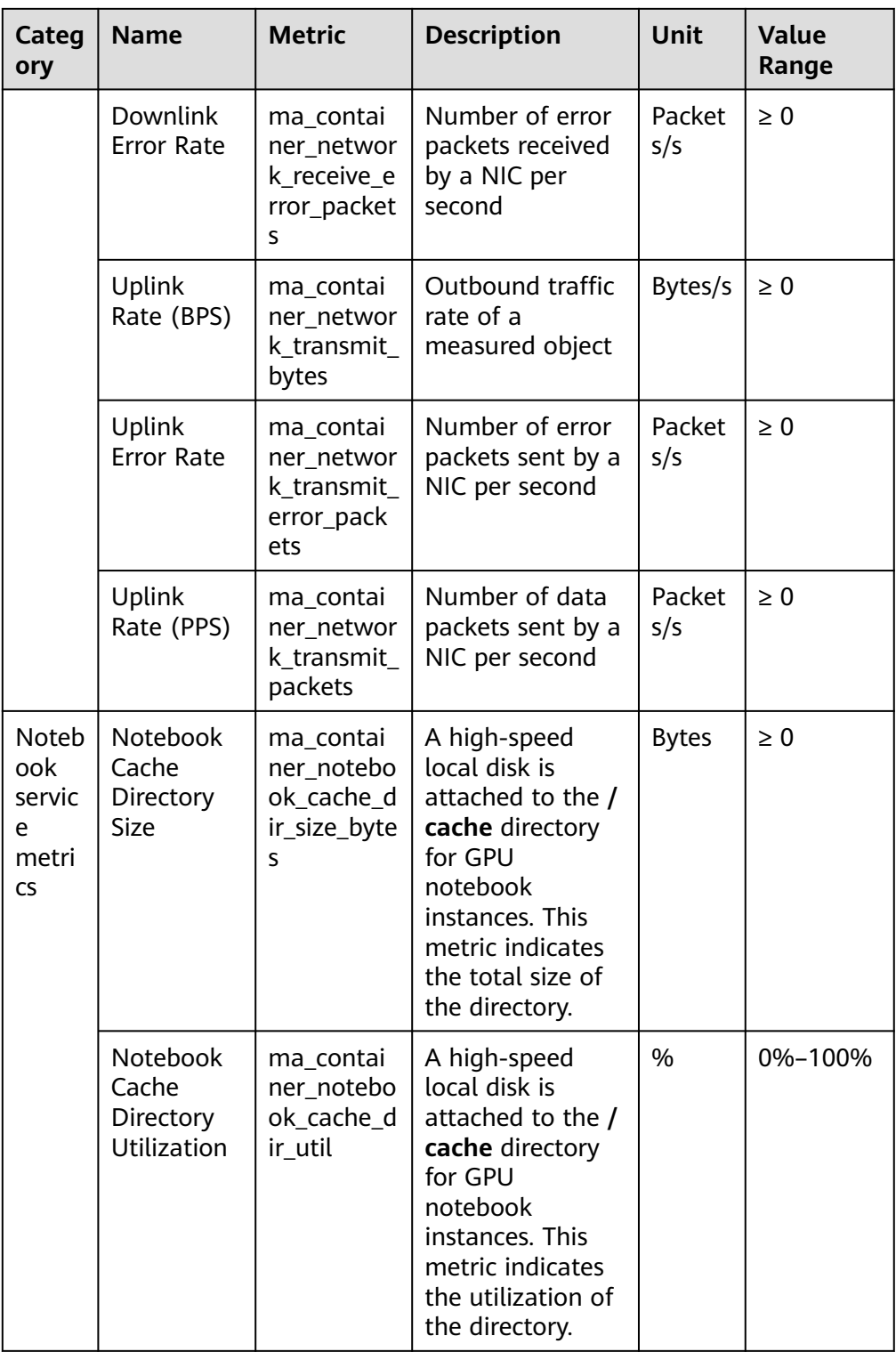

| <b>Category</b> | <b>Name</b>                 | <b>Metric</b>                              | <b>Descriptio</b><br>n                                                                         | Unit    | <b>Value</b><br>Range |
|-----------------|-----------------------------|--------------------------------------------|------------------------------------------------------------------------------------------------|---------|-----------------------|
| <b>CPU</b>      | <b>Total CPU</b><br>Cores   | ma_node_<br>cpu_limit_<br>core             | Total<br>number of<br>CPU cores<br>that have<br>been<br>applied for<br>a<br>measured<br>object | Cores   | $\geq 1$              |
|                 | Used CPU<br>Cores           | ma_node_<br>cpu_used_<br>core              | Number<br>of CPU<br>cores used<br>by a<br>measured<br>object                                   | Cores   | $\geq 0$              |
|                 | <b>CPU</b><br>Usage         | ma_node_<br>cpu_util                       | CPU usage<br>of a<br>measured<br>object                                                        | %       | 0%-100%               |
|                 | CPU I/O<br><b>Wait Time</b> | ma_node_<br>cpu_iowait<br>_counter         | Disk I/O<br>wait time<br>accumulat<br>ed since<br>system<br>startup                            | jiffies | $\geq 0$              |
| Memory          | Physical<br>Memory<br>Usage | ma_node_<br>memory_u<br>til                | Percentag<br>e of the<br>used<br>physical<br>memory<br>to the<br>total<br>physical<br>memory   | $\%$    | 0%-100%               |
|                 | Total<br>Physical<br>Memory | ma_node_<br>memory_t<br>otal_mega<br>bytes | Total<br>physical<br>memory<br>that has<br>been<br>applied for<br>a<br>measured<br>object      | MB      | $\geq 0$              |

<span id="page-67-0"></span>**Table 4-4** Node metrics (collected only in dedicated resource pools)

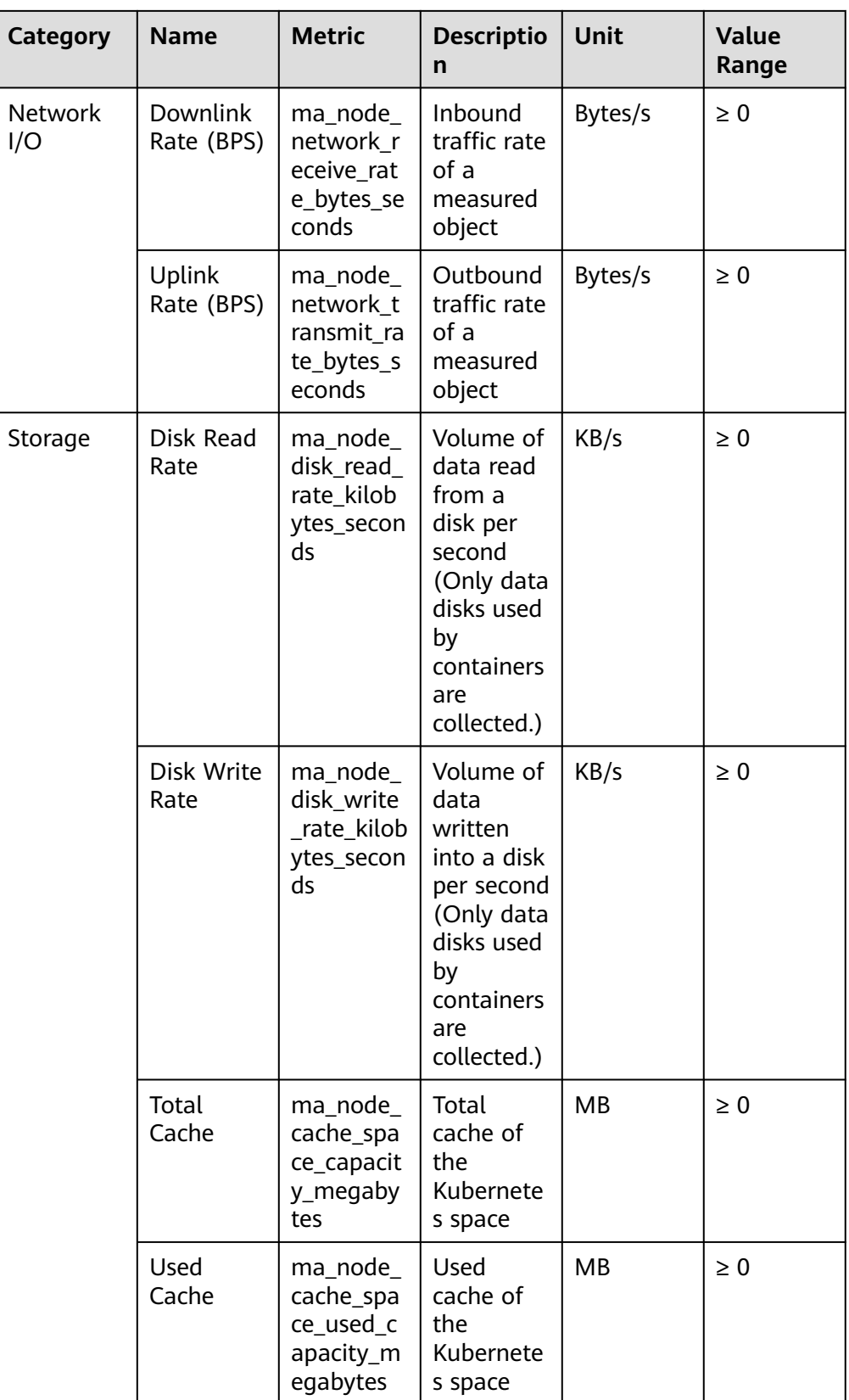

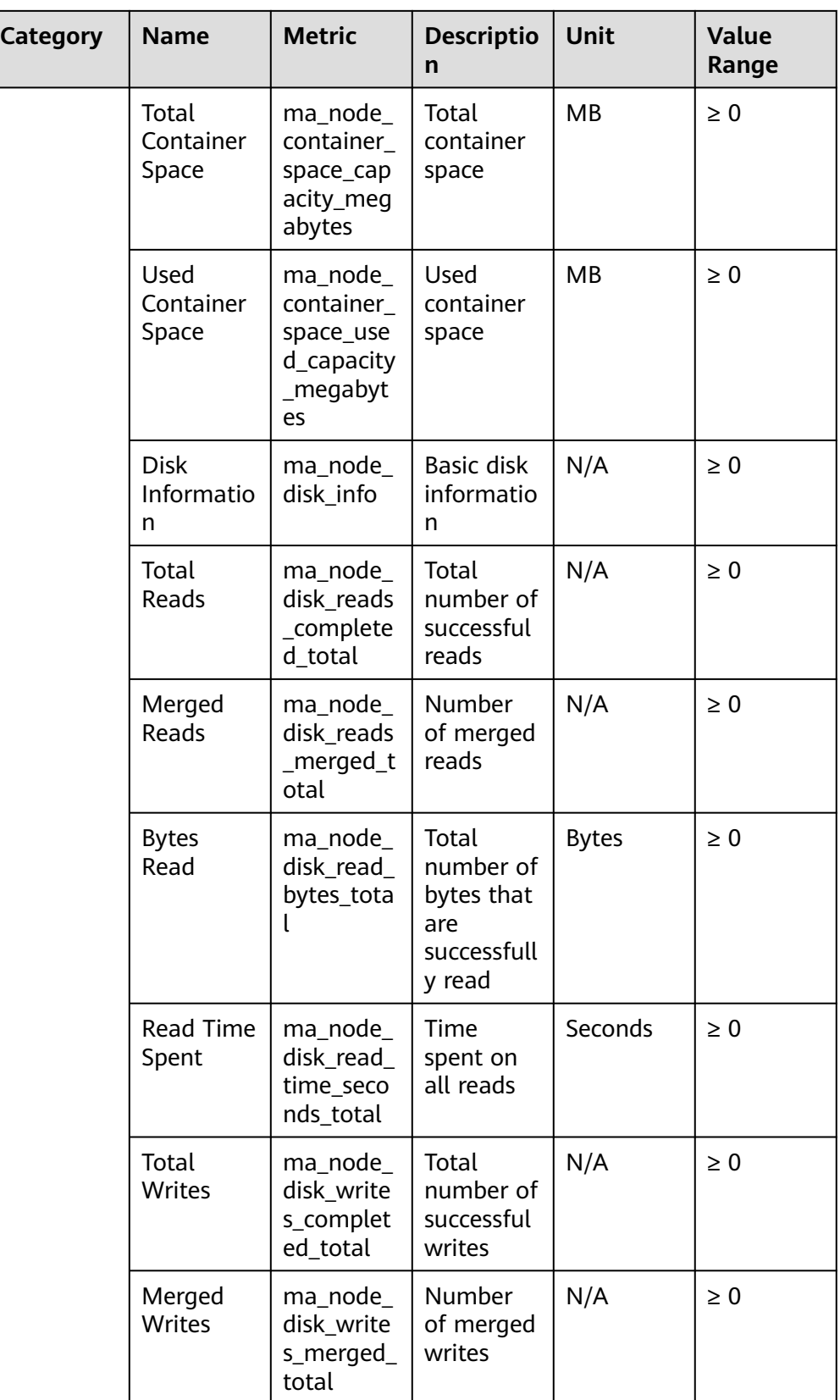

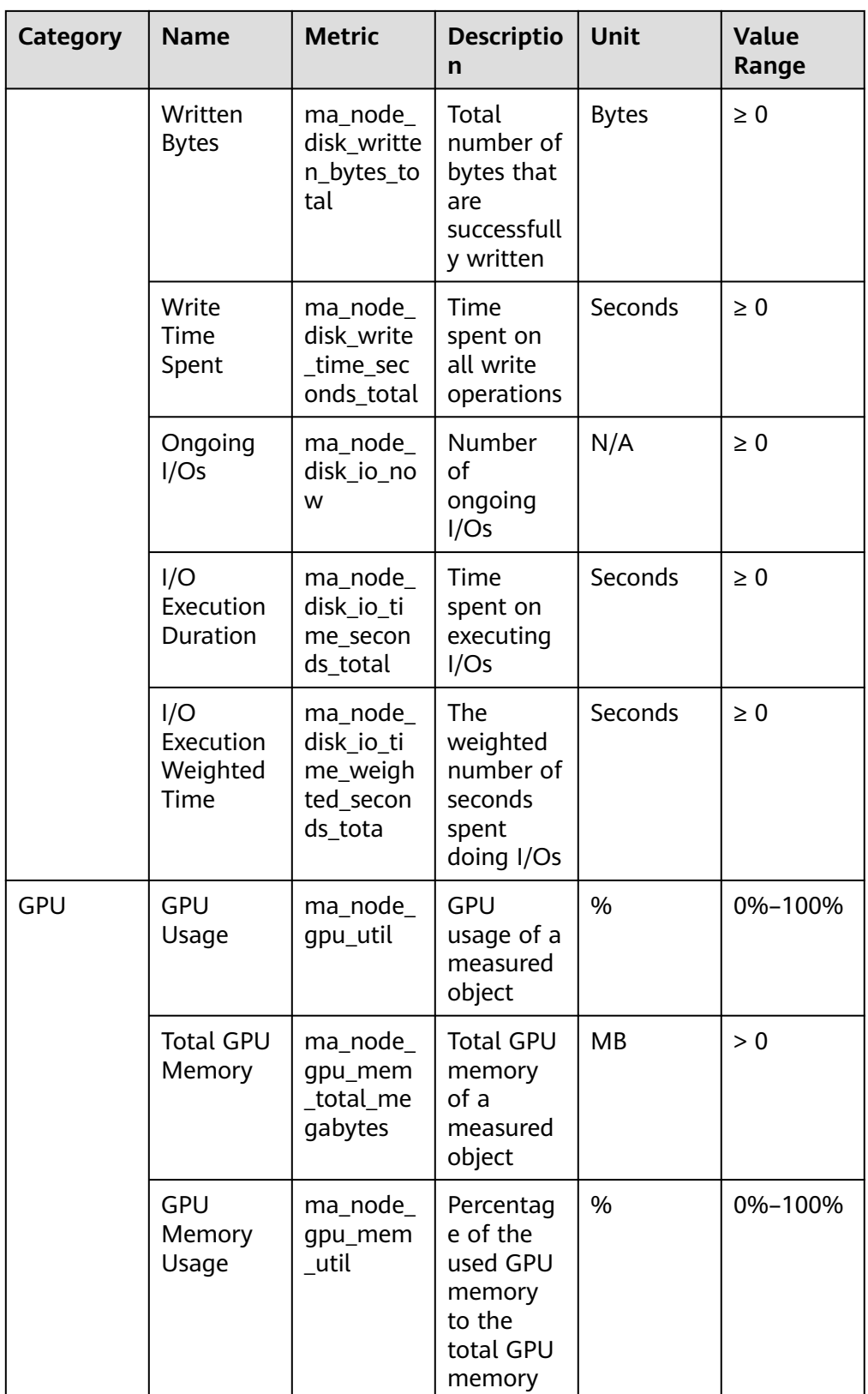

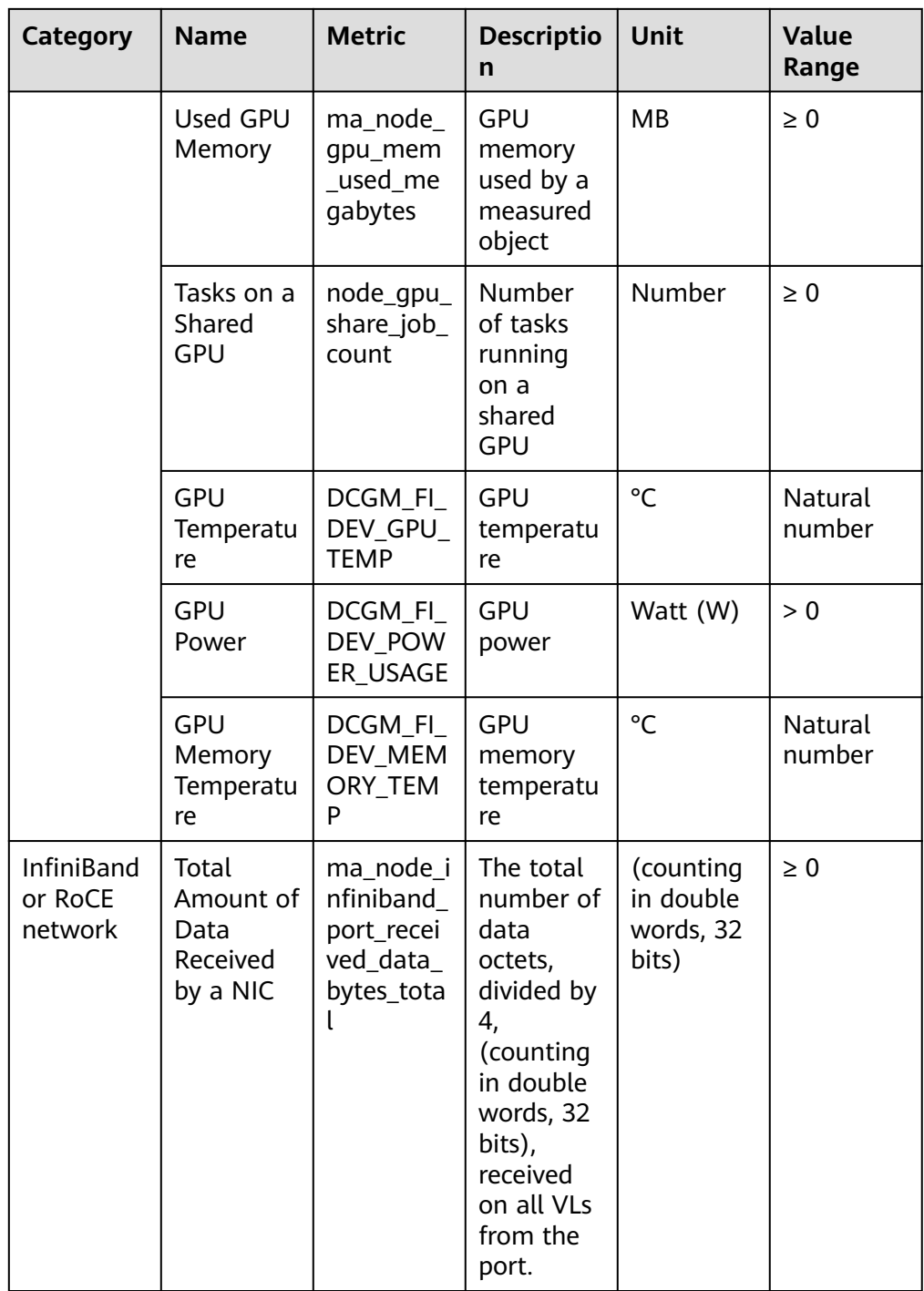
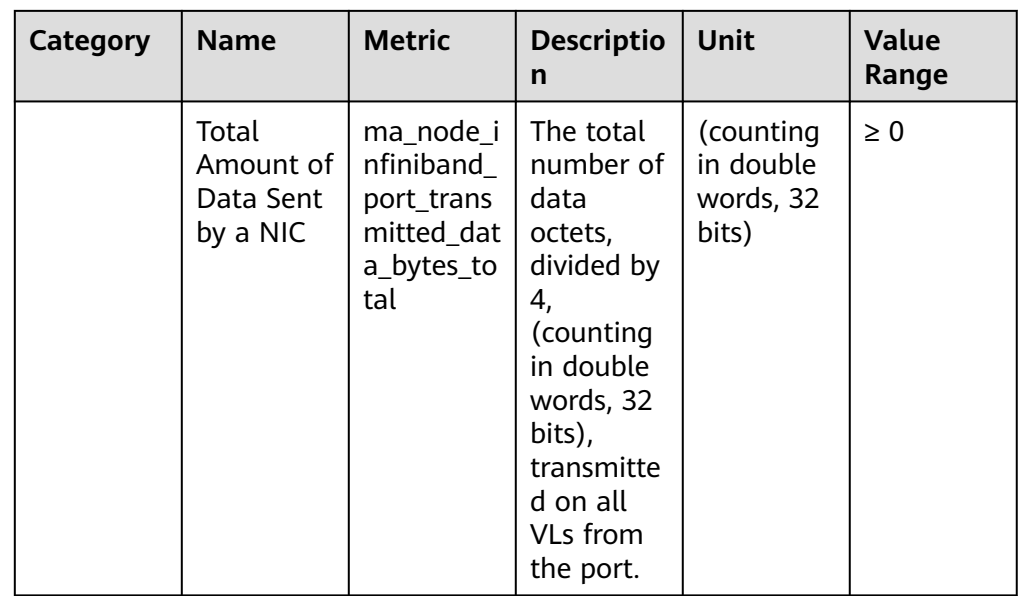

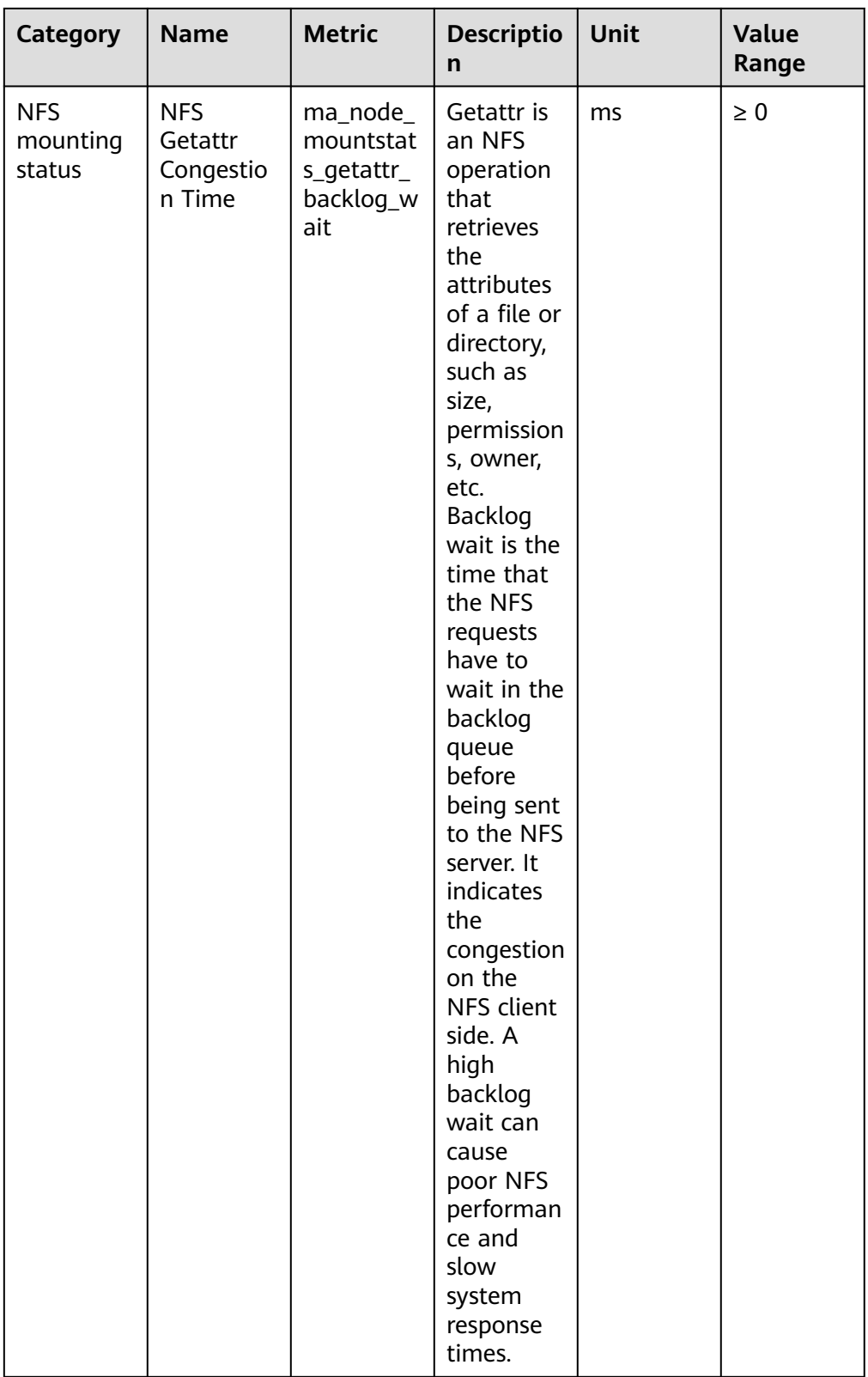

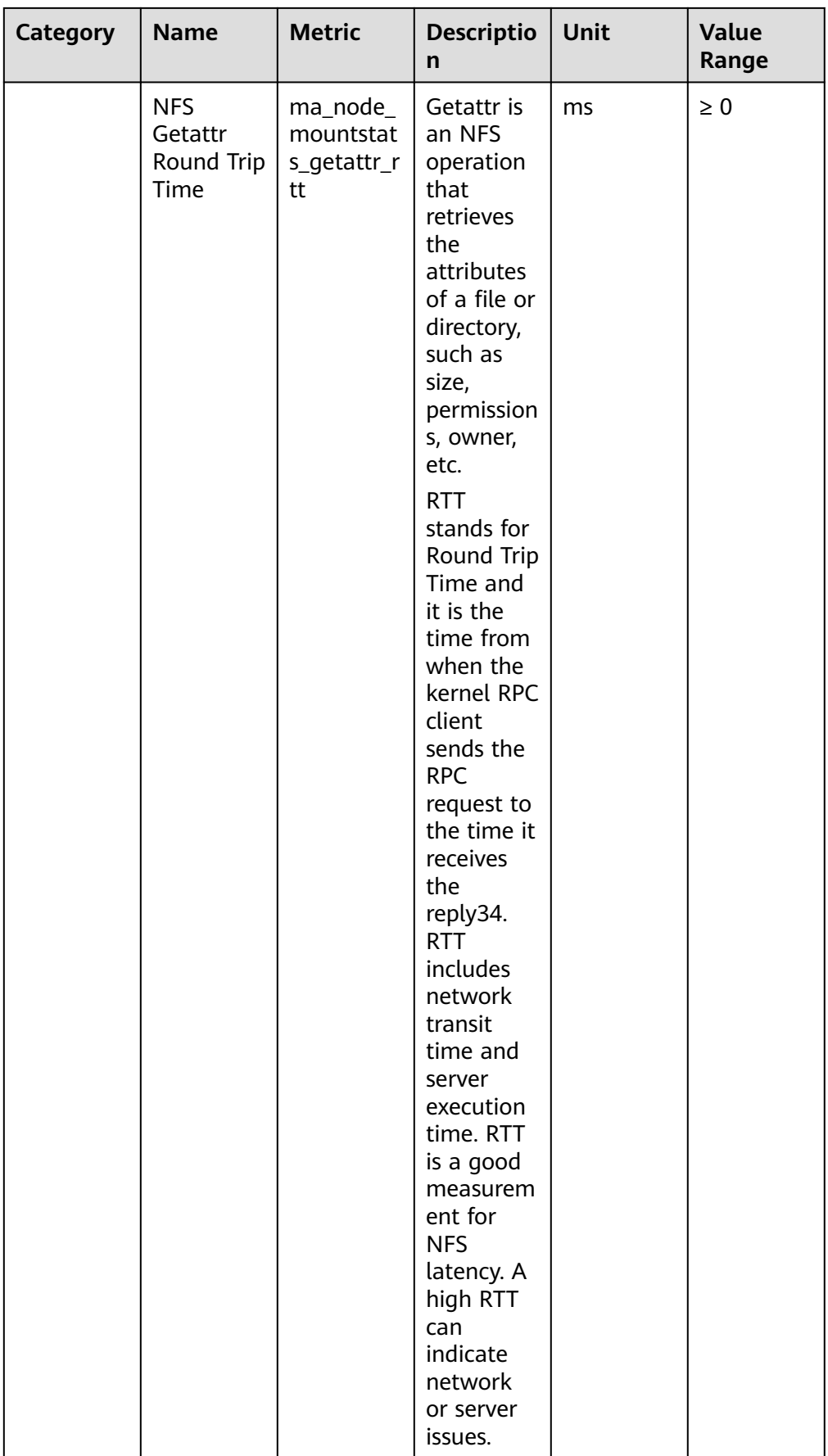

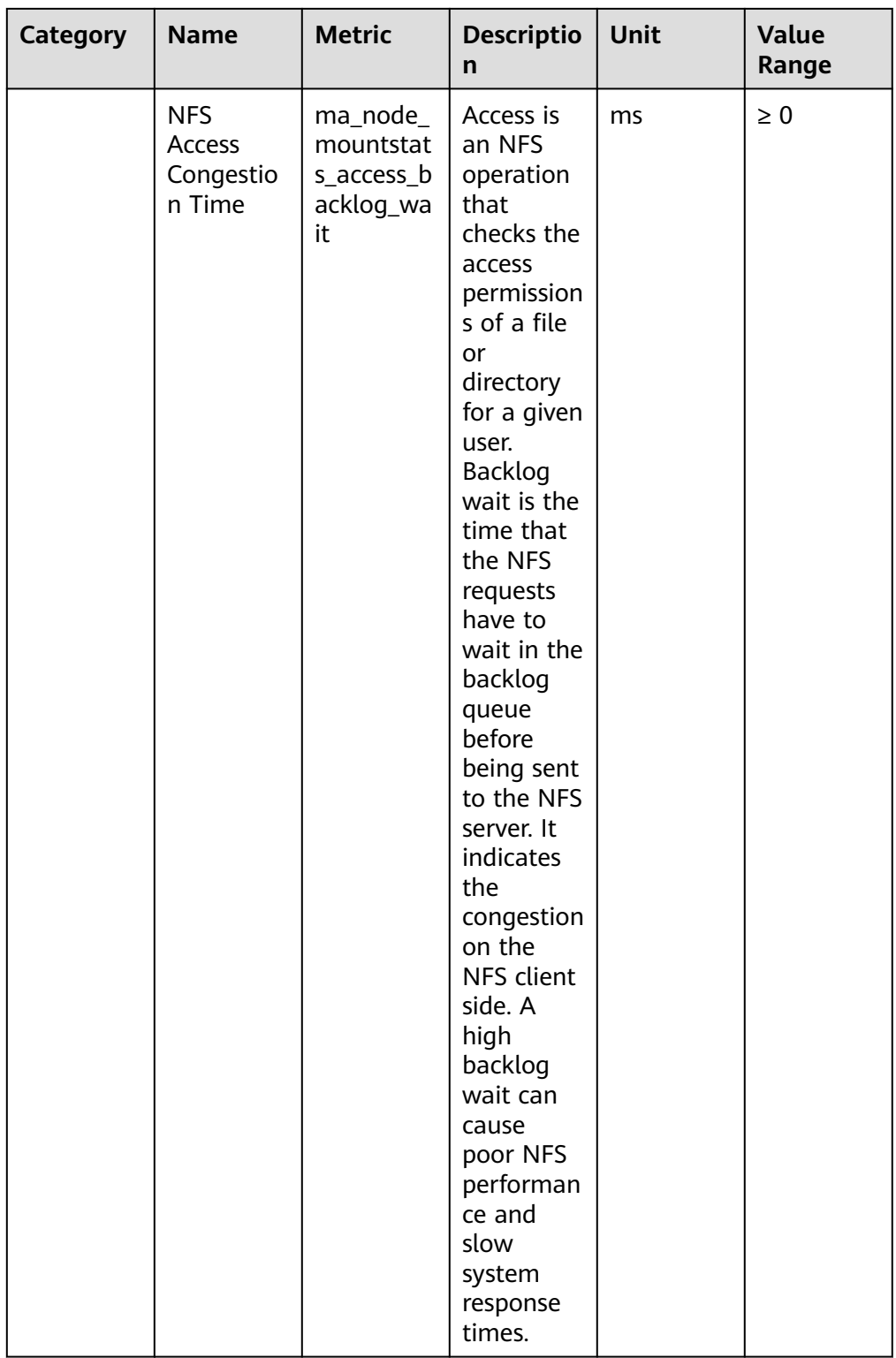

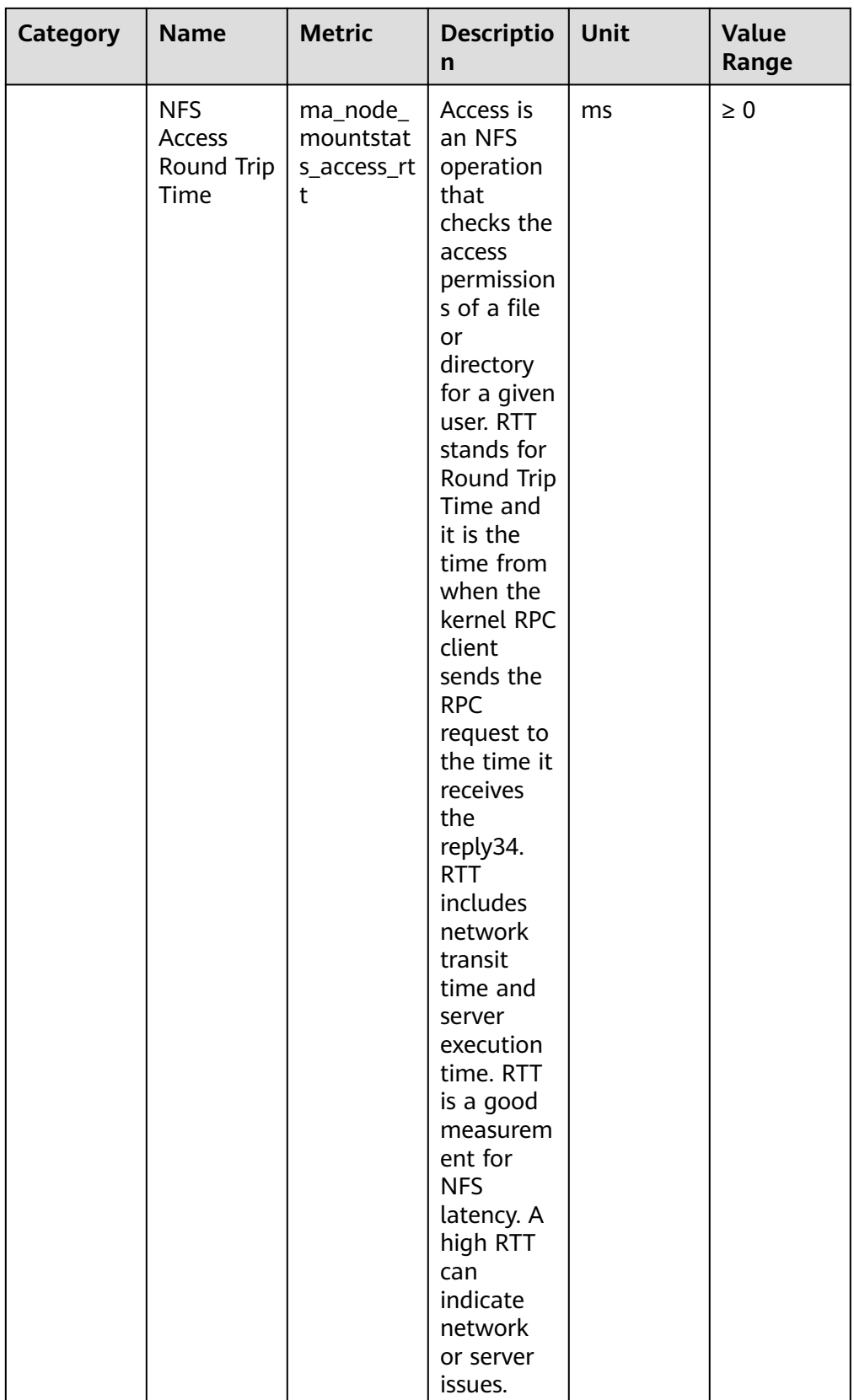

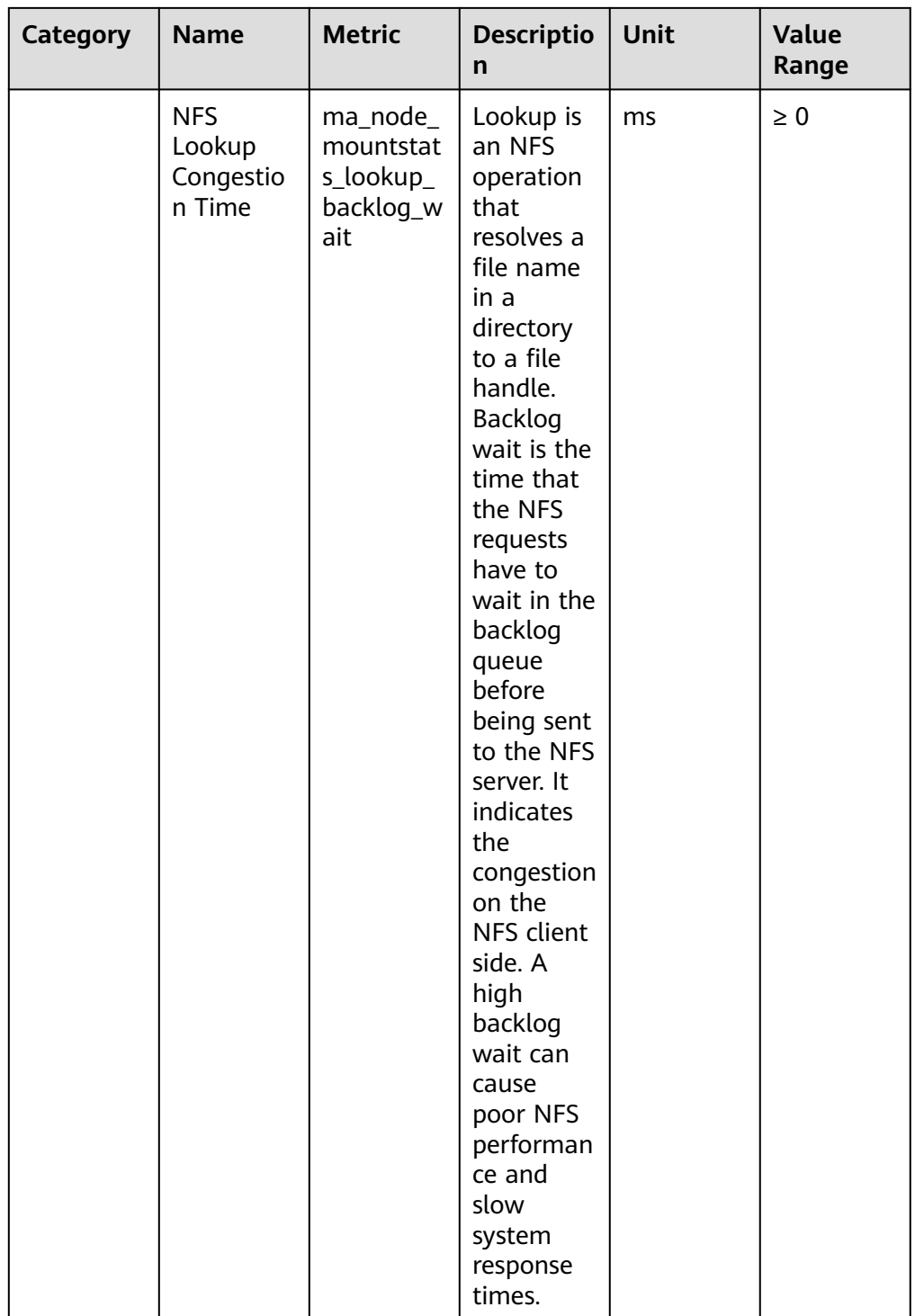

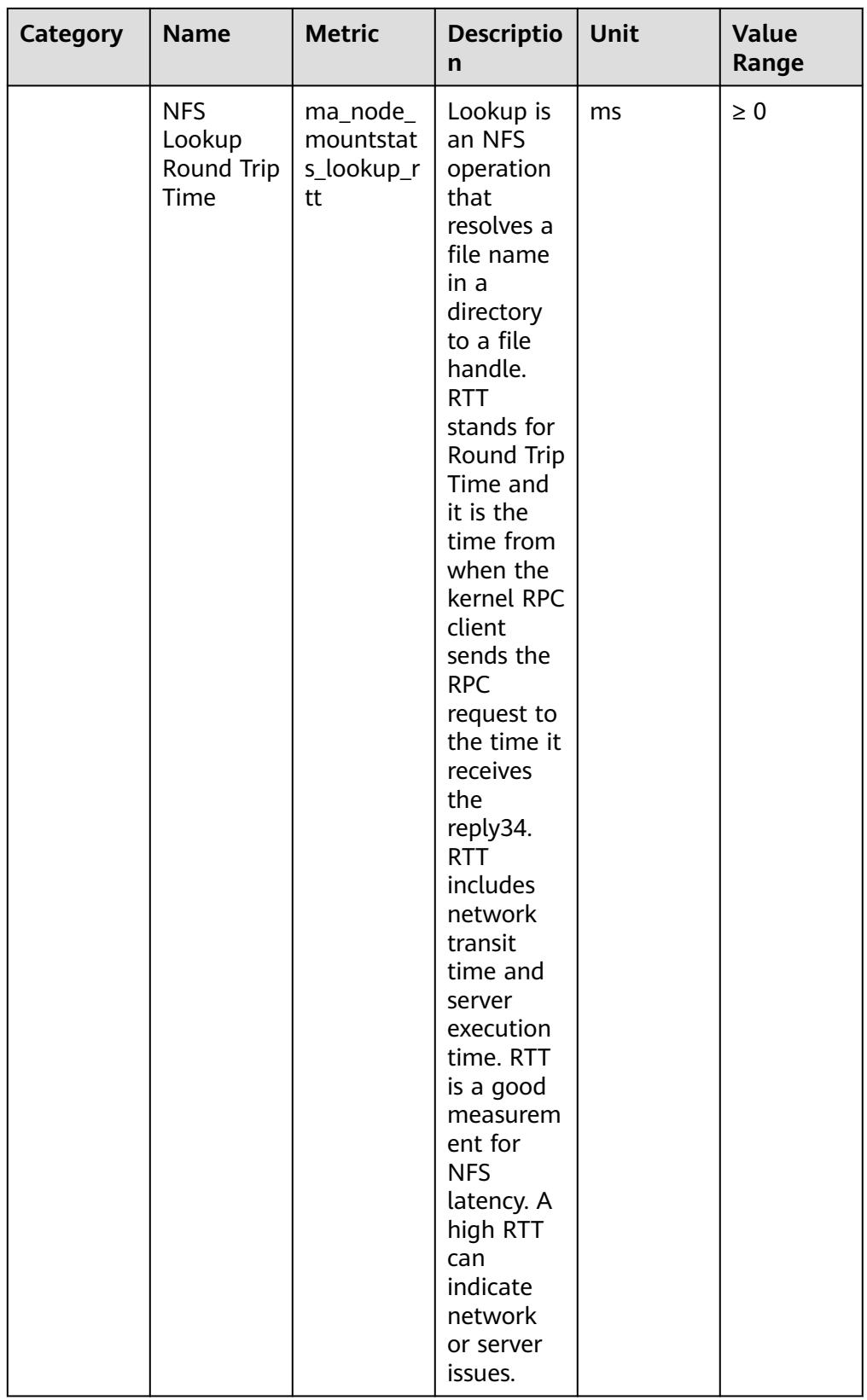

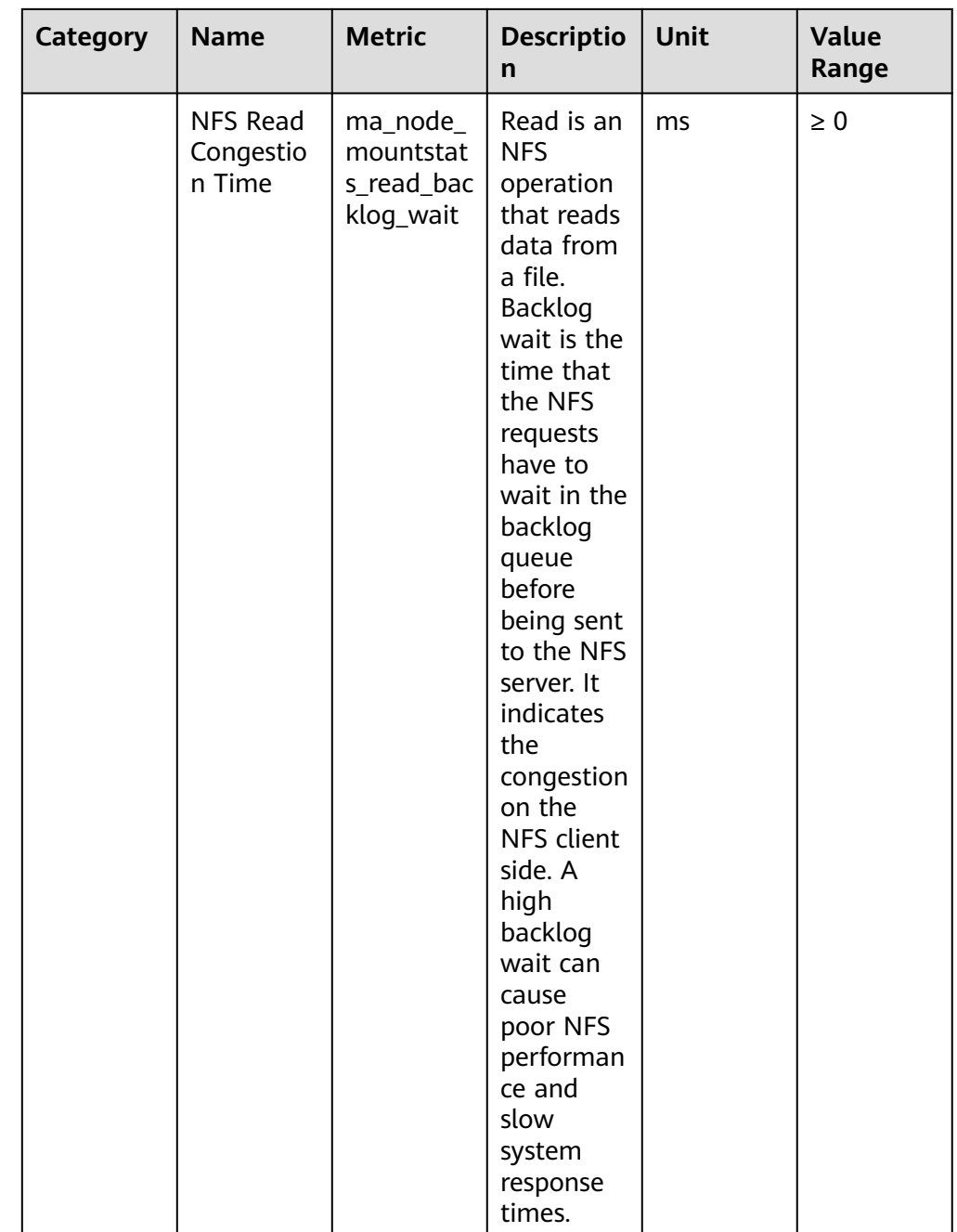

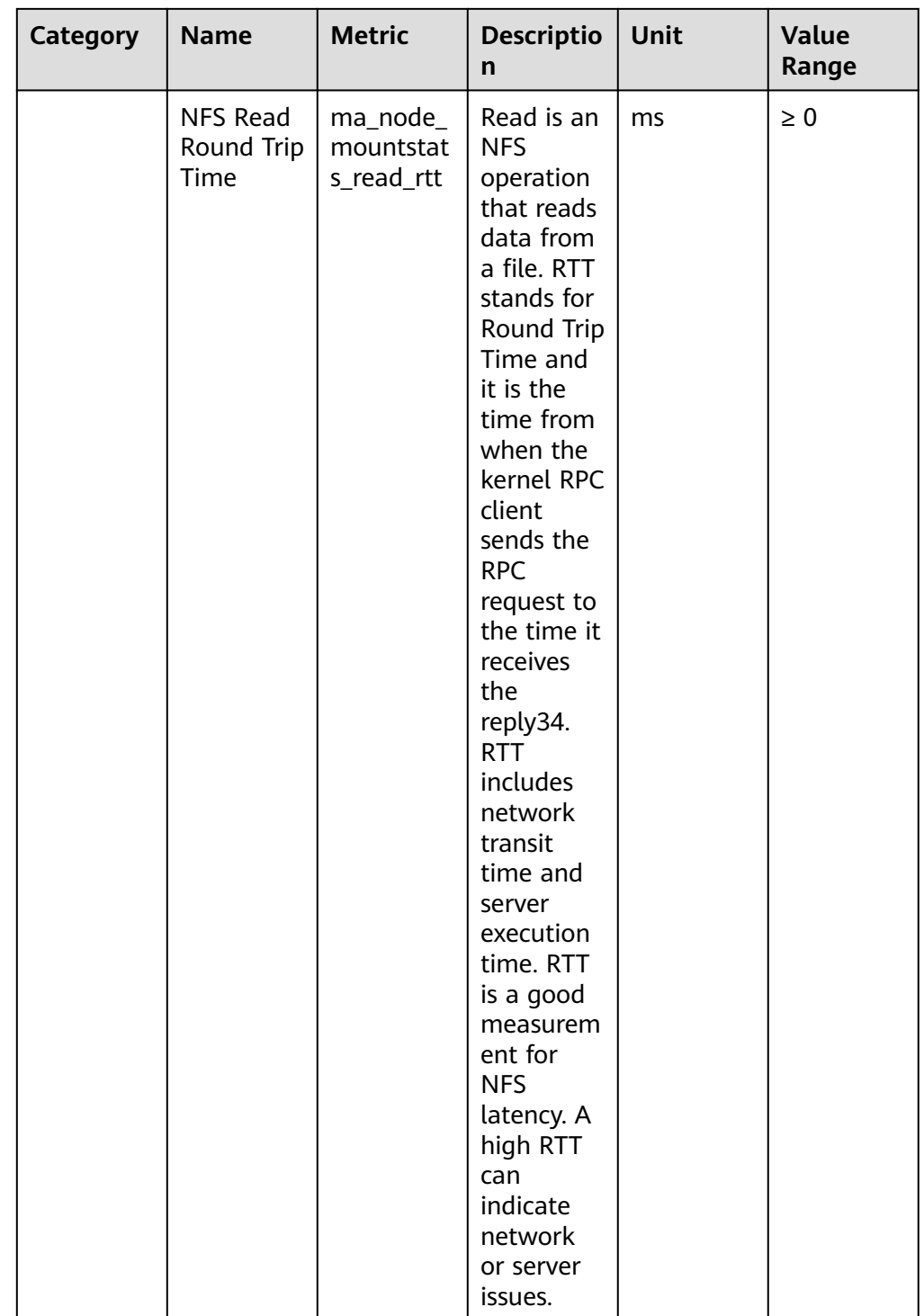

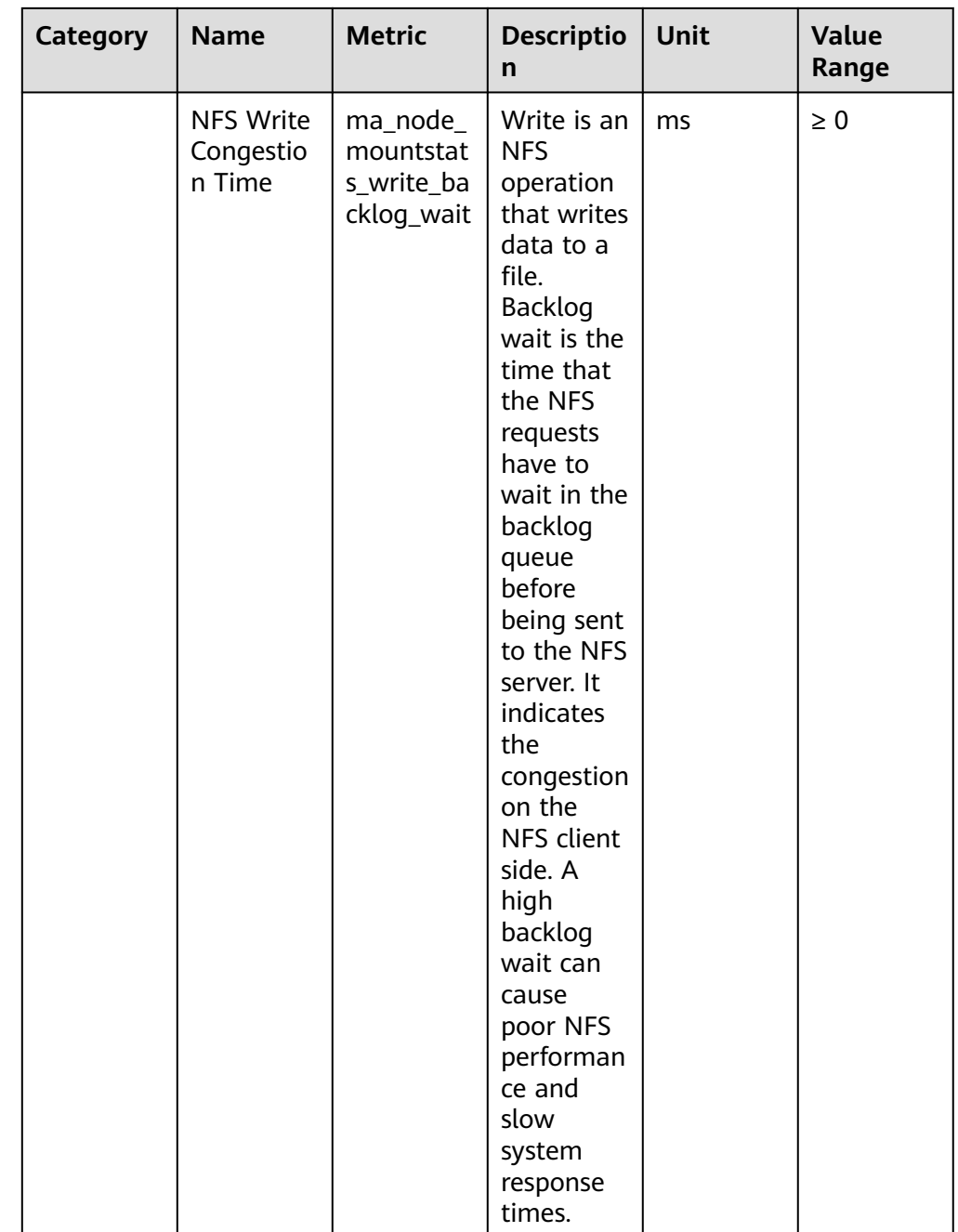

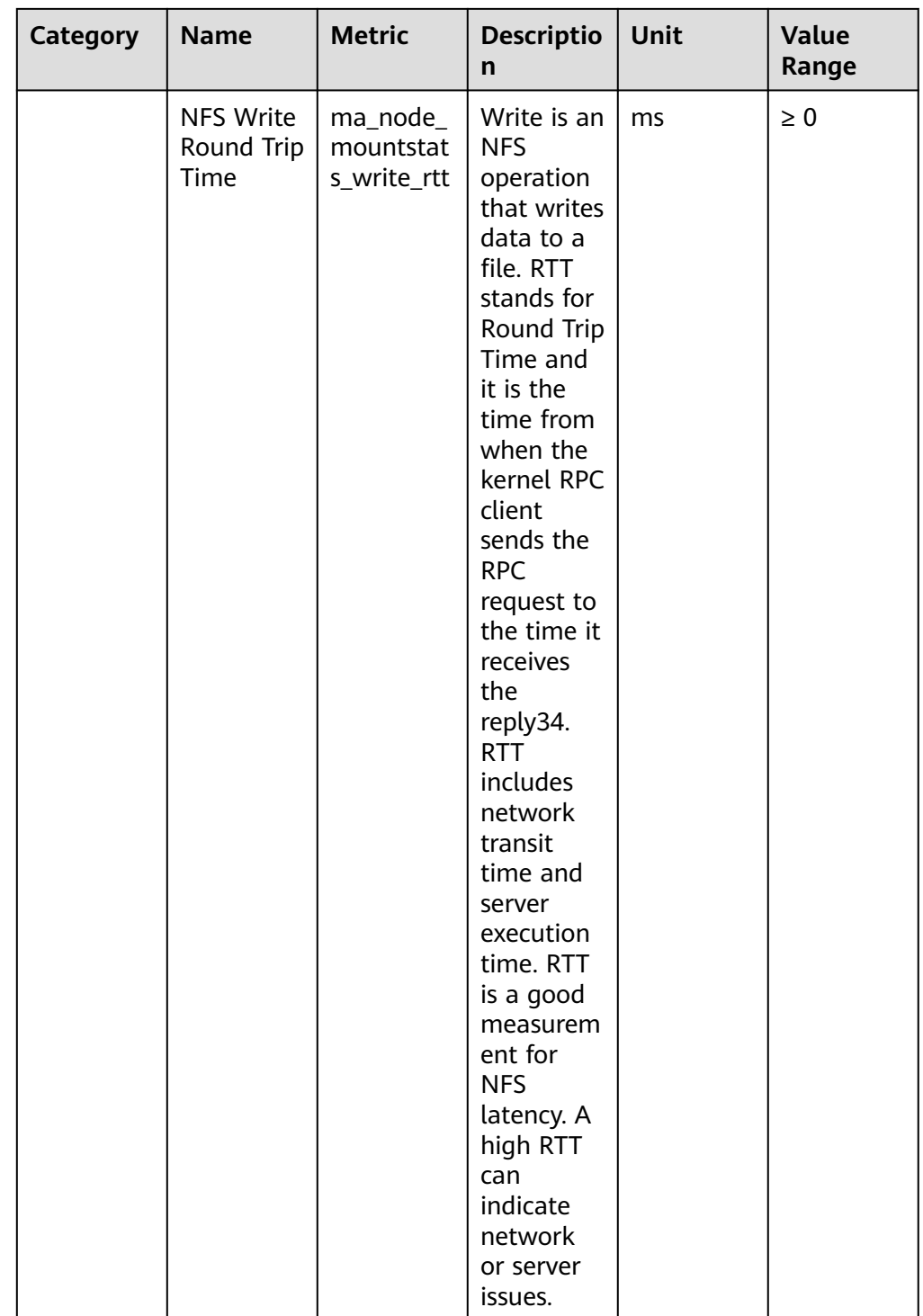

| Categ<br>ory                                       | <b>Name</b>                      | <b>Metric</b>                                            | <b>Description</b>                                                                                                    | Uni<br>t               | <b>Value</b><br>Rang<br>e |
|----------------------------------------------------|----------------------------------|----------------------------------------------------------|----------------------------------------------------------------------------------------------------|------------------------|---------------------------|
| <b>InfiniB</b><br>and<br>or<br>RoCE<br>netwo<br>rk | PortXmitDat<br>a                 | infiniband_p<br>ort xmit dat<br>a total                  | The total number of<br>data octets, divided<br>by 4, (counting in<br>double words, 32<br>bits), transmitted on<br>all VLs from the port. | Tot<br>al<br>cou<br>nt | Natur<br>al<br>numb<br>er |
|                                                    | PortRcvData                      | infiniband_p<br>ort_rcv_data_<br>total                   | The total number of<br>data octets, divided<br>by 4, (counting in<br>double words, 32<br>bits), received on all<br>VLs from the port.    | Tot<br>al<br>cou<br>nt | Natur<br>al<br>numb<br>er |
|                                                    | SymbolError<br>Counter           | infiniband_sy<br>mbol_error_c<br>ounter total            | Total number of<br>minor link errors<br>detected on one or<br>more physical lanes.                                                       | Tot<br>al<br>cou<br>nt | Natur<br>al<br>numb<br>er |
|                                                    | LinkErrorRec<br>overyCounte<br>r | infiniband li<br>nk error rec<br>overy_counte<br>r total | Total number of times<br>the Port Training state<br>machine has<br>successfully<br>completed the link<br>error recovery<br>process.      | Tot<br>al<br>cou<br>nt | Natur<br>al<br>numb<br>er |

**Table 4-5** Diagnosis (InfiniBand, collected only in dedicated resource pools)

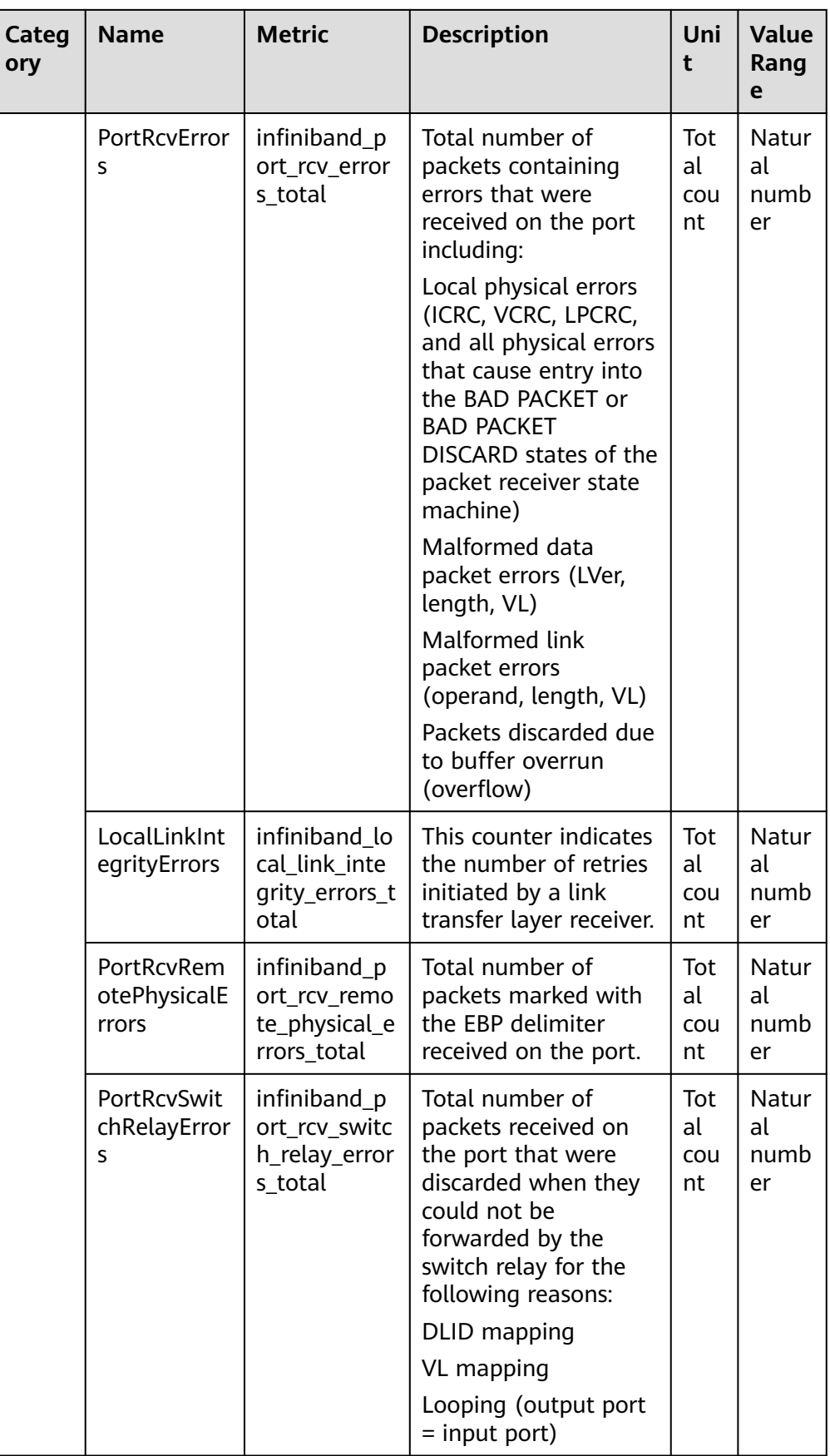

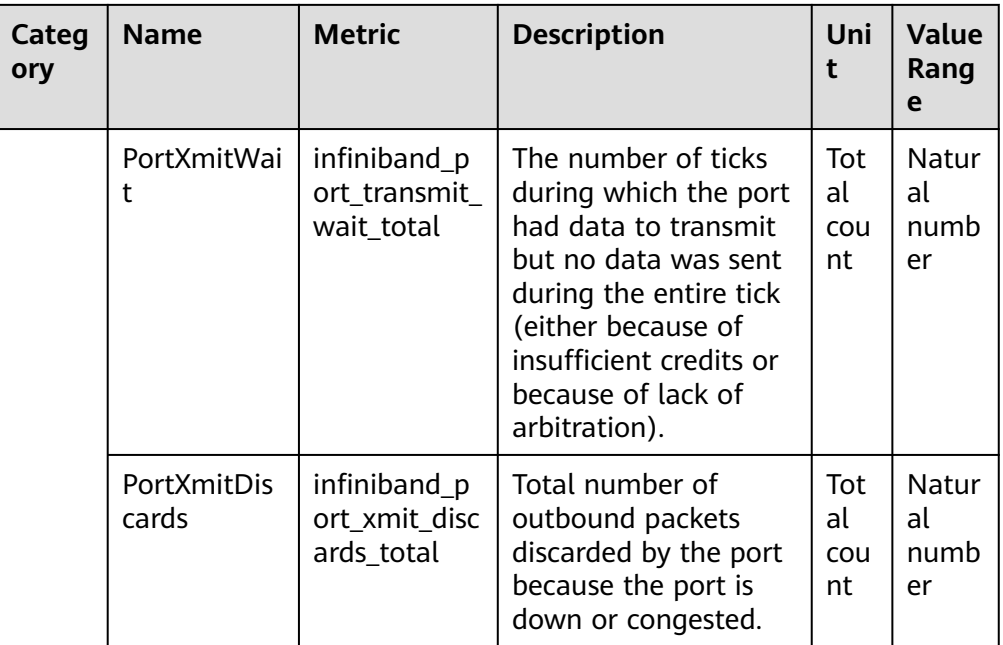

## **Table 4-6** Metric names

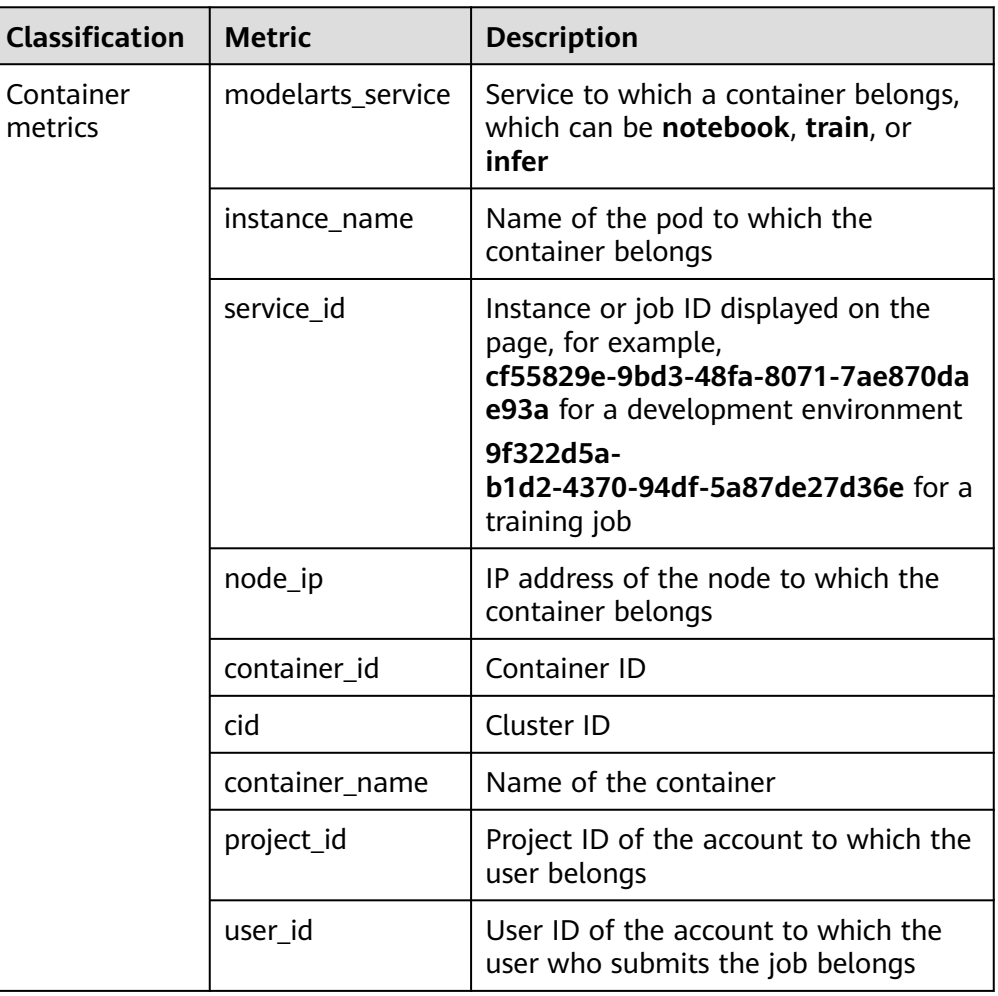

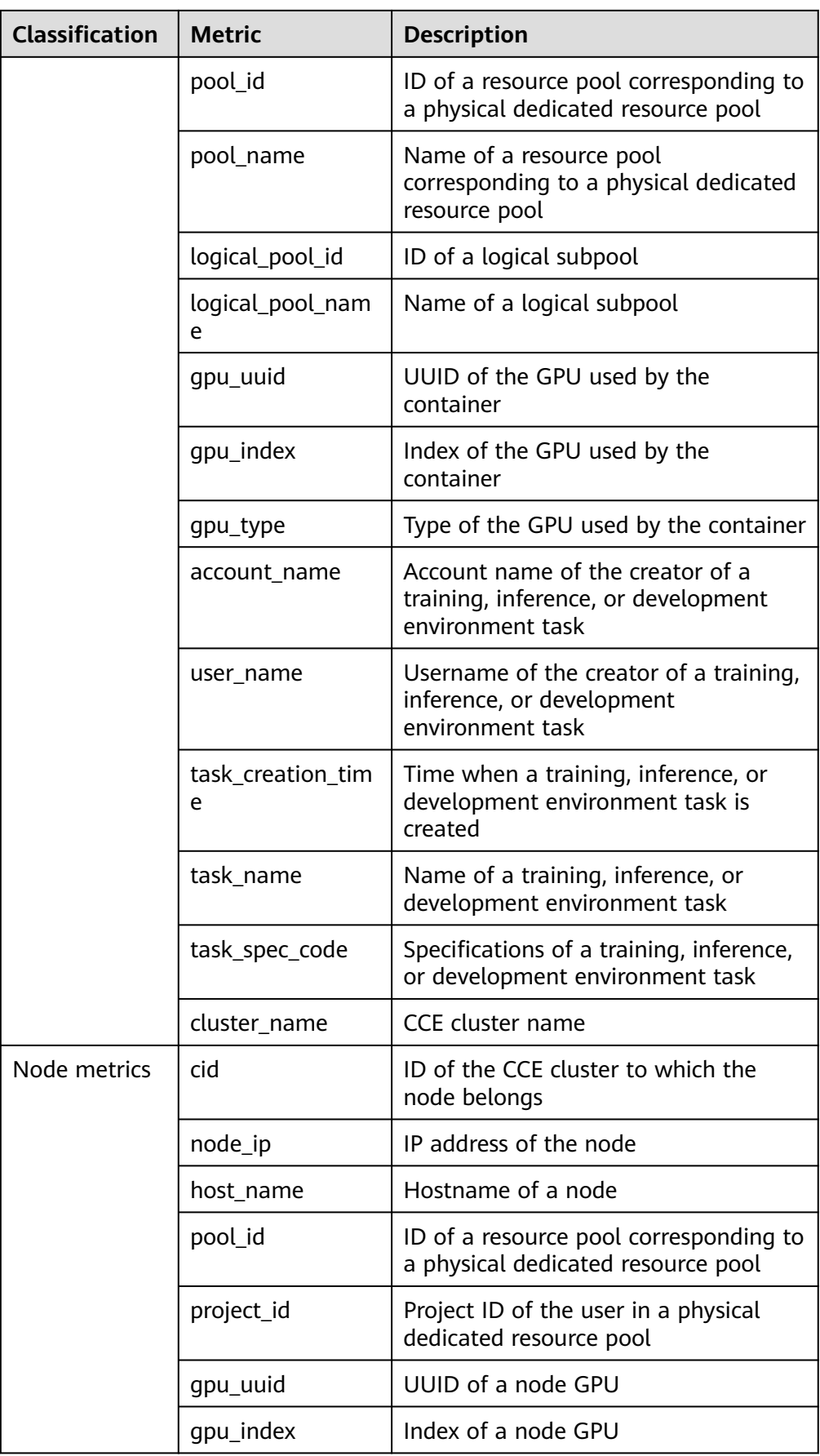

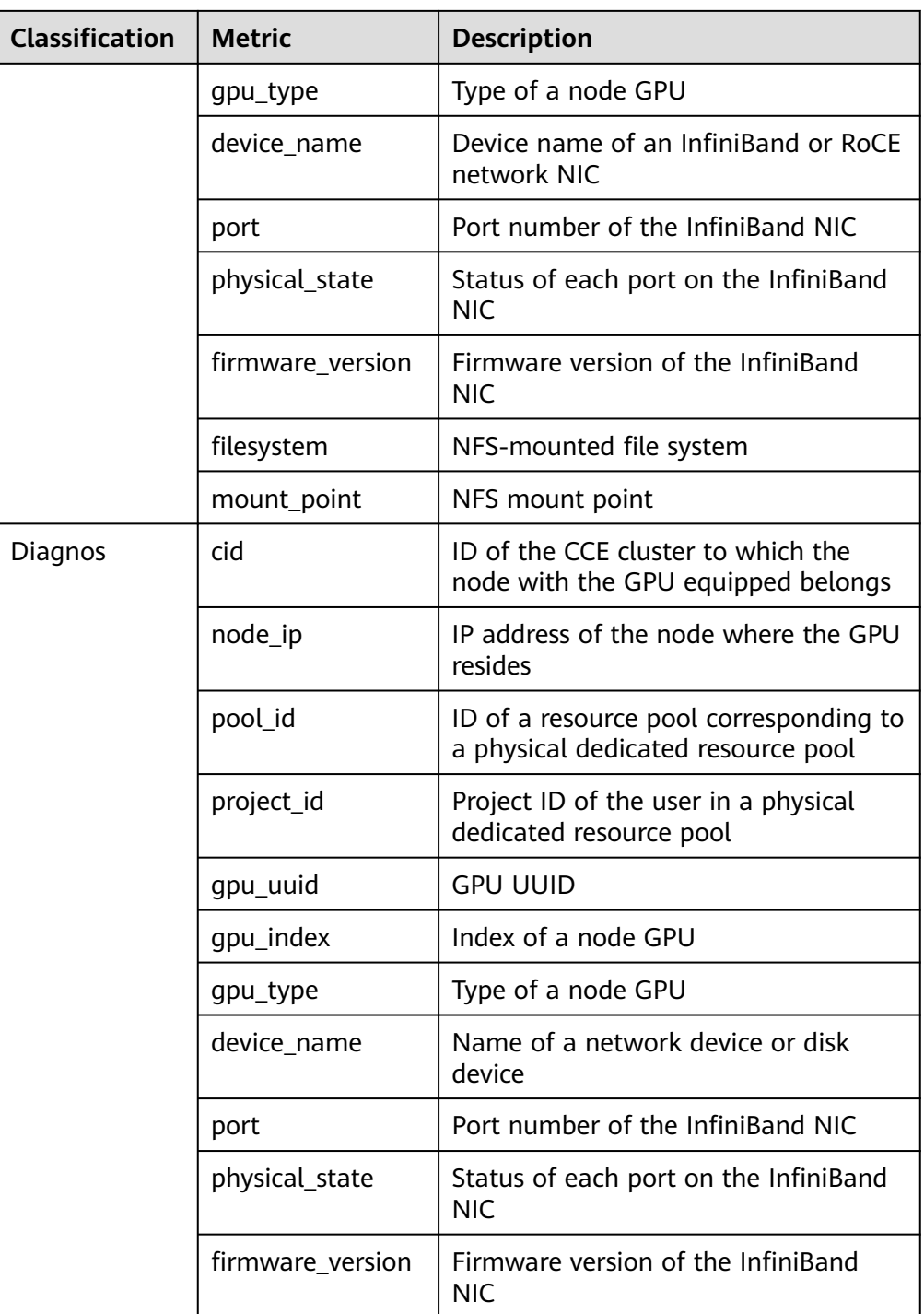